## athala<br>cisco Cisco Networking Academy

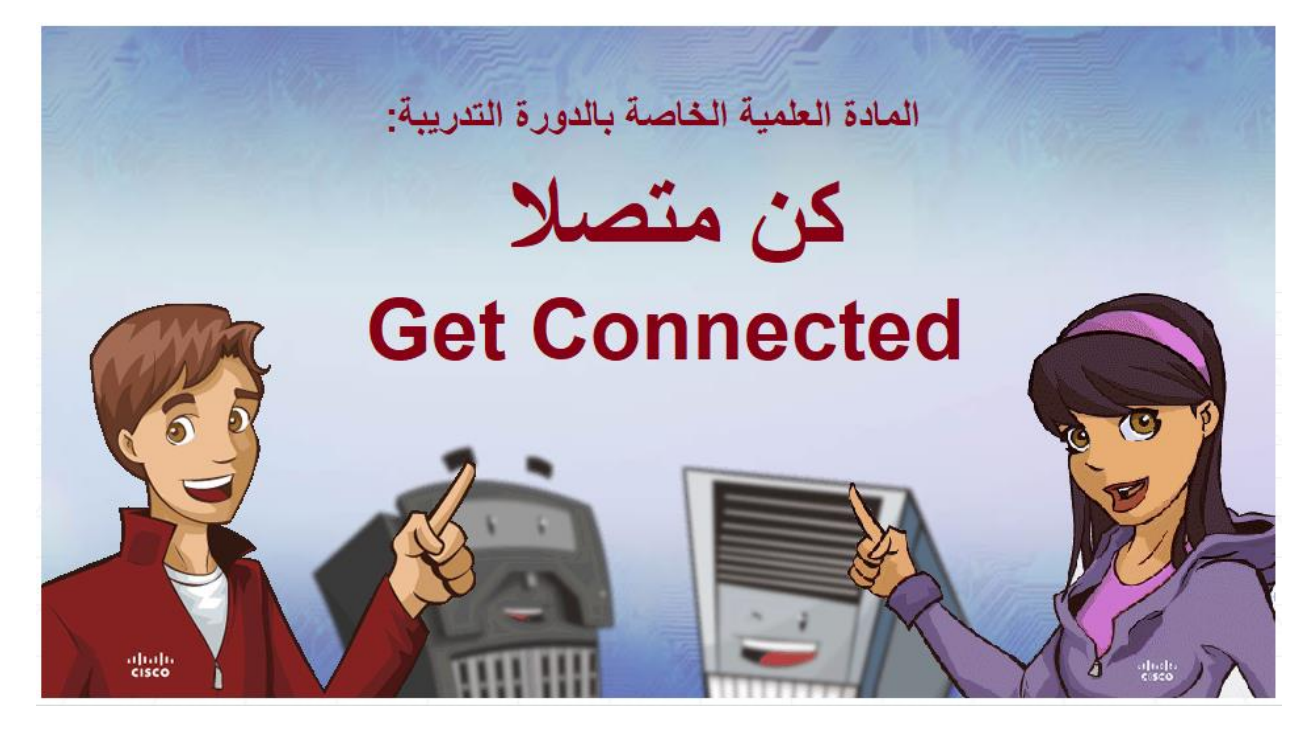

**معد المحتوى**

**أ. د. أسامة حسام الدين**

**األستاذ المشارك بكلية علوم وهندسة الحاسبات بينبع وعضو أكاديمية سيسكو بينبع جامعة طيبة فبراير 2018 م**

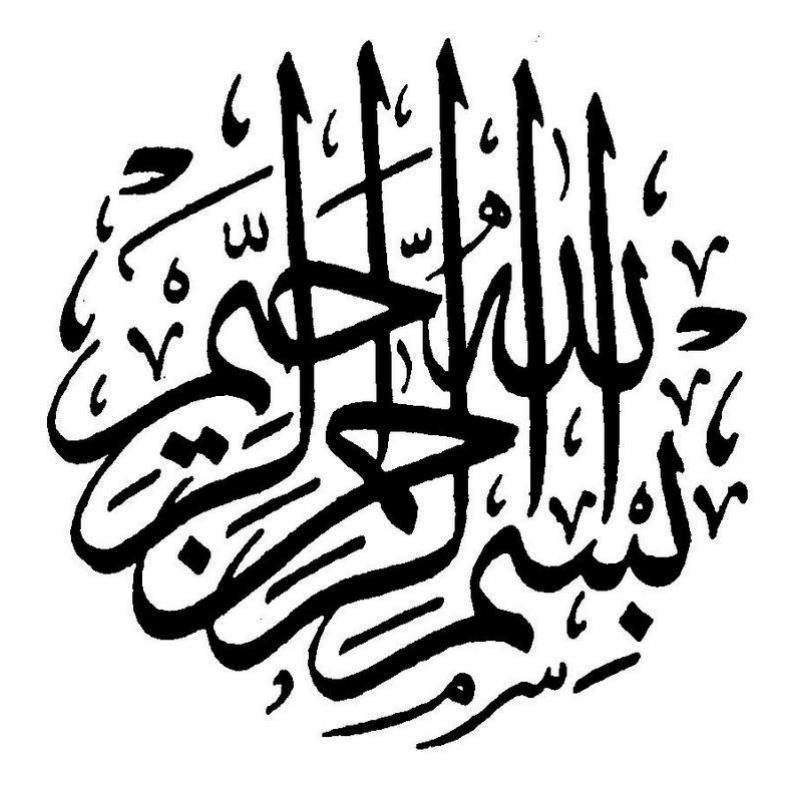

### <span id="page-2-0"></span>**مقدمة**

تستهدف أكاديمية سيسكو بالمملكة العربية السعودية جميع الأعمار ، بدءا من طلاب المتوسطة والثانوية العامة وحتى أعقد الوظائف المعلوماتية والهندسية بالشركات والمؤسسات الكبرى. والهدف الرئيسي من األكاديمية هو تعليم وتدريب وتوعية تلك الفئات العمرية لتتواكب مهاراتها مع متطلبات سوق العمل. وانطالقا من ذلك الهدف، قمت بجمع المادة العلمية الخاصة بالدورة التدريبية المسماة Get Connected من موقع أكاديمية سيسكو www.netacad.com. والدورة التدريبية مقدمة باللغة اإلنجليزية. ولتسهيل توصيل ذلك المحتوى للمبتدئين في مجال الحاسبات، قمت بترجمة وتلخيص المحتوى باللغة العربية ليسهل على طالب المتوسطة والثانوية فهمه واستخدامه كأداة للتدريب. وقد قمت بالترجمة بإشراف ودعم كال من المهندس/ هاشم شهوان المدير الإقليمي لبرنامج أكاديمية سيسكو بالمملكة العربية السعودية واليمن، والمهندس / محمد خلاف مدير مركز الدعم والتدريب بأكاديمية سيسكو.

سائال المولى عز وجل أن ينفع بهذا العمل وأن يجعل ذلك الجهد المقدم من فريق العمل بأكاديمية سيسكو بالمملكة العربية السعودية في ميزان حسناتهم.

تحياتي **أسامة حسام الدين [mohandesosama@gmail.com](mailto:mohandesosama@gmail.com)** مقدم المحتوى

فبراير 2018م

## <span id="page-3-0"></span>المحتويات

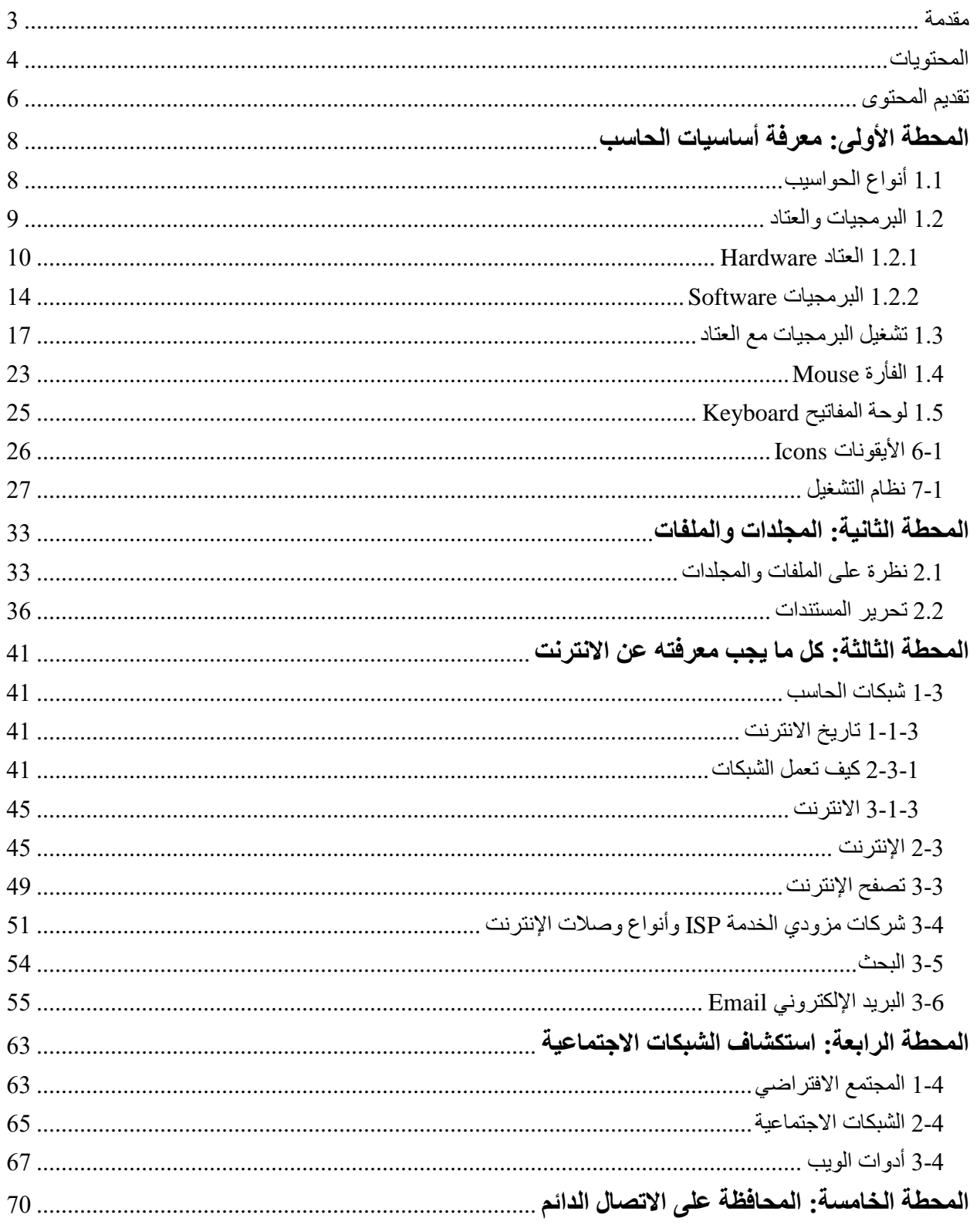

## athala<br> **cisco** Cisco Networking Academy

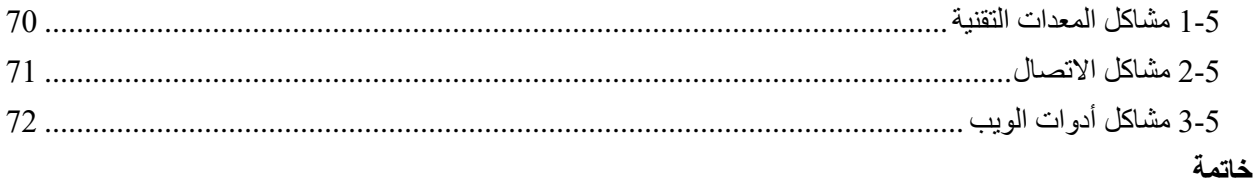

<span id="page-5-0"></span>**تقديم المحتوى**

يتم تقديم دورة "كن متصال" بهدف تعريف المستخدمين بمجتمع المعلومات، وخلق فرص وظيفية فيه. واالتصال هنا نعني به االتصال بعالم تقنية المعلومات IT Technology Information ومن ثم زيادة الوعي المعلوماتي الذي سيساعد في خلق فرص وظيفية أفضل.

ومحترفي تقنية المعلومات لهم الفضل في خلق البيئة االتصالية للمستخدمين، وفي جعل المستخدمين يواصلون عملهم اعتمادا على االنترنت، وفي توصيل المعلومة إلى هدفها بسرعة، وهذا مما جعل كل ما على البسيطة متصال ببعضه. ونحن نمتن لهؤالء المحترفين، إذ غيروا طريقتنا في اللعب وفي العمل والتعلم والترفيه.

تم تقسيم المحتوى إلى خمس محطات رئيسية. تبدأ د ارستك للمحتوى من المقدمة ولكن يمكنك القفز إلى أي محطة وتخطي محطات على حسب خلفياتك ومعلوماتك التقنية.

يتم سرد المحتوى للدورة من خالل رحلة لشخصين من والية كاليفورنيا هما أماندا وجون انظر الشكل

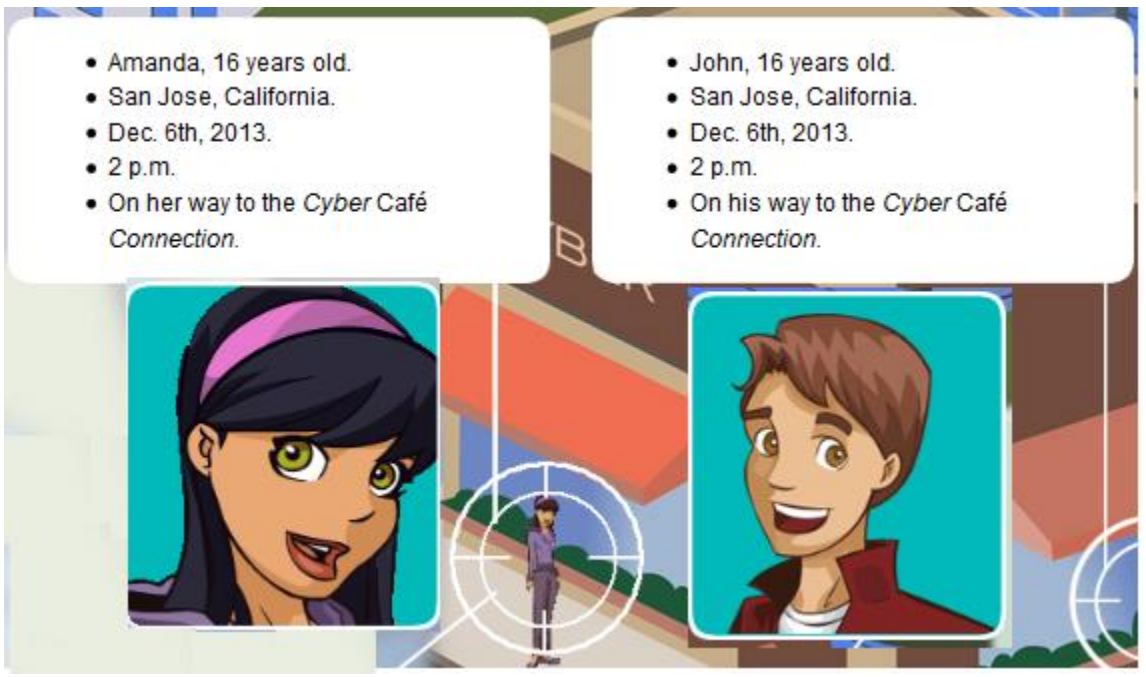

شكل (1) شخصيات الدورة هما، جون لليمين وأماندا لليسار .

جون وأماندا عمرهما 16 عاما وهما متوجهان اآلن الساعة 2 مساءا يوم 6 ديسمبر 2013 إلى مقهى االنترنت لالتصال.

جون وأماندا في المرحلة الثانوية وهما مهتمان جدا بألعاب الحاسب من خالل االنترنت. وهما يشبهان معظم الفتيات والفتيان في نفس عمرهما من حيث معرفتهما بالتقنيات المستخدمة في حياتهما اليومية. تتغير التقنيات بشكل يومي. إذا يستخدم اإلنترنت حاليا في الدراسة وزبارة الأماكن السياحية دون مغادرة غرفة نومك واللعب مع أشخاص في طرف آخر من العالم واستخدام االنترنت في العمل الجماعي ومشاركة الملفات واكتشاف ماركات جديدة وفرق موسيقية جديدة وإدارة األموال أو حتى اقتناء األشجار النادرة.

وفي الجانب التعليمي فقط أتاح الحاسوب واالنترنت طرق جديدة للتعلم، مثل الفيديوهات والمواد التفاعلية التي تربط النص بالصورة والحركة بالصوت. وأيضا توجد على اإلنترنت مواد تفاعلية متخصصة للتعليم عن بعد. يمكن الوصول لموقع أكاديمية سيسكو لمعرفة المزيد من الدورات التدريبية المتاحة على االنترنت [com.netacad.www](http://www.netacad.com/)

وفي الجانب الترفيهي فإن أماندا وجون يتعجبان من طريقة اللعب القديمة التي يلعبها ابواهما. وهي باستخدام تقنية اللعب الثنائي الأبعاد انظر الشكل (2)

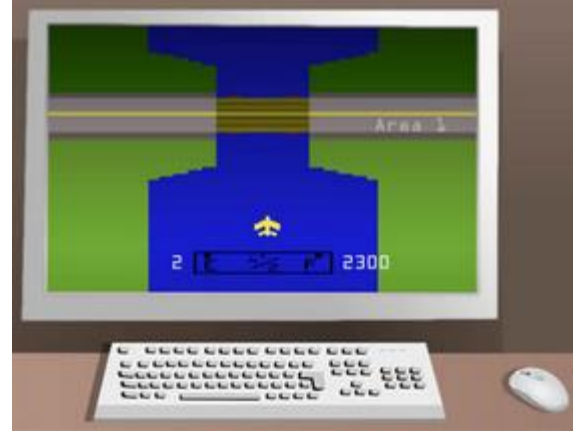

شكل (2) طريقة اللعب بالألعاب القديمة ثنائية الأبعاد.

إذ كان هذا النوع من الألعاب ثنائي البعد والغير متصل بالإنترنت هو أكثر الألعاب ترفيها ومتعة في زمن ما (حتى الثمانينات) حتى ظهرت الألعاب الثلاثية الأبعاد والألعاب الشبكية التي يتشارك فيها العديد من اللاعبين من دول مختلفة حول العالم. جون وأماندا يركبان كبسولة التنقل الزمنية التي ستسافر بهما إلى محطات هامة يجب التوقف عندها في كل مرحلة. تتكون رحلة أماندا وجون من خمس محطات رئيسية هي كالتالي

- .1 المحطة األولى: معرفة أساسيات الحاسب
- .2 المحطة الثانية: تصفح المجلدات والملفات
- 3. المحطة الثالثة: ما يجب معرفته عن الشبكات والانترنت
	- .4 المحطة الرابعة: استكشاف الشبكات االجتماعية
	- .5 المحطة الخامسة: المحافظة على االتصال الدائم.

ففي المحطة األولى سندرس مكونات الحاسب الشخصي من مدخالت ومخرجات ووحدة المعالجة المركزية. ثم ننتقل إلى المحطة الثانية لنعرف ما هي الملفات وكيف يمكن تنظيم هذه الملفات في مجلدات على الحاسب اآللي وكيف يمكن البحث عن ملف معين. وفي المحطة الثالثة سنتعرف على عالم االنترنت والشبكات وكيف يمكن استكشاف شبكة االنترنت وتصفح المواقع المختلفة. وما هي الشركات التي تمدنا بخدمة االنترنت وكيف يمكن استخدام االنترنت في البحث وكيف يمكن استخدام البريد االلكتروني. وفي المحطة الرابعة سنتعرف على شبكات التواصل االجتماعي وكيف يمكن استخدام تلك الشبكات في البحث عن فرص وظيفية أو الترفيه وتبادل المعلومات. والمحطة األخيرة سنتطرق إلى كيفية الحفاظ على االتصال الدائم بممارسة بعض أساليب الصيانة التي تساعد على حفظ الحاسوب متصال باإلنترنت بشكل دائم.

# <span id="page-7-0"></span>**المحطة األولى: معرفة أساسيات الحاسب**

مرحبا بك في المحطة األولى، هنا سنقوم باستكشاف نظم الحاسب اآللي وسنتعرف إلى اآلتي

- أنواع الحواسيب
- البرمجيات والعتاد
- أجهزة اإلدخال واإلخراج
- أنواع البرمجيات والعتاد
	- نظم التشغيل
- طرفيات أساسية لإلدخال مثل الفأرة ولوحة المفاتيح و شاشة اللمس
	- كيف يمكن االتصال باإلنترنت وفتح البرامج وغلق الحاسوب.

#### <span id="page-7-1"></span>**1.1 أنواع الحواسيب**

**جون** : أين نحن اآلن يا أماندا، هل وصلنا إلى المحطة األولى؟ أ**ماندا العربي الله عنه ذلك، لذا دعنا نكتشف ما هذه الأشياء الت***ي أمامنا (انظر الشكل التالي)*  $\bullet$ **Single Street Desktop** Notebook Ultrabook **Tablet** Smartphone شكل (1-1) المعدات الطرفية التي تستخدم في الاتصال بالإنترنت وهي

Desktop الحاسب المكتبي و Notebook الحاسب المحمول و Ultrabook الحاسب الخفيف و Tablet الحاسب اللوحي و Smartphone الهاتف الذكي.

• الحاسب المكتبي Desktop: هو جهاز حاسب يتميز بأن أجزاؤ ه تكون منفصلة عن بعضها مثل الشاشة والهيكل ولوحة المفاتيح والفأرة. وأيضا الهيكل يتكون من عدة أجزاء مثل القرص الصلب والذاكرة واللوحة الأم.

- الحاسب المحمول Notebook: وهو جهاز حاسب يمكن حمله من مكان إلى آخر. يعتمد في تشغيله على بطارية كما يمكن توصيله بالمصدر الكهربائي مباشرة. يمكن استعماله في حالة التنقل في العمل من مكان إلى آخر.
- الحاسب الخفيف Ultrabook: وهو حاسب رفيع للغاية وخفيف الوزن وبطاريته قوية ومستقلة وال تؤثر بشكل أو بآخر على أداء الحاسب.
	- الحاسب اللوحي Tablet: وهو حاسوب صغير يتم استخدام تقنية شاشة اللمس بشكل أساسي للتعامل معه.
- الهاتف الذكي Smartphone: وهو جهاز هاتفي متنقل يحتوي على العديد من التقنيات والخدمات الخاصة باالتصاالت مثل الوصول إلى البريد الالكتروني، والانترنت ونظام التتبع الألي GPS وغيرها من الخدمات الأخرى. وهو أيضا هاتف يمكن استخدامه في االتصال الهاتفي.

على الرغم من اختلاف الأجهزة السابقة في الشكل وفي الوظائف إلا أنها جميعا تعتبر نظم حاسوبية. والنظام الحاسوبي يتكون من مكونات مادية (ملموسة) أو عتاد يسمى Hardware بالإضافة إلى البرمجيات الغير ملموسة وتسمى أيضا التطبيقات أو البرامج )APPs )و هي Software.

<span id="page-8-0"></span>**1.2 البرمجيات والعتاد**

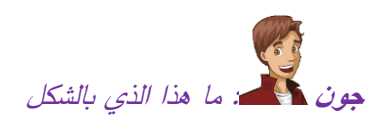

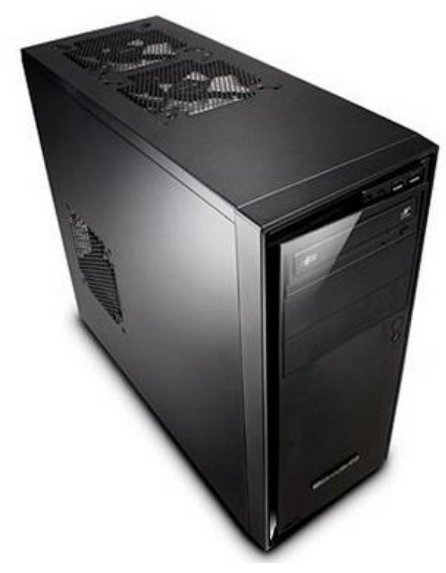

شكل )1-2( هيكل الحاسوب chassis وهو الذي يحتوي على المكونات الرئيسية لمعالجة البيانات.

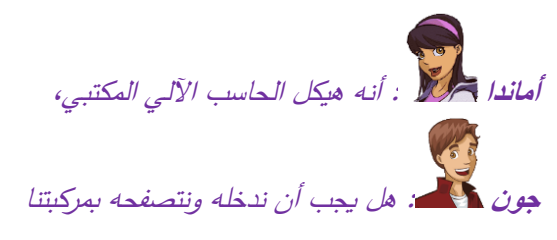

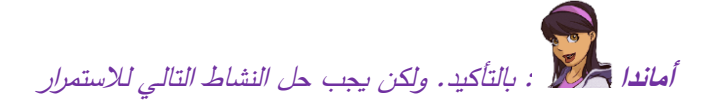

**نشاط**: قم بتوصيل الصورة بما يناسبها

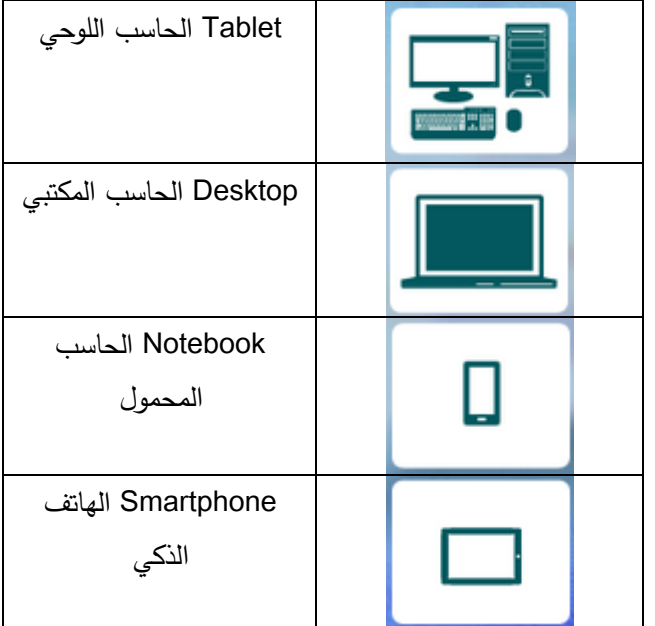

تتكون نظم الحاسب من ج أزين رئيسيين، العتاد والبرمجيات

- العتاد Hardware: هو الجزء المادي أو الملموس في نظام الحاسب اآللي. ولتفهم ما هو العتاد تخيل أن هاتفك جديد وبال برمجيات مثبته عليه حينئذ سيكون كالجسم الميت لن تستفيد منه.
- البرمجيات Software: والبرمجيات هي التي تشغل العتاد. إذ يتم تركيب البرمجيات على العتاد لتشغيله واالستفادة منه. تخيل هاتفك وبه بطارية مشحونة ومثبت عليه برامج االتصال وبرامج حفظ أرقام هواتف األصدقاء.

#### <span id="page-9-0"></span>**1.2.1 العتاد Hardware**

العتاد هو الجزء الفيزيائي من الحاسوب وهو كل شيء تستطيع أن تحمله بيدك. وهي الأجزاء التي تجعل الحاسوب يقوم بوظيفته مثل الفأرة ولوحة المفاتيح والطابعة والشاشة. ومكونات الحاسب بشكل عام هي

- .1 أجهزة االدخال
- .2 أجهزة اإلخراج
- .3 وحدات المعالجة
	- .4 أجهزة التخزين

باختصار نظام الحاسب مثل النظام الهضمي يحتوي على أجهزة إدخال وأجهزة معالجة (هضم) وأجهزة إخراج ، بالإضافة إلى أن نظام الحاسب يحتفظ بالمخرجات ويخزنها عند الطلب.

**1( أجهزة اإلدخال**: وهي تلك األجهزة التي تقوم بإدخال بيانات إلى الحاسب اآللي مثل الفأرة ولوحة المفاتيح وكاميرا الويب والماسح الضوئي والمايك. أنظر الشكل )1-3(

- لوحة المفاتيح Keyboard: هي جهاز إدخال يحتوي على سلسلة من األز ارر كل زر يختص بحرف أو رقم أو رمز. وتستخدم إلدخال البيانات والمعلومات والتعليقات التي تظهر على شاشة الحاسب اآللي والحاسب اللوحي والهاتف الذكي.
- كاميرا الويب Webcam: وهي جهاز إدخال يلتقط الصور والفيديوهات وينقلها إلى الحاسب. وفي الوقت الحالي يتم استخدام هذا النوع من الكاميرات بشكل أساسي في مؤتمرات الفيديو videoconferencing
- الفأرة Mouse: وهي جهاز منفصل يستخدم بالتوازي مع لوحة المفاتيح إلدخال البيانات. ووظيفة الفأرة الرئيسية هي تحريك المؤشر على الشاشة ونقله من مكان آلخر.
- الماسح الضوئي Scanner: وهو جهاز منفصل يستخدم لمسح الصور والمستندات وتحويلها لصورة رقمية تستخدم على الحاسب اآللي.
	- المايك Microphone: وهو جهاز منفصل يختص بإدخال األصوات وتسجيلها إلى الحاسب اآللي.

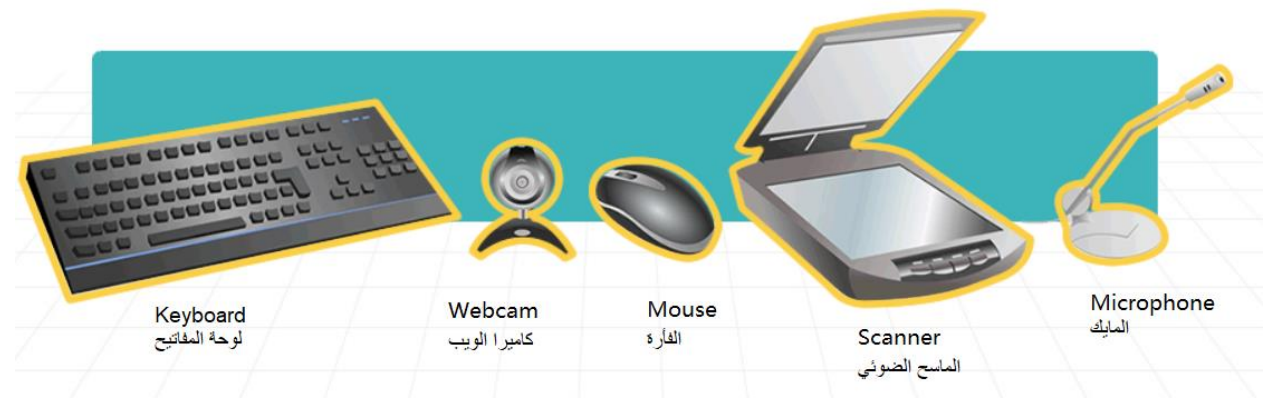

شكل )1-3( أجهزة اإلدخال وهي لوحة المفاتيح وكاميرا الويب والفأرة والماسح الضوئي والمايك.

**2( أجهزة اإلخراج**: وهي األجهزة المسئولة عن توصيل المعلومات التي بداخل الحاسب إلى المستخدم وعرضها له في صورة (رسومية، أصوات، فيديوهات، نصوص وأشكال أخرى). ومن أجهزة الإخراج، الشاشة والطابعة والسماعات. أنظر الشكل (1− .)4

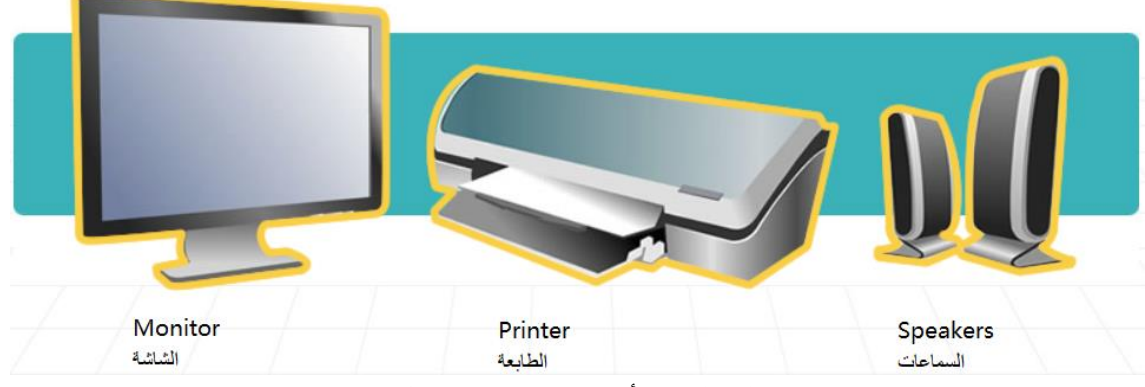

شكل (4–1) بعض أجهزة الإخراج، الشاشة والطابعة والسماعات.

- الشاشة Monitor: وهو جهاز إخراج للمعلومات التي بداخل الحاسب. يعرض المعلومات للمستخدم في شكل رسومي.
- الطابعة Printer: وهي جهاز منفصل يقوم بطباعة النصوص والرسومات والصور. ويوجد العديد من أنواع الطابعات المستخدمة لأغراض مختلفة سواء كانت طابعات تستخدم في المنزل أم في الشركة.
- السماعات Speakers: هي وحدات إخراج الصوت من الحاسب اآللي. تستخدم في بعض األحيان مع مضخم الصوت subwoofer لتحسين الصوت وتضخيمه.

**3( وحدات المعالجة**: يتم بداخل تلك الوحدات معالجة البيانات وتحويلها إلى معلومات لعرضها على أجهزة اإلخ ارج. والمكون الرئيسي لوحدات المعالجة تسمى وحدة المعالجة المركزية (CPU (Unit Processing Central وهي الوحدة الموجودة فيزيائيا فيما يعرف بالسوق باسم المعالج الدقيق Processor والمعالج الدقيق ومكونات المعالجة األخرى والذاكرة كلها مثبتة على شريحة عريضة وكبيرة تسمى اللوحة الأم Motherboard انظر الشكل (1−5)

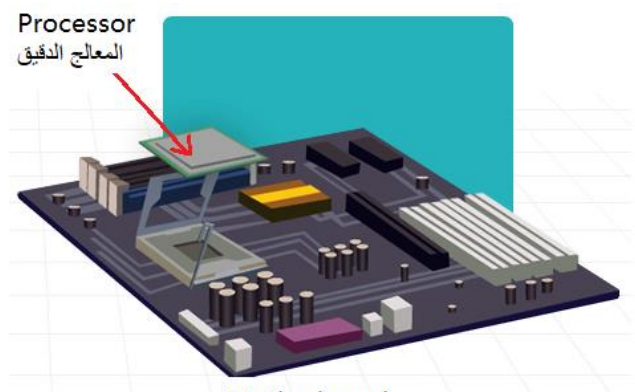

Motherboard اللوحة الأم شكل (5–1) اللوحة الأم Motherboard يثبت عليها وحدات المعالجة مثل المعالج الدقيق والذاكرة RAM وغيرها من المكونات.

ووظيفة اللوحة الأم تشمل أداء التعليمات البرمجية للبرامج والتطبيقات، ومعالجة العمليات الأساسية الحسابية والمنطقية وإدخال وإخراج وتخزين البيانات.

**4( أجهزة التخزين:** نحتاج إلى أجهزة التخزين لتسجيل المعلومات والبيانات على الحاسب السترجاعها كلما أردنا ذلك. يحتوي الحاسوب على مكونات تخزين تمكنه من حفظ البيانات بشكل دائم حتى لو تم فصل الكهرباء عن الحاسوب أو إغالقه. من هذه المكونات الأسطوانة أو القرص المضغوط وقرص الفلاش والقرص الصلب والتخزين السحابي. أنظر الشكل (6−1)

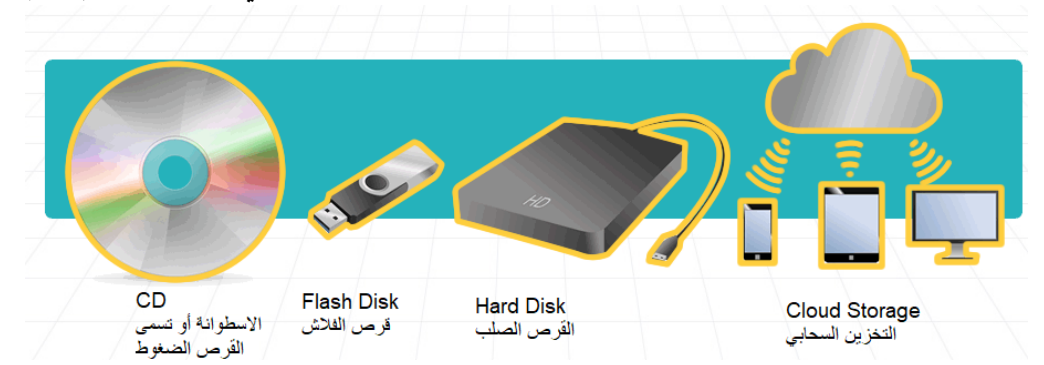

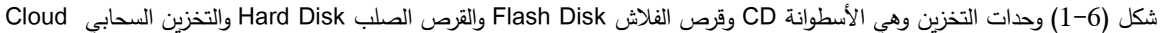

Storage

- األسطوانة CD: وهو القرص القادر على تخزين البيانات الرقمية. وتوجد أيضا في شكل DVD وهي أسطوانة شبيهة بـ CD ولكن سعتها التخزينية أعلى من CD وحاليا توجد تقنية الشعاع األزرق Ray Blue والتي تستخدم للحصول على أسطوانات ذات سعات مرتفعة للغاية.
- قرص الفالش Disk Flash: ويحتوي هذا المكون على ذاكرة فالش والتي تتيح حفظ البيانات لفترة طويلة من الزمن دون احتياج للطاقة الكهربية.
- القرص الصلب Disk Hard: وهو مكون عتادي أو فيزيائي يسمج بتخزين البيانات بشكل دائم وبكمية ضخمة. القرص الخارجي هو نوع مختلف عن القرص الصلب ولكنه بذات التقنية، يختلف عن القرص الصلب في أنه عملي جدا إذ يسهل حمله ونقله من جهاز إلى جهاز أما القرص الصلب فيثبت بداخل هيكل الحاسب.
- التخزين السحابي Storage Cloud: يتم تخزين البيانات على االنترنت online، بحيث يسهل الوصول إليها من أي مكان وفي أي وقت من أجهزة مختلفة. من األمثلة على التخزين السحابي جوجل درايف Drive Google ودروب بوكس Dropbox وسكاي درايف Skydrive.

**المنافذ** Ports: وهي المخارج والمداخل التي تربط الهيكل باألجهزة الخاصة بإدخال البيانات مثل لوحة المفاتيح والفأرة أو أجهزة اإلخراج مثل الشاشة والطابعة. أنظر الشكل )1-7(

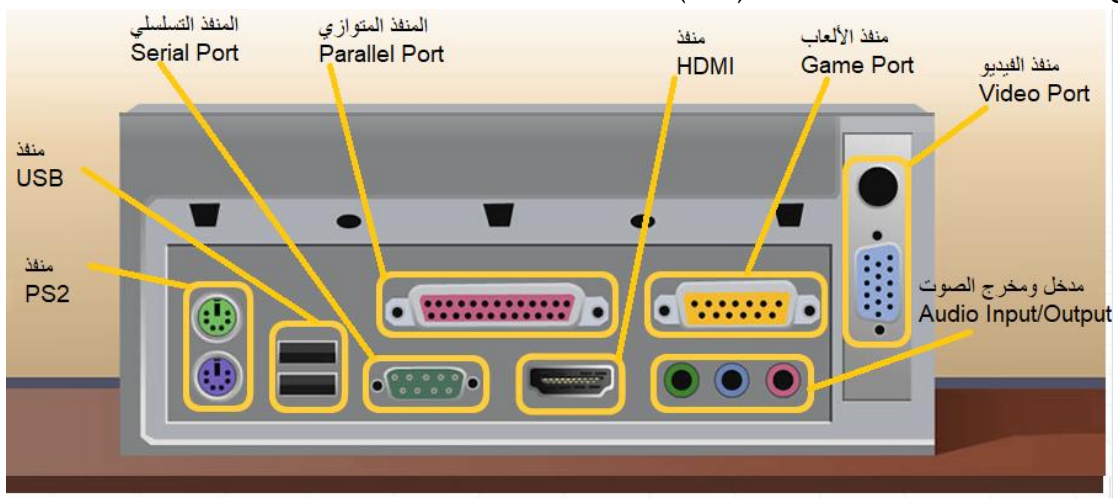

شكل )1-7( المنافذ ports، وتوجد عادة في ظهر الهيكل وتربط الهيكل بمكونات اإلخراج واإلدخال.

- منفذ /2PS: ويستخدم في ربط الفأرة ولوحة المفاتيح. يمكن االطالع على كراسة اإلرشاد المرفقة بالحاسوب لمعرفة منفذ كل أداة.
- منفذ USB: تم تصميم هذا المنفذ بالذات ليتواكب مع العديد والعديد من الأجهزة. في الوقت الحالي يتم توصيل معظم األجهزة بهذا المنفذ مثل لوحة المفاتيح والفأرة والطابعة وكاميرا الويب والقرص الصلب الخارجي وغيرها.
- المنفذ التسلسلي Port Serial: ويستخدم في التحكم عن بعد في األجهزة مثل التحكم عن بعد في جهاز المحول switch أو الجهاز الموجه Router أو الفأرة.
	- المنفذ المتوازي Port Parallel: يستخدم لتوصيل األجهزة المنفصلة مثل الطابعة.
- منفذ HDMI: يستخدم لتوصيل شاشة الفيديو )مثل شاشة التلفاز الحديثة( أو جهاز المسلط Projector وشاشات VGA.
	- منفذ األلعاب Port Game: يستخدم لتوصيل عصا التحكم joystick
- منفذ الفيديو Port Video: ويشبه إلى حد ما منفذ HDMI ولكن أبطأ من HDMI ويستخدم لتوصيل شاشة الحاسوب أو المسلط.
	- مدخل ومخرج الصوت: ويستخدم في توصيل السماعات والمايك.

#### <span id="page-13-0"></span>**1.2.2 البرمجيات Software**

،،،،، من هؤالء؟

**جون** : أين نحن؟

**المحول** : أنا المحول

البرامج المثبتة على الحاسوب تسمى البرمجيات Software. ويتم تقسيمها إلى ثالث مجموعات وهي البرمجيات األساسية والبرامج الخدمية utilities والتطبيقات.

- البرمجيات األساسية: هي برامج أساسية بدونها لن يعمل الحاسب. مثل برامج نظم التشغيل الخاصة بشركة ميكروسوفت مثل Windows ونظام التشغيل الخاص بشركة أبل iOS ونظام التشغيل أندرويد لتشغيل اللوح الكفي والهاتف الذكي. وفي نهاية هذه المحطة سنخصص قسم كامل لنظم التشغيل.
- البرمجيات الخدمية: الوظيفة الرئيسية لها هو التأكد من أن الحاسوب يعمل بشكل صحيح. على سبيل المثال برامج مكافحة الفيروسات virus-anti هي برامج خدمية متخصصة في حماية الحاسوب من هجمات الفيروسات وهجمات القراصنة والدخالء.
- التطبيقات: وهي برمجيات تخدم المستخدم بشكل مباشر مثل تطبيقات تحرير النصوص وتصفح اإلنترنت وتطبيقات العروض التقديمية وبرامج األلعاب.

يتم تثبيت البرمجيات على وحدات التخزين. وجهاز التخزين األكثر شيوعا هو القرص الصلب (HD (Disk Hard. ويجب تهيئة القرص الصلب ليسهل تثبيت نظام التشغيل ثم التطبيقات عليه. يمكن عمل قسم أو أكثر على القرص الصلب وتسمى الأقسام بحروف الهجاء اإلنجليزية مثل E ,D ,C ويخصص C لتثبيت نظام التشغيل. يجب أن يتم تهيئة القسم أو عمل فورمات format له قبل تثبيت نظام التشغيل عليه.

**جون** : عندما كنا بداخل الحاسب توقف فجأة هل الحظتي رسالة الخطأ؟

**أماندا** : أنا أتعجب من هذه األجهزة التي بداخل الحاسب كيف تعمل معا. أريد أن أتعرف أكثر على األجهزة األخرى.

**الموجه** : وأنا الموجه، بدوني أنا والمحول لن يستطيع الحاسوب الوصول إلى االنترنت.

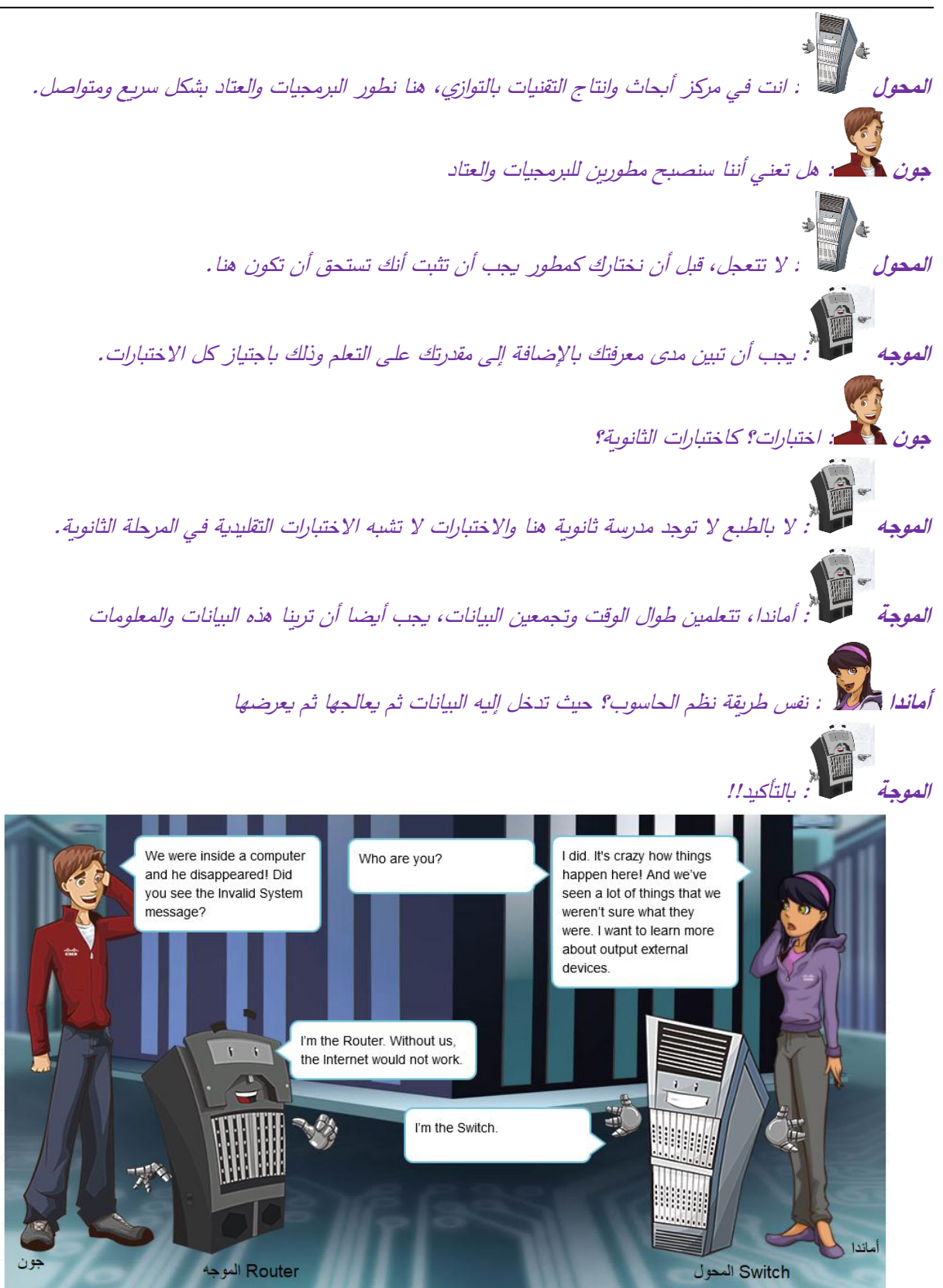

شكل )1-8( الشخصيات الجديدة معنا في رحلة الحاسوب وهما المحول switch والموجه Router.

**المحول** : تأكدي من أنك تعلمتي جيدا مكونات الحاسوب الداخلية والخارجية فستحتاجينها في االختبار التالي

**الموجه** : حاولي حل االختبار التالي وبعدها سنلبي طلبك بالتعرف على أجهزة أخرى.

**نشاط**: قم بتوصيل المصطلحات المناسبة

**Multi-function** 

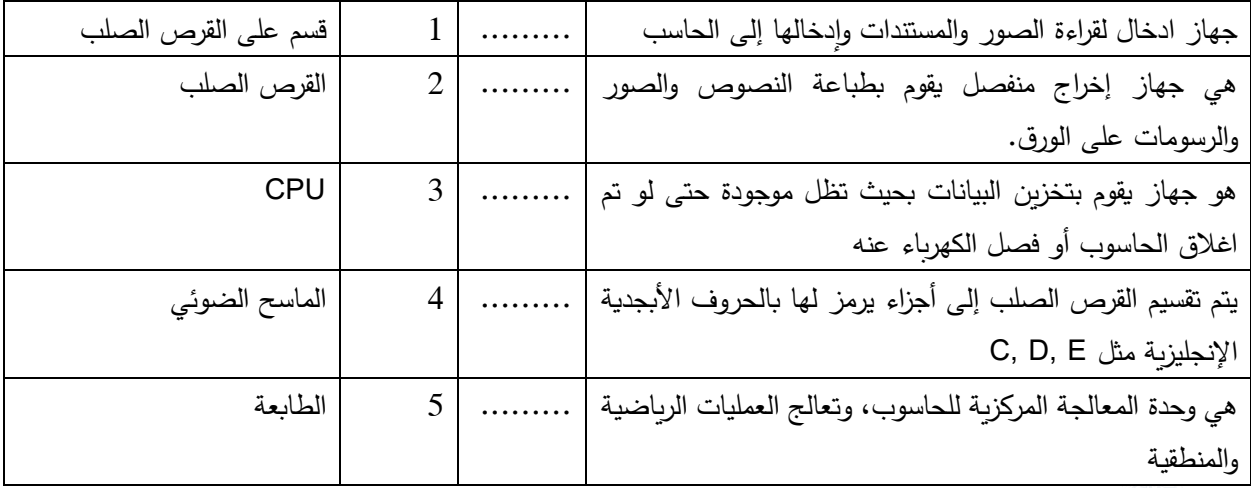

**الموجه** : اآلن وقد أنهيت االختبار بنجاح إليك بعض األجهزة األخرى وهي أنواع الطابعات

Plotter

**أنواع الطابعات**: تتعدد الطابعات من حيث الوظائف، فهناك طابعات ألوان وطابعات أحبار وطابعات كبيرة للوحات الكبيرة. والطابعات من حيث التقنية، توجد طابعات الليزر وطابعات مصفوفة النقاط وغيرها. هنا نسرد األنواع المختلفة للطابعات.

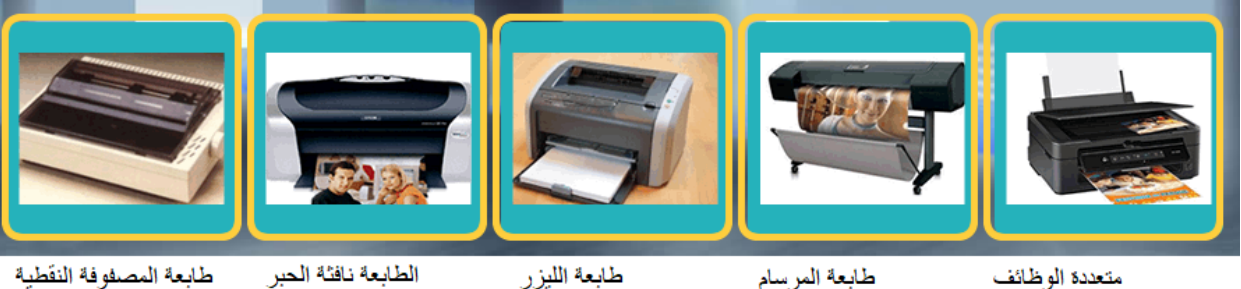

الطابعة نافثة الحبر Inkjet

طابعة المصفوفة النقطية **Dot Matrix** 

> شكل )1-9( أنواع الطابعات، وهي تختلف حسب التقنية المستخدمة مثل طابعة المصفوفة النقطية وطابعة الحبر النفاث وطابعة الليزر وطابعة المرسام والطابعة متعددة الوظائف

**Laser Printer** 

- طابعة المصفوفة النقطية Matrix Dot: تعمل بشريط وتطبع باستخدام الكربون وتصدر صوتا عند الطباعة.
- طابعة الحبر النفاث Inkjet: تعمل باستخدام حبر الخراطيش Cartridges لطباعة النصوص وملفات العروض التقديمية والصور والرسومات.
- طابعة الليزر Laser: تعمل باستخدام حبر على هيئة بودرة toner سريعة في الطباعة واقتصادية في الحبر ولكنها تستهلك كهرباء أكثر عند مقارنتها بطابعات من نفس الحجم من نوع الحبر النفاث.
- طابعة المرسام Plotter: وتستخدم لطباعة األعمال ذات األحجام الكبيرة مثل اإلعالنات.
- الطابعة متعددة الوظائف Multifunction: يتم دمج وظائف متعددة في نفس اآللة. فبعض هذه األنواع يمكنه نسخ المستندات كآلة نسخ المستندات ومسحها كالماسح الضوئي وطباعتها كالطابعة.

**جون** : ما هذا الكم الهائل من األجهزة متعددة الوظائف يا أماندا. يبدو األمر شيقا، فلنتابع رحلتنا للنهاية.

#### <span id="page-16-0"></span>**1.3 تشغيل البرمجيات مع العتاد**

**أماندا** : نحن نعلم جيدا أن هناك برمجيات لتشغيل العتاد وبدون البرمجيات لن نستفيد من العتاد وسيكون العتاد حينها كقطعة الخردة. لنبدأ أوال بنظام التشغيل، أريد أن أعرف ما هو نظام التشغيل؟

الموجهوم.<br>ا<sup>لم</sup>: سؤال ممتاز وفي وقته، دعينا ننت*قل إلى ال*جزء التال*ي من المحطة للتعرف على نظم التشغيل.* 

**الموجه** : كبداية يجب أن نعرف أن نظام التشغيل هو عبارة عن مجموعة من البرامج مخصصة لإلدارة والتحكم واستخدام كل موارد الحاسب كالذاكرة والطابعة.

**المحول** : على سبيل المثال فهي تتحكم في المعالج الدقيق، والذاكرة وأجهزة المدخالت والمخرجات وتتحكم أيضا في بناء برمجيات جديدة.

#### **1.3.1 أنواع نظم التشغيل**

يوجد العديد من أنواع نظم التشغيل نذكر منها على سبيل المثال، نظام النوافذ )ويندوز( ونظام لينكس ونظام ماك.

- نظام ويندوز: وهو أكثر نظم التشغيل شيوعا في االستخدام ويتواكب مع معظم الحواسيب الموجودة في السوق. وهو نظام غير مفتوح المصدر بمعنى أنه لكي تحصل عليه يجب أن تشتريه.
- نظام لينكس: وهو نظام تشغيل مفتوح المصدر، أي أنه مجاني وشفرته متاحة على اإلنترنت بشكل مجاني أيضا. ويستطيع المبرمجون المساهمة في تطوير نظام التشغيل بأخذ شيفرته البرمجية والتعديل عليها. وبما أنه مفتوح المصدر ومجاني، لذا يمكن استخدامه ونسخه ودراسته وتعديله وإعادة توزيعه بال تصريح، أو بمعنى أدق يجب مراعاة أتفاقيه GNU.
- نظام ماك: هو نظام تشغيل خاص بأجهز ة شركة أبل مثل جهاز ماكبوك MacBook وهو نظام تشغيل غير مجاني وال يمكن استخدامه إال بوجود رخصة.

كل نظم التشغيل لها مميزات وعيوب. قم بالبحث عن كل واحد من الثالث أنواع من نظم التشغيل في األعلى لمعرفة خصائص كل نوع. في خالل هذه الدورة التدريبة ستقوم بالتدريب على محركات البحث والتي قد تساعدك في هذه المهمة. قم بحل النشاط التالي: **نشاط**: اختر اإلجابة الصحيحة

.1 نظام التشغيل هو عبارة عن

أ. مجموعة من البرامج ب. مكون إدخال وإخ ارج جـ. جهاز معالجة د. نظام حاسب اإلجابة الصحيحة هي )مجموعة من البرامج( ألن نظام التشغيل عبارة عن مجموعة برمجيات تهدف إلدارة موارد النظام. أما مكونات اإلدخال واإلخراج هي عناصر معالجة مثلها مثل العتاد. أما نظام الحاسب فهو عبارة عن مجموعة من البرمجيات والعتاد تعمل معا.

**جون** : يستطيع نظام التشغيل عمل الكثير من المهام. هل يمكن عمل إعدادات نظام التشغيل بنفسك أو أن نظام التشغيل يقوم بعمل الاعدادات بنفسه؟

**المحول** : نحن نقوم بعمل إعدادات نظام التشغيل بأنفسنا ويمكن ذلك من خالل لوحة التحكم panel control( الموجودة بالشكل )1-10(( سنستخدم نظام التشغيل ويندوز كمثال في هذه الدورة، ومن ثم سنعرض كيف يمكن استخدام لوحة التحكم. وفي الشكل تجد بعد العناصر التي يمكن عمل إعدادات لها.

**المحول** : نظام التشغيل ويندوز هو نظام متعدد المهام ومتعدد المستخدمين. وهذا يعني أن نظام التشغيل يسمح باستخدام الحاسوب ألكثر من مستخدم وكل مستخدم يستطيع تشغيل أكثر من مهمة في نفس الوقت. فالمستخدم يستطيع عمل تحرير للنص وتصفح لإلنترنت وسماع موسيقى كل هذا في نفس الوقت.

نظام التشغيل مثل ويندوز يحتوي على الكثير من الأدوات التي تتيح للمستخدم ضبط الحاسب ليواكب متطلباته. وهنا نسرد عرض تعليمي بالخطوات التي تتيح للمستخدم كيفية التحكم في الحاسب.

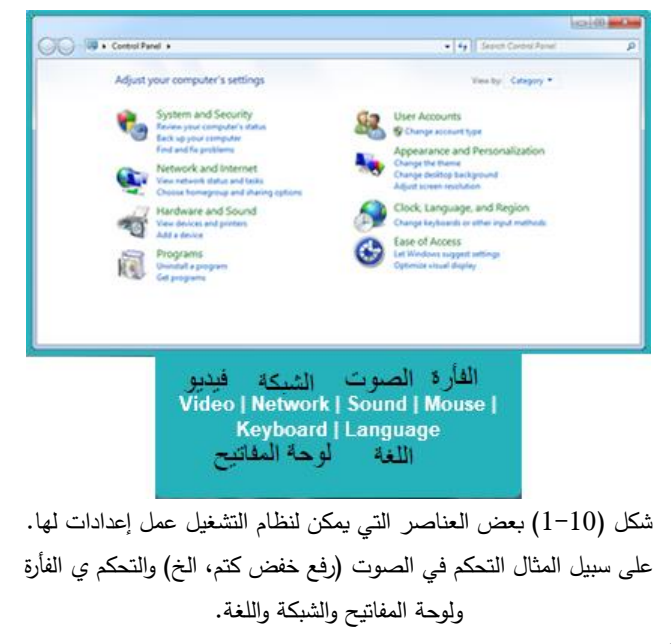

**1.3.2 عرض تعليمي: كيفية استخدام نظام التشغيل ويندوز**

نظام التشغيل هو نظام يمكن المستخدم من التحكم في الحاسب بحيث يناسب احتياجاته. على سبيل المثال يمكن للمستخدم التحكم في اللغة التي تناسبه سواء لغة عرض نظام التشغيل أو لغة الكتابة. ويمكنه أيضا التحكم في الصوت وغيرها. يمكن الوصول للوحة التحكم Control Panel الموجودة في الشكل (1−11 ب) بالضغط على الزر ابدأ Start الموجود في الركن األيسر السفلي من الشاشة ثم اختيار لوحة التحكم Panel Control، انظر الشكل )1-11 أ(. ولوحة التحكم تمكنك من التحكم في العديد من الوظائف واإلمكانيات الخاصة بالجهاز، هيا نسرد بعضها.

.1 التحكم في النظام واألمان Security and System: وتتعلق بنظام الحماية من خالل استخدام الجدران النارية والنسخ االحتياطي وغيرها.

**الجدار الناري للنوافذ Firewall Windows**- وهو العنصر الثاني في الشكل )1-11 جـ( لليمين، والجدار الناري ضروري جدا لحماية أمن الجهاز، ولذلك يجب أن تتوخى الحذر عند تغيير إعداداته.

**خيارات مصدر الطاقة Options Power**: وهو العنصر الرابع في الشكل )1-11 جـ( لليمين، هذه األداة مفيدة جدا في حالة استخدام جهاز حاسب محمول أو متنقل. إذ يمكن التحكم في كمية استهالك الطاقة عن طريق تثبيط بعد الخيارات التي تستهلك الطاقة. لذلك فإن عمر الشحن يطول لمدة أكثر من المعتاد.

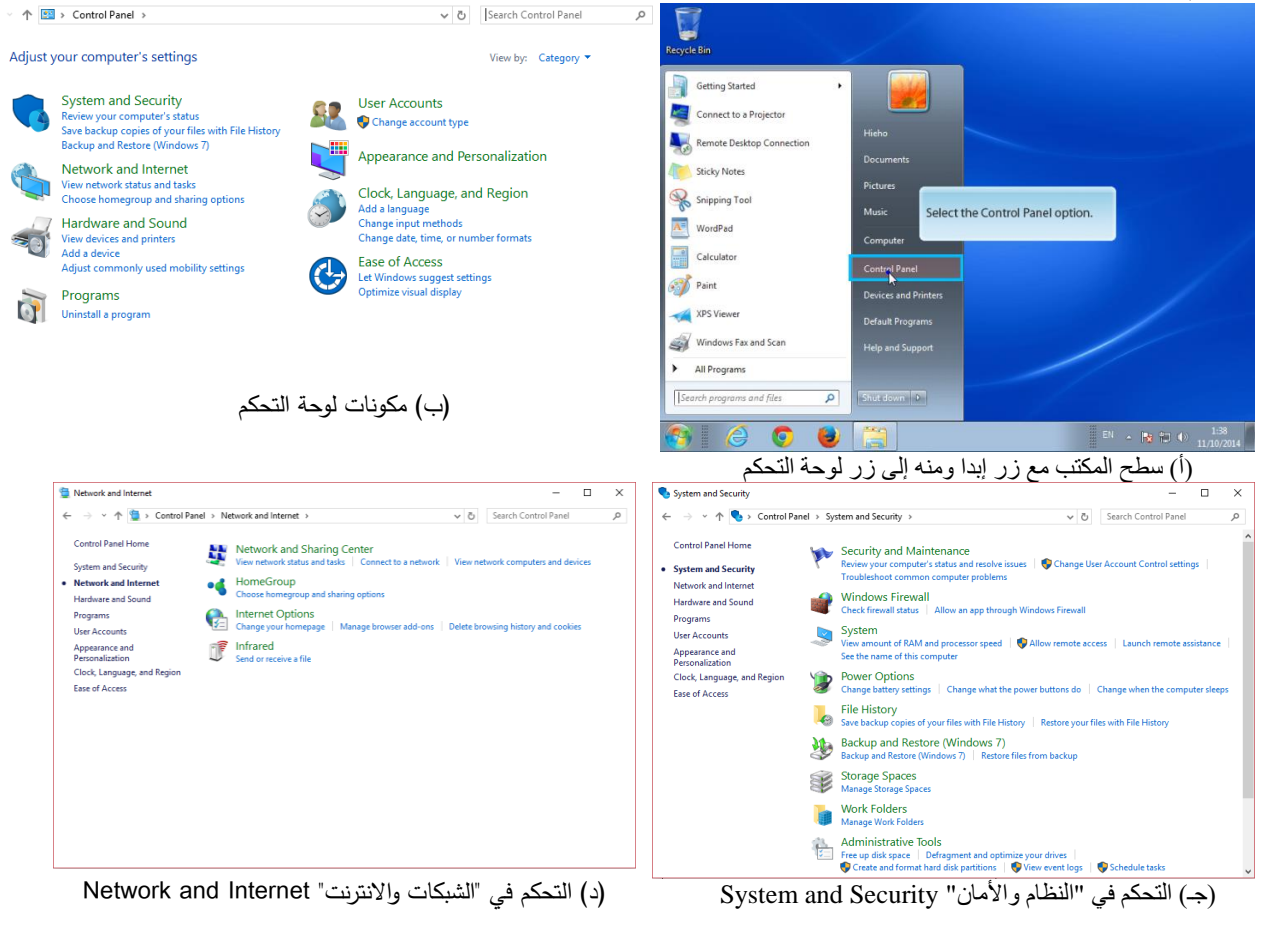

شكل )1-11( كيفية الوصول إلى لوحة التحكم Panel Control من خالل)أ( زر إبدا ثم اختيار لوحة التحكم. )ب( مكونات لوحة التحكم )جـ( التحكم في النظام والأمان (د) التحكم في الشبكات والانترنت.

- .2 التحكم في الشبكات واالنترنت Internet and Network: وهذا التبويب يحتوي على الخيا ارت الخاصة بالتحكم في الشبكات واالنترنت. ويتيح للشخص مشاركة الملفات على الشبكة أو الدخول ضمن مجموعة أو نطاق domain. كما يتيح أيضا للمستخدم الوصول للإنترنت بشكل مباشر أو عن طريق بروكسي، انظر الشكل (11−1 د). **خيارات االنترنت Options Internet**: وهي أداة لتغيير إعدادات االنترنت. كن حذرا عند استخدام هذه األداة فقد يتم اختراق حاسبك أو تعطيل تصفح الانترنت، هو الاختيار الثالث في الشكل (11−1 د) لليمين.
- .3 التحكم في خيارات العتاد والصوت Sound and Hardware: هذه األداة تتحكم في العتاد كالطابعة والشاشة وغيرها، انظر الشكل )1-12 أ(.

**األجهزة والطابعات Printers and Devices**: هي العنصر األول في الشكل )1-12 أ(. هي أداة تستخدم لتهيئة الطابعات والأجهزة الأخرى كالكاميرا والماسح الضوئي. وباستخدام هذه الأداة، يمكنك تركيب، حذف، او تحرير اعدادات أي جهاز ًمن هذه الأجهزة.

**الصوت Sound**: هي العنصر الثالث في الشكل )1-12 أ( لليمين. هي أداة تستخدم إلعداد بطاقة الصوت، والمايك، والسماعات والميزات الأخرى المتعلقة بالصوتيات في الحاسب الآلي.

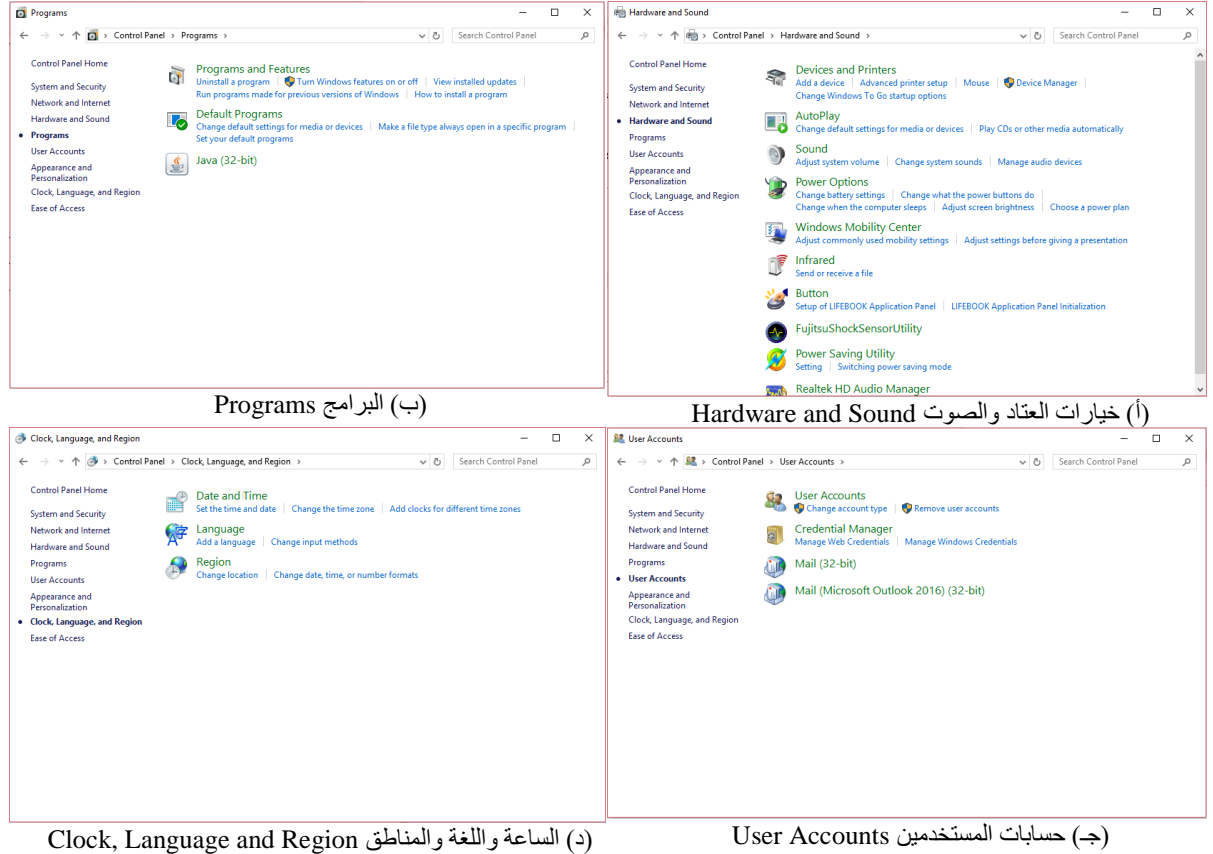

شكل (12–1) خيارات لوحة التحكم (أ) العتاد والصوت (ب) البرامج (ج) حسابات المستخدمين (د) الساعة واللغة والمناطق

.4 البرامج Programs: وهي للتحكم في البرامج المثبتة على الحاسب اآللي. إذ يمكن تثبيت برامج جديدة أو حذف برامج موجودة. البرامج موجودة في الشكل (12-1 ب).

**إزالة تثبيت البرامج Programs Uninstall**: االختيار األول في الشكل )1-12 ب( هنا تجد كل البرامج المثبتة على الحاسب. عندما تختار برنامج معين، يمكنك تغيير إعدادات التثبيت الخاصة به أو إلغاء تثبيته من على الحاسب.

- .5 حسابات المستخدمين Accounts User: وهنا توجد إعدادات حسابات المستخدمين من حذف وإضافة مستخدم وإضافة كلمة سر للمستخدم. انظر الشكل )1-11 جـ(. **حسابات المستخدمين Accounts User**: وهو االختيار األول الموجود في الشكل )1-11 جـ(. وباستخدام هذه األداة، يمكن انشاء أو تعديل أو حذف حساب مستخدم في الويندوز. يجب أن تدخل للحاسب مستخدما حساب المدير .account administrator لكي تتمكن من الحذف واإلضافة والتعديل للمستخدمين.
- .6 الساعة واللغة والمنطقة Region and Language ,Clock: وهي اإلعدادات الخاصة بساعة الجهاز و هي لغة العرض والكتابة الخاصة بالجهاز وبالمنطقة الزمنية. انظر الشكل (11−1 د).

**الساعة والوقت Time and Data**: هو أول اختيار في الشكل )1-11 د( وتستخدم هذه األداة لضبط تاريخ ووقت وساعة الجهاز. وتوجد الساعة عادة على جهاز الحاسوب بنظام النوافذ ويندوز في الجزء األيمن السفلي من الشاشة.

**أدوات اإلشراف على الجهاز**: يوجد العديد من األدوات لإلشراف على الجهاز، منها على سبيل المثال مدير المهام Task Manager الذي يتيح للمستخدم معرفة البرامج الجارية على جهاز الحاسب.

.1 مدير األجهزة Manager Device: مدير األجهزة هو وحدة من وحدات لوحة التحكم التي تعرض العتاد المثبت على الجهاز . فمن خلاله يمكن معرفة الأجهزة المثبتة على الجهاز مثل الفأرة والطابعة والماسح الضوئي. ويمكن من خلال مدير الأجهزة تثبيت محركات الأجهزة على العتاد التابع للجهاز ، على سبيل مثال تحتاج الطابعة لبرنامج يسمى المحرك driver يتم تثبيته على نظام التشغيل لكي يكون وسيطا بين نظام التشغيل والطابعة. وبدون المحرك لن تعمل الطابعة على نظام التشغيل. يمكن الذهاب لمدير األجهزة من سطح المكتب بالضغط بالزر األيمن للفأرة على أيقونة "جهازي" Computer My ثم اختيار إدارة Manage. تظهر شاشة مدير األجهزة في الشكل )1-13 أ(

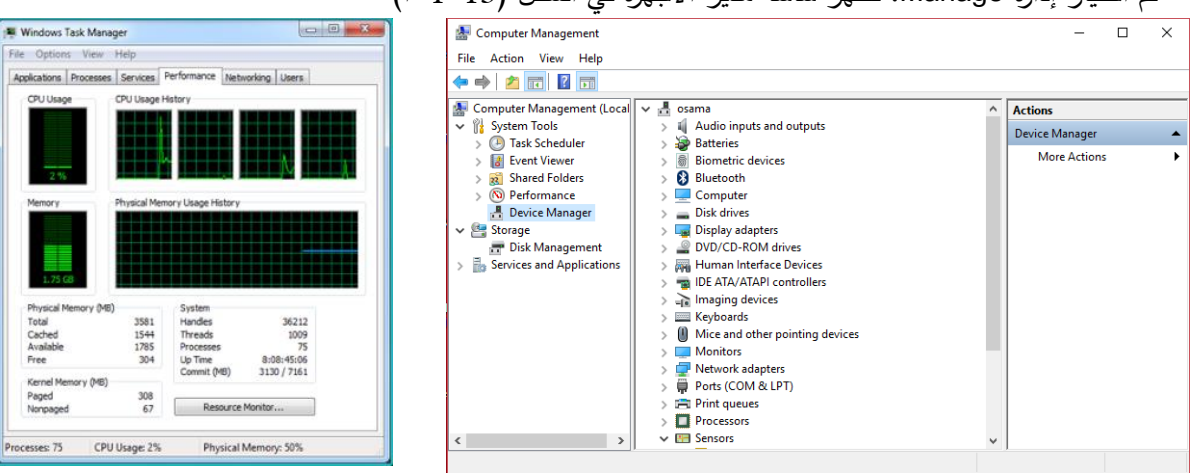

)أ( مدير األجهزة Manager Device( ب( مدير المهام Manager Task، أداة األداء .performance

شكل (13–1) أدوات الإشراف على الجهاز (أ) مدير الأجهزة (ب) مدير المهام.

.2 مدير المهام Manager Task: يقوم مدير المهام باإلشراف على أداء الحاسب وإدارة البرامج والخدمات الجارية حاليا على الجهاز. ويمثل مدير النظام مقياس لمدى صحة النظام. ففي الشكل (13−1 ب) نجد مقياسين هامين للأداء الأول هو

"مدى انشغال وحدة المعالجة" Usage CPU والثاني "كمية الذاكرة" المستخدمة Memory. على سبيل المثال إذا كانت نسبة انشغال وحدة المعالجة عالية، مع أن الجهاز ليس عليه برامج تعمل حاليا، فإن هناك احتمال مرتفع لوجود فيروس يستهلك وحدة المعالجة والذاكرة. يمكن الوصول لمدير المهام بالضغط بالزر األيمن للفأرة على شريط المهام )الشريط الطويل الموجود أسفل شاشة الحاسب والموجود عليه الساعة) تظهر قائمة نختار منها مدير المهام Task Manager.

> **أماندا:** ماذا عن كيفية الحفاظ على المعدات وتأمينها؟

**المحول** : يجب الحفاظ على حاسبك بتحميل آخر التحديثات لنظام التشغيل وذلك لحمايته من الفيروسات وبرمجيات التجسس. فالوقاية خير من العالج.

> **أماندا**: فيروسات وبرمجيات خبيثة؟

**المحول** : ليس النوع الذي تفكرين فيه. فيروسات الحاسب وبرمجيات التجسس يمكنها تخريب نظام التشغيل وعرقلة المستخدمين أو التصنت والتجسس عليهم. وللحفاظ على تأمين الحاسب يجب الحفاظ على وجود ما يلي مثبتا على الجهاز:

- الجدار الناري Firewall: وهو يمثل المرشح الذي يمرر بيانات معينه ويمنع بيانات أخرى، وهو يمنع المواقع المشتبه بها ومحاولات القراصنة في الدخول للحاسب.
	- مكافح الفيروسات virus-Anti: وهو يحمي الجهاز من الفيروسات والتهديدات األمنية األخرى.
	- مكافح برمجيات التجسس Antispyware: وهو يحمي جهازك من برمجيات التجسس والبرمجيات المزعجة األخرى.
	- التحديثات والرقع Patches and Updates: تم تهيئة نظام التشغيل بحيث يقوم بشكل آلي بفحص وتنزيل و تثبيت التحديثات والرقع الجديدة.

**الموجه** : أعتقد أننا وصلنا لمرحلة تحدي أخرى

#### **المحول** : نعم دعنا نتخطاها بنجاح!

**نشاط**: قم باختيار اإلجابة الصحيحة

• نظام التشغيل هو مجموعة من البرامج تدير .....

)أ( مواعيد المستخدم )ب( تحديثات العتاد )جـ( تهديدات النظام )د( موارد النظام

- ما الفرق بين نظام التشغيل لينكس ونظام التشغيل ويندوز؟
- )أ( نظام لينكس مغلق المصدر بينما نظام ويندوز مفتوح المصدر.
- )ب( نظام لينكس مفتوح المصدر بينما نظام ويندوز مغلق المصدر.

)جـ( نظام لينكس هو برنامج خاص ويحتاج لرخصة لتشغيله بينما نظام التشغيل ويندوز ال يحتاج لرخصة. )د( نظام التشغيل لينكس هو نظام خصص للتشغيل فقط على األجهزة المصنعة من قبل لينكس، بينما الويندوز يمكن استخدامه على كثير من األجهزة المتنوعة والمصنعة من شركات متعددة.

#### <span id="page-22-0"></span>**1.4 الفأرة Mouse**

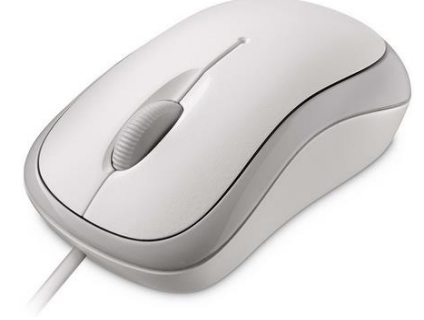

الشكل )1-14( الفأرة الخاصة بالحاسوب

**جون :** الحمد هلل، أنهينا التحدي بنجاح. كنت أفكر، نحن نستخدم أجهزة اإلدخال إلدخال بيانات للحاسوب. الفأرة ولوحة المفاتيح والماسح الضوئي والمايك، أي أجهزة الإدخال يستخدم أكثر وأيهم الذي يعطي تحكم أكثر في الحاسوب؟

**الموجه** : الفأرة ولوحة المفاتيح هما أكثر أجهزة اإلدخال استخداما، هل تريد أن تعرف عنهم المزيد؟

**جون** : نعم بالطبع.

الفأرة هي أكثر الأدوات شيوعا في الاستخدام، منفصلة عن الحاسب، فهي تعرض المؤشر على الشاشة، يعتاد الناس على استخدامها بسرعة ومن أول مرة، وسنرى في العرض التعليمي التالي كيف يمكن التحكم في أز ارر الفأرة.

#### **1.4.1 عرض تعليمي: كيفية تهيئة ازرار الفأرة**

إلظهار إعدادات الفأرة قم بالضغط على الزر ابدأ Start الموجود على شريط المهام أسفل الشاشة، ومنه إلى لوحة التحكم control panel ثم تغيير نظام العرض view إلى رموز صغيرة small icons فتظهر أيقونة الفأرة mouse كما بالشكل (1−  $(15$ 

نقرات الزر األيسر للفأرة يجب أن تستخدم لألغراض التالية

- اختيار رمز icon او اختيار ملف أو مجلد االختيار يتم بنقرة واحدة فقط.
- فتح ملف أو مجلد نحتاج لنقرتين متتاليتين (يمكن ضبط سرعة النقرتين من الشكل (15−1 ب) سرعة النقر المزدوج double click speed

• السحب واإلفالت – ضع مؤشر الفأرة على الرمز icon ثم انقر نقرة واحدة بزر الفأرة األيسر واستمر ضاغطا على الزر ثم حرك المؤشر. سيتحرك الرمز مع المؤشر ولذا يمكن نقله من مكان آلخر.

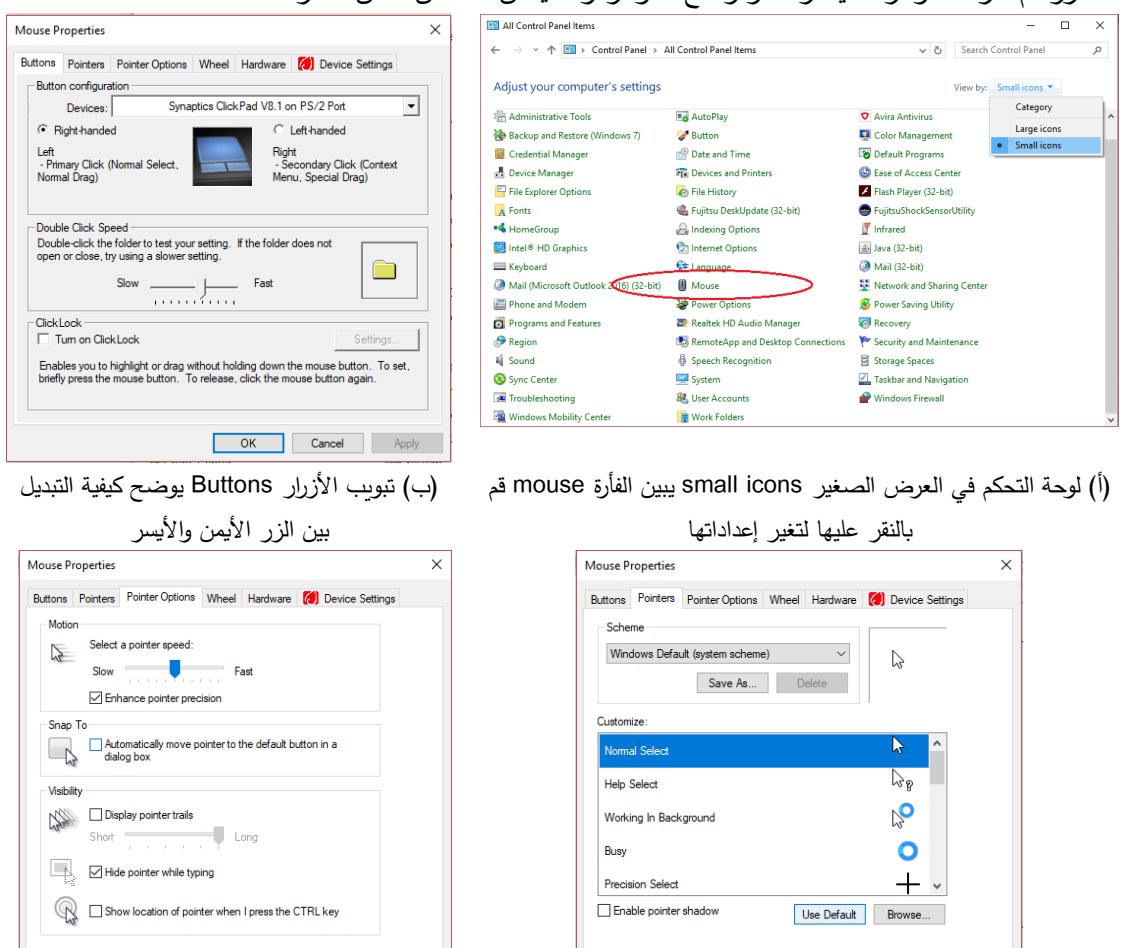

)جـ( تبويب المؤشرات pointers يوضح كيفية تغيير مؤشرات الفأرة المختلفة )د( تبويب خيارات المؤشر options pointer ويوضح كيفية تغيير سرعة مؤشر الفأرة

OK Cancel Apply

**OK Cancel** Apply

شكل )1-15( التحكم في خصائص الفأرة والمؤشر الخاص بها.

نقرات الزر األيمن للفأرة تسمى نقرات القائمة المنسدلة، وتستخدم إلظهار قائمة يمكن عمل وظائف متعددة بها. إذا كنت أعسر (تستخدم يدك اليسرى)، يجب أن تقوم بتغيير زر النقر بالفأرة ليكون الأيمن بدلا من الأيسر . يتم ذلك بتغيير إعداد right–handed إلى left–handed كما بالشكل (15−1 ب). يمكن تغيير شكل المؤشر من تبويب المؤشرات الموجود في الشكل )1-15 جـ( بتغيير اإلعداد المسمى مظهر theme. كما يمكن تغيير سرعة مؤشر الفأرة من تبويب خيارات المؤشر بتغيير اإلعداد حركة motion الموجود في الشكل )1-15 د(.

**جون :** أنا لست متشوقا لرؤية لوحة المفاتيح، فنحن نعلم جميعا أنها فقط تستخدم لطباعة األرقام والحروف.

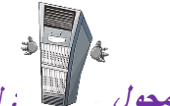

**المحول** : ليس صحيحا يا جون، فلوحة المفاتيح لها وظائف أخرى متعددة.

### <span id="page-24-0"></span>**1.5 لوحة المفاتيح Keyboard**

لوحة المفاتيح من أهم أجهزة الإدخال، حيث أنها تدخل البيانات والأوامر إلى الحاسوب. ولها عدة مفاتيح (أزرار) تعبر عن الأرقام والحروف والرموز والتي يمكن من خاللها إدخال البيانات للحاسب. في الشكل التالي، شكل )1-16( نوضح وظيفة كل مجموعة من المفاتيح.

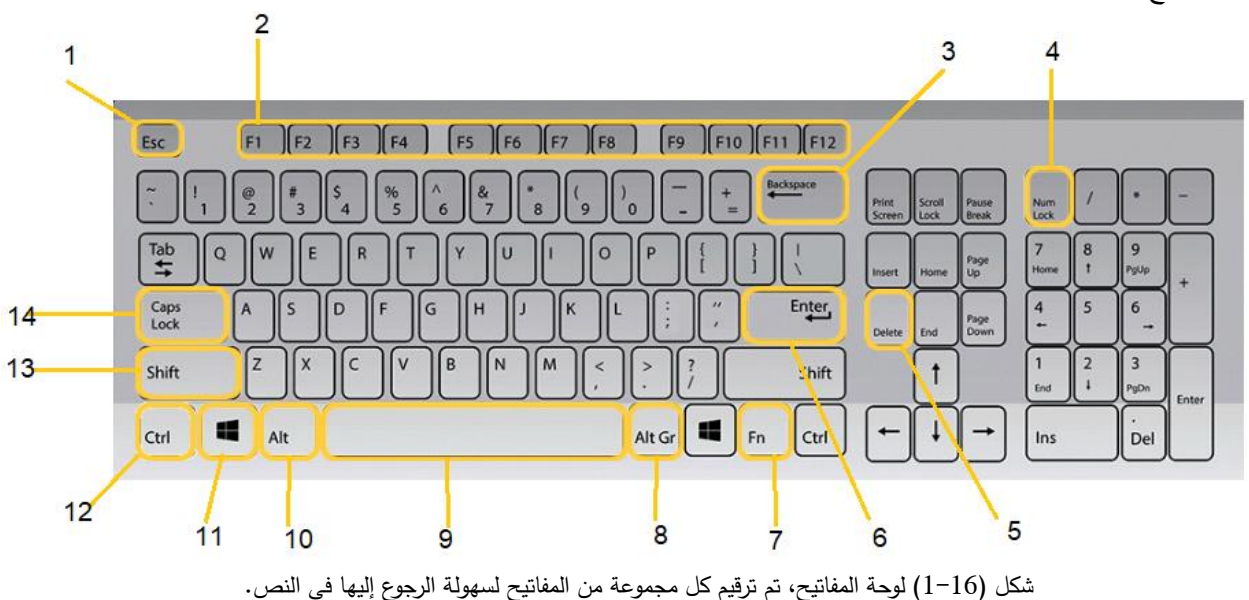

.1 مفتاح الهروب Esc: ويقوم بإلغاء العملية الحالية.

- المفاتيح هذه برمجة يتم ، F1, F2, F3, F4, F5, F6, F7, F8, F9, F10, F11, F12 :Functions الوظائف مفاتيح .2 لوظائف خاصة. يقوم كل برنامج باستخدام كل مفتاح من مفاتيح الوظائف بشكل مختلف. على سبيل المثال يستخدم المفتاح 1F إلظهار المساعدة في نظام التشغيل ويندوز.
- .3 مفتاح اإلزالة Backspace: ويقوم بحذف الحرف الذي يقع خلف اتجاه المؤشر. يمكن حذف أكثر من حرف باالستمرار بالضغط عليه.
- .4 تفعيل لوحة األرقام Num: يقوم بتفعيل أو إلغاء تفعيل لوحة األرقام الموجودة أقصى يمين لوحة المفاتيح. وعادة ما يوجد ضوء يعبر عن تفعيل لوحة الأرقام. هذا الضوء يوجد أعلى يمين لوحة المفاتيح، غير موضح بالشكل (16−1).
- .5 مفتاح الحذف Delete: يقوم بحذف الحرف الذي يقع أمام مؤشر الكتابة. ويقوم أيضا بحذف العديد من النصوص المختارة أو الملفات والمجلدات.
- 6. زر الإدخال Enter: يقوم هذا المفتاح بالانتقال لخط جديد عند كتابة النصوص. وبعد الانتهاء من كتابة الأوامر في برامج محررات الأوامر يتم الضغط على زر الإدخال لتنفيذ الأمر الذي تم كتابته.
	- .7 زر الوظائف Fn: يقوم بتفعيل بعض الوظائف، والتي تختلف باختالف موديل الحاسب.
- .8 مفتاح التبديل الخاص Gr Alt: يقوم بالوصول للحرف الثالث للمفتاح. وعند غياب Gr Alt يمكن استخدام Alt + Ctrl بدال منه.
	- .9 مسطرة المسافة Spacebar: تقوم بحشر مسافة بين الكلمات المختلفة عند كتابة النصوص.
- .10مفتاح التبديل Alt: ال يقوم هذا المفتاح بعمل شيء بمفرده. إذ يتم استخدامه مقترنا مع المفاتيح األخرى. قم بضغطه واالحتفاظ بضغطه ثم أنقر على المفتاح اآلخر الذي تريد استخدامه.
- .11 مفتاح النافذة Window: ستجد هذا المفتاح تقريبا في كل لوحات المفاتيح، ويكون مفتاح مختص ار لوظائف داخل نظام النوافذ. عندما يضغط بمفرده، يقوم بفتح زر البدء "Start "وعند دمجه مع مفاتيح أخرى يقوم بوظائف أخرى متعددة.
- .12مفتاح التحكم Ctrl: هذا المفتاح يشبه مفتاح التبديل Alt حيث انه ال يفعل شيئا بمفرده، ويتم دمجه مع مفاتيح أخرى ليقوم بوظائف محددة. يتم االحتفاظ بضغطه عند استخدام مفتاح آخر.
- .13 مفتاح اإلزاحة Shift: هذا المفتاح ال يفعل شيئا بمفرده. ويتم استخدامه بالتعاون مع المفاتيح األخرى. يتم استخدام المفاتيح الأخرى مع الاحتفاظ به مضغوطا. الوظيفة الأكثر شيوعا لمفتاح الإزاحة هو التبديل بين الحروف الكبيرة والحروف الصغيرة في اللغة اإلنجليزية. مثال كتابة a و A.
- .14مفتاح الحروف الكبيرة CapsLock: يقوم هذا المفتاح بتفعيل الكتابة بالحروف الكبيرة فقط. وله ضوء أعلى يمين الشاشة يبين إن كان مفعال أم ال. انتبه جيدا عن كتابة كلمات المرور في التطبيقات المختلفة. فقد يكون هذا المفتاح مفعال مما يجعل كل الحروف المكتوبة كبيرة.

**الموجه :** كنت محقا يا جون، نحن نتعلم كيفية استخدام نظام التشغيل واألجهزة الخارجية. قد علمت مسبقا كيف يتم استخدام لوحة المفاتيح والفأرة، واآلن حان الوقت ألخذ الخطوة األولى في استخدام الحاسوب.

**جون** : وأنا مستعد.

#### <span id="page-25-0"></span>**6-1 األيقونات Icons**

أول خطوة عند استخدام الحاسوب هو تشغيله بشكل صحيح، والولوج باسم المستخدم وكلمة المرور login لترى بعدها سطح المكتب. وعند االنتهاء من تشغيله يجب غلقه بالشكل الصحيح. وهنا توضيح لعمليات التشغيل والولوج والغلق.

- تشغيل الحاسوب: بعد توصيل الحاسوب بمصدر الكهرباء، يجب تشغيل الحاسوب من مفتاح التشغيل الموجود في جسم الجهاز chassis. يقوم الجهاز بعدها بعمل ما يسمى بالفحص الذاتي POST وهو برنامج ثابت مدمج باللوحة األم يقوم بفحص نفس الجهاز والتأكد من وجود وجاهزية العتاد الخاص به. مثل الذاكرة العشوائية RAM والقرص الصلب HD ومحرك أقراص الليزر DVD، إلخ. بعدها يقوم برنامج الفحص الذاتي بالبحث عن ملف اقالع نظام التشغيل، وبعد إيجاده يقوم بتحميله إلى الذاكرة العشوائية RAM والذي يقوم بدوره بتحميل ملفات الويندوز (تتم عملية التحميل أثناء عرض شعار النوافذ). بعدها تظهر شاشة الولوج التي تطلب كلمة المرور.
- شاشة الولوج logon: أثناء عملية الولوج، يقوم المستخدم بإدخال كلمة المرور الصحيحة للتمكن من دخول النظام. يقوم مدير النظام بإنشاء اسم المستخدم وكلمة المرور لنظام التشغيل ويندوز عند تثبيت النظام ألول مرة. العملية العكسية للولوج

تسمى الخروج logoff وفيها يقوم المستخدم بإنهاء جلسته session مع الحاسب ويعود النظام لعرض شاشة الولوج مرة أخرى. ومن التوصيات الهامة، الخروج من النظام عند ترك الجهاز لفترة دون استخدامه لمنع المستخدمين اآلخرين من استغالل الصالحيات والعبث بالجهاز. وللخروج من ويندوز، قم بالتأشير على زر البدء Start تظهر القائمة اختر منها غلق الجهاز Shutdown ثم اختر Log off للخروج من النظام. لمعرفة كيفية الخروج من أنظمة تشغيل أخرى، راجع المستندات والأدلة الخاصة بها.

- استكشاف سطح المكتب: يمكن تشبيه سطح المكتب على الحاسوب بالمكتب الحقيقي، حيث نقوم بوضع المستندات التي نستخدمها حديثا فوقه. يمكن وضع مستندات على سطح المكتب أو أيقونات اختصارات icons shortcut للبرامج التي تحتاج استخدامها بكثرة.
- غلق الحاسوب Turnoff: لغلق الحاسوب بشكل آمن، لا تستخدم مفتاح التشغيل (مفتاح فصل الكهرباء عن الحاسب). بدلا من ذلك اضغط على زر البدء واختر الغلق Shut Down. ولمعرفة كيفية عمل ذلك في نظم التشغيل الأخرى قم بالاطلاع على المستندات واألدلة المصاحبة للجهاز.

**جون :** ما زلت ال أفهم كيف يتم غلق الحاسب اآللي؟ هل أقوم بغلقه كما أغلق التلفاز؟

**المحول** : بالطبع ال، ولكن توجد طريقة معينة لغلق الحاسوب. تختلف تلك الطريقة من نظام تشغيل لنظام تشغيل آخر. سنرى مثال فيما يأتي.

#### <span id="page-26-0"></span>**7-1 نظام التشغيل**

نظام التشغيل ويندوز هو أكثر نظم التشغيل شيوعا. ولغلق الحاسوب باستخدام نظام التشغيل ويندوز اكس بي ونظام التشغيل ويندوز 7 انقر بزر الفأرة على زر البدء Start ثم اختر زر الغلق Shutdown من القائمة. وانتظر حتى يقوم الحاسوب بغلق نفسه. وإليك خطوات عمل ذلك.

نرى في شكل (17–1) الاختيارات المختلفة لتغيير وضع الحاسوب عند تركه لفتره طويلة أو الانتهاء من استخدامه. 1( الغلق Shutdown: وهذا يعني غلق الحاسوب. بعد الضغط على هذا الزر يقوم الجهاز بغلق نفسه.

2) تغيير المستخدم switch user: وهذا الاختيار يمكن الاستفادة منه عندما يستخدم نفس الحاسوب أكثر من شخص. على سبيل المثال عندما يكون الحاسوب موجود في معمل ما والطالب يستخدمونه. كل طالب يمتلك حسابا مختلفا. كل طالب يمكنه الدخول بحسابه الخاص.

3) انهاء الجلسة log off: هذا الاختيار يتيح للمستخدم انهاء الجلسة الحالية والتحول لشاشة الولوج.

4) القفل lock: يعني أن يقوم المستخدم بقفل النظام بكلمة السر الخاصة به. فإذا ترك الجهاز لفترة وجيزة لن يستطيع أحد استخدام الجهاز أو سرقة المعلومات منه.

5) إعادة التشغيل restart: وهذا الاختيار يتيح للمستخدم إعادة تشغيل الجهاز . في بعض الأحيان عند تثبيت التحديثات الخاصة بنظام التشغيل يطلب الجهاز إعادة التشغيل حتى يتم انهاء تثبيت تلك التحديثات.

6) النوم sleep: ويعني أن يقوم الحاسب بإيقاف بعض الأجهزة مثل القرص الصلب والموارد المختلفة، (ظاهريا، يبدو النوم كالغلق تماما)، ثم يترك المعلومات التي بداخل الذاكرة العشوائية كما هي. وعند إعادة تشغيل الجهاز يكون فتح الجهاز أسرع بكثير.

7( السبات Hibernate: وهذا يشبه كثيرا النوم ولكن الجهاز ينفصل عنه الكهرباء.

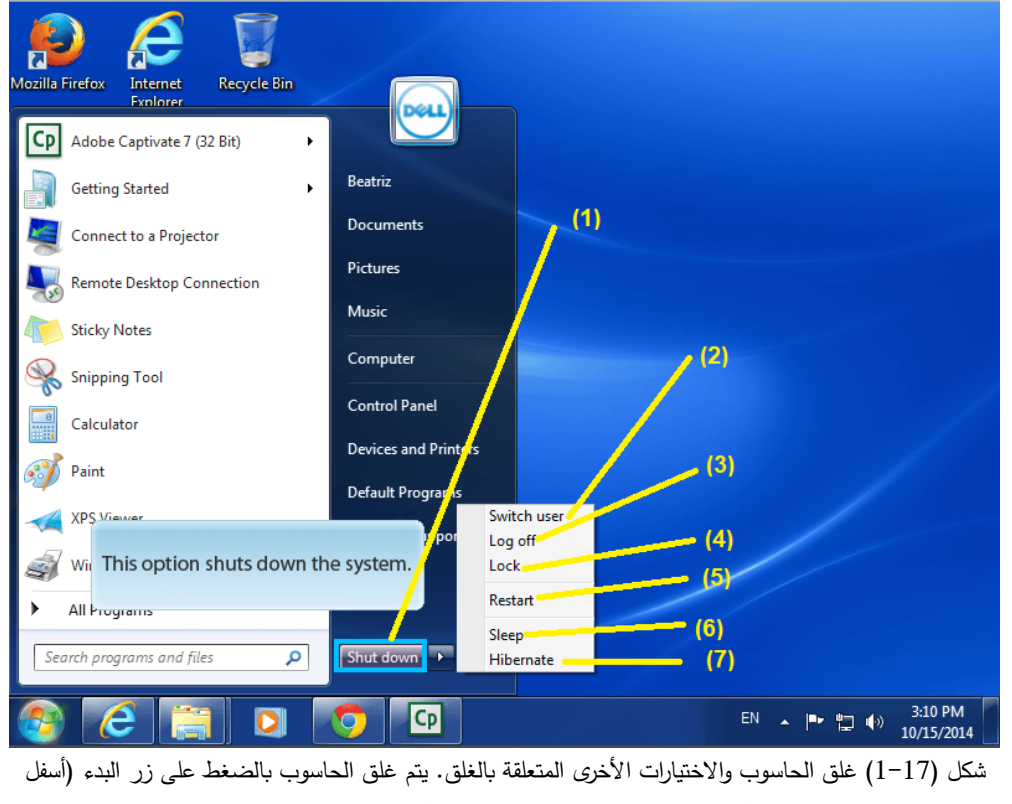

يسار الشاشة( ثم اختيار الغلق shutdown، واالنتظار حتى يقوم الجهاز بغلق نفسه.

**أماندا :** أحس أحيانا أنني أنسي طريقة غلق الحاسوب

**الموجه** : بالتمرين الكثير يمكن التمكن من حفظ طريقة غلق الحاسوب. مثلما كانت الفأرة ولوحة المفاتيح تحتاجان للتمرين على استخدامهما. إذا قمتي بالتمرين على المهام يمكنك عملها بسرعة أكثر، كلما تمرنت اكثر كلما تمكنت من إنهاء المهام بشكل

**أماندا** : أريد رؤية سطح المكتب.

أسرع.

#### .<br><sup>\*</sup>: هذا ما سنبحر بداخله في الخطوات التالية.

ويعرض شكل (18–1) سطح المكتب الخاص بنظام التشغيل ويندوز 7. يمكنك أن ترى أنه مليء بالأيقونات Icons، وهي الصور الصغيرة الموجودة على سطح المكتب مثل رقم (1). ننقر مرتين على الأيقونات بزر الفأرة لفتح مهمة جديدة.

1) الأيقونات Icons: هي العروض الرسومية الرمزية التي تعبر عن الملفات والبرامج والعناصر الأخرى لنظام التشغيل ويندوز . لفتح برنامج عن طريق األيقونة الخاصة به، أنقر عليه مرتين بمؤشر الفأرة. على سبيل المثال يمكنك فتح سلة المهمالت بالنقر المزدوج لأليقونة )1(.

2( االختصارات shortcuts: وهي ليست البرنامج في حد ذاته وانما اختصار للملف التشغيلي للبرنامج، يمكن تشغيل البرنامج بالنقر المزدوج على رمز اختصاره. يميز االختصار عن باقي األيقونات بالسهم المقلوب الموجود بالركن السفلي االيسر.

3) شريط المهام taskbar: هو الشريط الطويل الموجود أسفل الشاشة. ويحتوي على زر البدء (5) والاختصارات للبرامج الجارية حاليا على الجهاز (6) ومنطقة التنبيهات (4).

4( منطقة التنبيهات area notification: تحتوي هذه المنطقة على الساعة، والعديد من الرموز التي توضح حالة بعض البرامج الجارية على الحاسب وبعض إعدادات الحاسب مثل اللغة الحالية والصوت ومكافح الفيروسات.

5) زر البدء start: يحتوي على قائمة البدء والتي تحتوي على معظم البرامج المثبتة والتي نحتاجها كثيرا عند تشغيل الجهاز . 6( البرامج الجارية: وهي سلسلة من االختصارات shortcuts للبرامج التي نحتاج تشغيلها بكثرة كما يمكن معرفة االختصار لبرنامج جاري برؤية الرمز محاط بمربع. على سبيل المثال كل االختصارات في شكل )6( جارية ما عدا االختصار الرابع من اليمين فإنه غير مشغل.

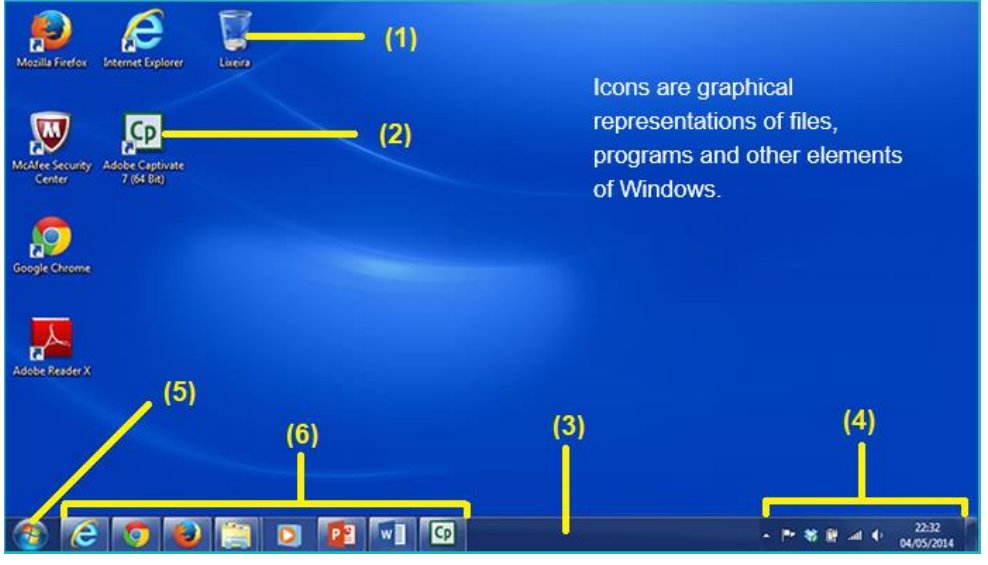

شكل )18-1( سطح المكتب desktop يبين الرموز Icons االختصارات shortcut شريط المهام taskbar ومنطقة التنبيهات

**جون :** ال أستطيع تذكر كل هذه األيقونات ووظيفة كل واحدة.

**المحول** : ال تقلق. ال أحد يستطيع تذكر كل هذه األيقونات مع وظائفها، عادة ما يوجد نص أسفل كل أيقونة يوضح وظيفتها. وعموما تستطيع تخمين وظيفة األيقونة بمجرد النظر لصورتها. **تمرين**: قم بتوصيل الشكل التالي

29

### كن متصال )Connected Get )إعداد أسامة حسام الدين

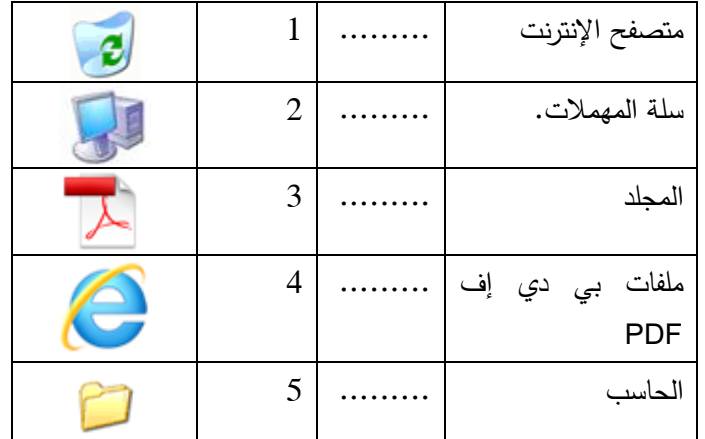

**أماندا:** عندي فضول لمعرفة ما وظيفة األيقونة التي تشبه المفكرة notepad

: فضولك لا ينتهي يا أماندا. ولكن سنقوم بالنقر عليها مرتين لتفتح النافذة الخاصة بها.

**أماندا**: ماذا ؟ نافذة ؟ شباك؟

**المحول** : ال ليست نافذة المنزل، وانما هي نافذة نظام التشغيل ويندوز.

عندما ننقر نقرا مزدوجا على أيقونة برنامج أو مستند، ستنبثق نافذة على سطح المكتب وهذه النافذة هي نافذة البرنامج الذي تم فتحه. كل النوافذ في نظام التشغيل لها نفس الخصائص والعمليات. الآن هيا نرى النافذة عن قرب، انظر الشكل (19–1). 1) شريط العنوان title bar: كل نافذه لها شريط عنوان يحتوي على اسم النافذة والبرنامج الذي يشغلها (في المثال الذي بالشكل )19-1( المفكرة notepad )ويوجد بشريط العنوان رموز ناحية اليمين لتصغير أو غلق النافذة. يمكن تغيير مكان النافذة على سطح المكتب بالضغط مرة واحدة بزر الفأرة الأيسر مع الاحتفاظ بزر الفأرة لأسفل ثم تحريك الفأرة، هذه العملية تسمى عملية السحب واإلفالت Drop and Drag. في حال وجود أكثر من نافذة مفتوحة، يمكن التنقل بينها باستخدام المفتاحين Tab + Alt من لوحة المفاتيح.

2( رمز التصغير Minimize: يقوم بإخفاء النافذة أو تصغيرها كرمز على شريط المهام أسفل الشاشة ولكن دون غلقها، ويمكن إعادتها مرة أخرى بالنقر على الرمز المقابل للبرنامج على شريط المهام )6(.

3) رمز التكبير Maximize: وهو يقوم بتكبير النافذة لتغطي كامل الشاشة. ويتغير رمز التكبير بعدها إلى رمز الإعادة restore وهذا الزر يقوم بإرجاع النافذة لحجمها التي كانت عليه قبل تكبيرها.

4( زر الغلق Close: وهو الزر المستخدم في غلق النافذة أو غلق البرنامج بالكامل. يجب أن تحفظ ملفك أو تحفظ البيانات التي قمت بتعديلها داخل البرنامج قبل إجراء عملية الغلق.

5) شريط القوائم menu bar: شريط القوائم يحتوي على خيارات الأوامر التي يحتاجها البرنامج مثل قائمة الملف file التي تحتوي على األمر حفظ save لحفظ الملف بشكل دائم على القرص الصلب. 6( اختصار النافذة: عند تصغير النافذة بالزر )2( فإنها تختفي وتتقلص لتكون موجودة فقط على هذا االختصار. ويمكن نقر االختصار مرة أخرى الستعادة النافذة.

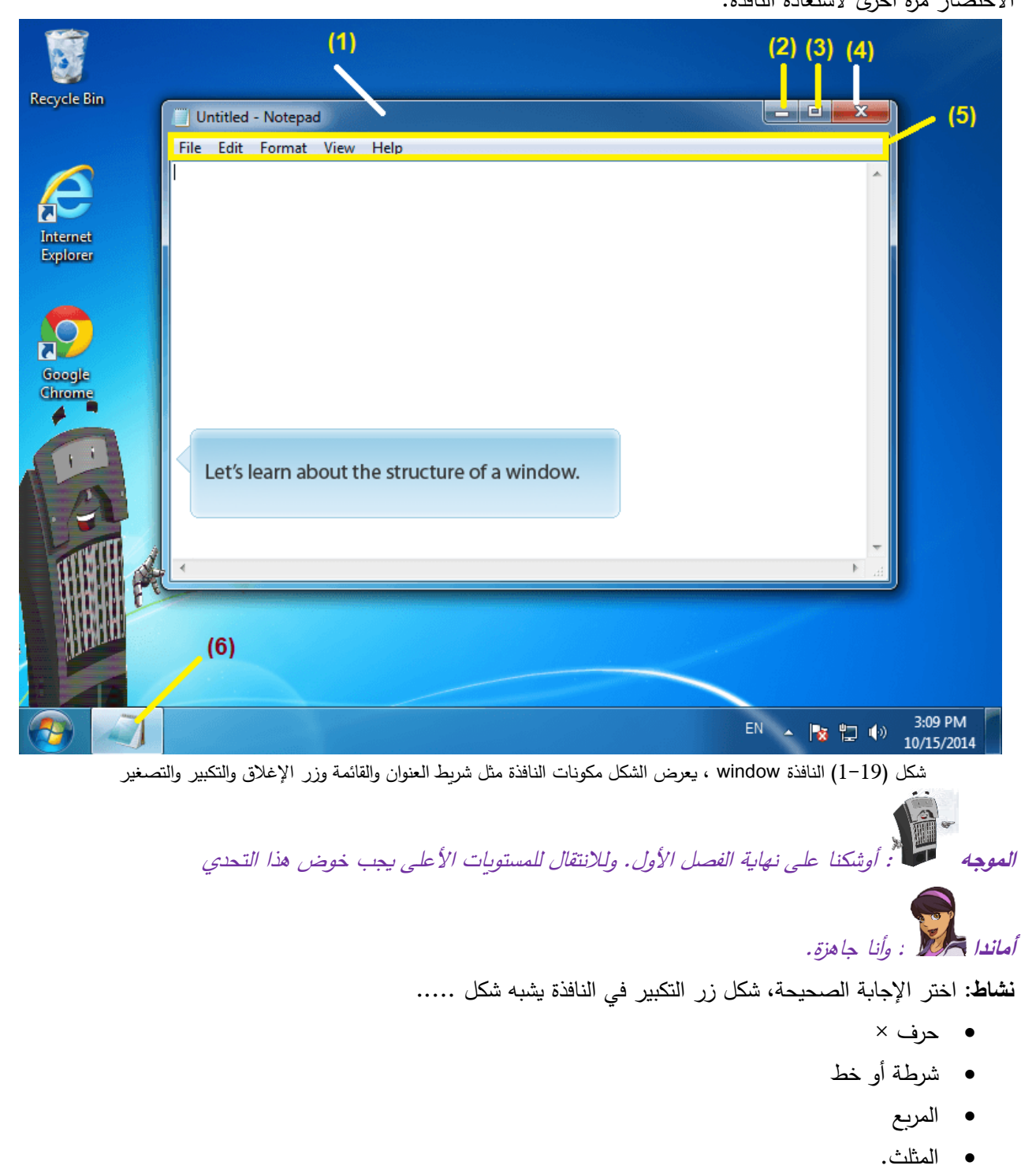

قم بتقسيم المكونات التالية إلى عتاد hardware أو برمجيات software

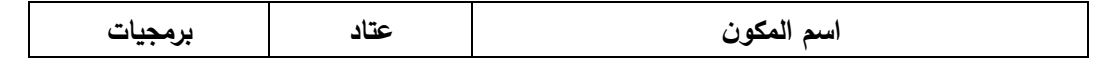

## كن متصال )Connected Get )إعداد أسامة حسام الدين

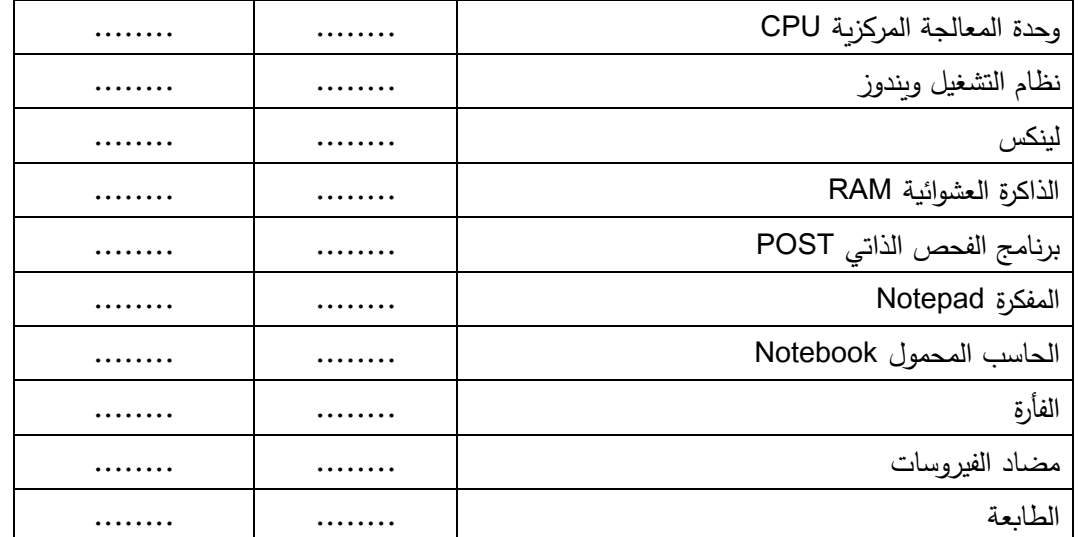

قم بتوصيل الشكل التالي

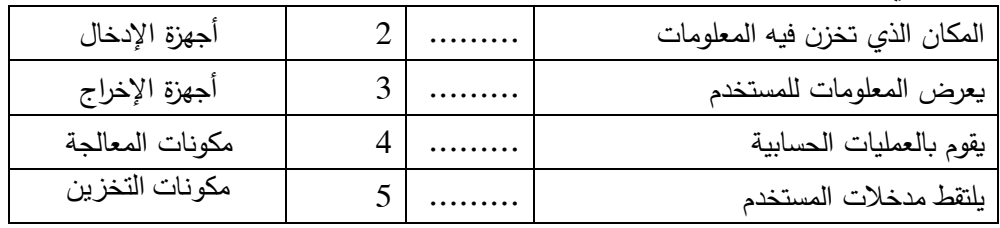

**الموجه :** نحن نتعلم شيئا فشيئا يا أماندا. التدريب المستمر يثبت المعلومات ويصقل المهارات. والحقيقة أن معظم مفاهيم الحاسوب تؤخذ من حياتنا اليومية.

**أماندا** : صدقت عزيزي الموجه، فالمكتب الذي نستعمله في حياتنا اليومية قد استخدم مفهومه في عرض نظام التشغيل في شكل نوافذ فوق سطح المكتب.

: الوقت قد سرقنا، ونحن عل*ى وشك الوصول إلى المحطة التالية.* 

E : على وشك؟ نحن قد وصلنا إلى المحطة الثانية بالفعل. **أماندا**

# <span id="page-32-0"></span>**المحطة الثانية: المجلدات والملفات**

مرحبا بك في المحطة الثانية، هنا سنقوم باستكشاف المجلدات والملفات. وتنقسم المحطة الثانية إلى مرحلتين رئيسيتين هما:

- المجلدات و الملفات والبرامج
	- تحرير المستندات.

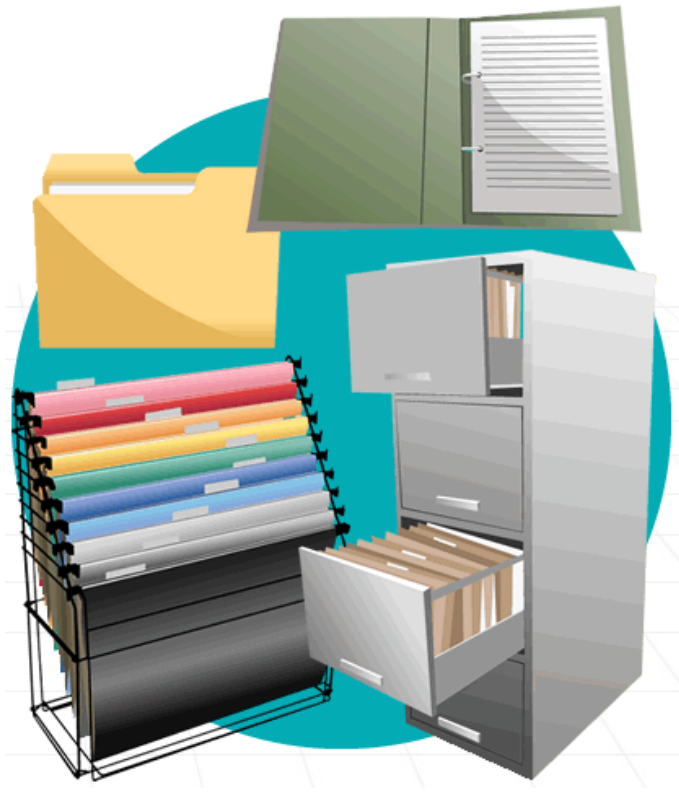

شكل (1–2) الملفات والمجلدات وكيفية تنظيمها في حياتنا اليومية

#### <span id="page-32-1"></span>**2.1 نظرة على الملفات والمجلدات**

أوال يجب أن نتذكر أن طريقة تنظيم الملفات والمجلدات على الحاسوب تأتي من طريقة ترتيبنا للمستندات في حياتنا اليومية. تنظيم الملفات، وترتيبها حسب األهمية وجعلها منظمة بحيث يسهل الوصول إليها، هذه األفعال تتكر ر بشكل يومي. المستندات ومصادر الدراسة يتم تنظيمها في مجلد أو حافظة أو مظروف ويتم تخزينها في الأدراج، انظر الشكل (2–1). وفي بعض الأحيان يمكن تخصيص قطعة أثاث لتنظيم الملفات والمجلدات.

**الملف File**: الملف هو االسم المعطى لمجموعة مسجلة من المعلومات. فعند كتابة النصوص على الحاسب، على سبيل المثال، فإن برنامج معالج النصوص يقوم بتخزين المعلومات التي كتبتها ويحولها إلى ملف يمكن تخزينه بشكل دائم في وحدات التخزين المعروفة مثل القرص الصلب. **المجلد Folder**: ويعطى كاسم للمكان الذي تحفظ فيه مجموعة من الملفات والتي يسهل تخزينها على القرص الصلب، وذاكرة الفالش، إلخ. ويمكن حفظ المجلدات داخل مجلدات أخرى. وتسمى المجلدات أيضا باألدلة "Directories".

**الموجه :** يمكننا أن نستنتج بأن المجلدات تمثل األدراج التي تحفظ فيها الملفات. والملفات تمثل المستندات. ويجب أن يكون لكل من الملف والمجلد اسم. في الحقيقة اسم واسم عائلة أيضا!

**المحول** : بالفعل، يتكون الملف من اسم وامتداد، يفصل االسم عن االمتداد الخاص به نقطة "." مثل "txt.myfilename " فاسم الملف هو myfilename وامتداده هو txt. واالمتداد يمثل "اللقب أو العائلة" للملف. والذي يخبر نظام التشغيل ويندوز ما يفعله عندما يتم تنفيذ الملف. ففي المثال السابق، الملف من النوع النصي وهذا يعني أن نظام التشغيل سيقوم بتعيين برنامج محرر النصوص عند الرغبة في فتح وتعديل الملف. وتوجد العديد والعديد من االمتدادات للملفات على سبيل المثال:

- ملف فيديو **avi.**•
- ملف صورة **bmp.**•
- ملف مكتبه خاص بالبرمجة **dll.**•
- **.doc or .docx** وورد ملف
- ملف تنفيذي **exe.**•
- ملف صورة جيف **gif.**•
- JPEGملف صورة مضغوطة بنظام **jpg.**•
- ملف قواعد البيانات **mdbx. or mdb.**•
- ملف صوتي **3mp.**•
- ملف إلكتروني لشركة ادوبي يعرض في صورة كتب للقراءة **pdf.**•
- ملف شرائح العرض **ppt.**•
- ملف مضغوط **rar.**•
- ملف نصي **txt.**•
- ملف صوتي **wav.**•
- **.xls or .xlsx** إكسيل ملف

**عرض تعليمي: كيفية إنشاء وإعادة تسمية مجلد**

يتم إنشاء المجلد بالدخول إلى سطح المكتب Desktop ثم الذهاب إلى جهازي Computer My بالنقر المزدوج عليها بزر الفأرة. يظهر برنامج متصفح الملفات كما هو موجود بالشكل (2–2). يمكن إنشاء مجلد جديد بالنقر بالزر الأيمن للفأرة في أي مكان فارغ بعيدا عن المجلدات (المساحة البيضاء بالأسفل) ومنه تظهر قائمة منسدلة. نختر من القائمة المنسدلة العنصر new ويعني جديد، ثم اختيار العنصر folder من القائمة الفرعية كما هو موجود بالشكل )2-2 أ(. على إثر ذلك، يتم إضافة مجلد جديد بالاسم الافتراضي له وهو "مجلد جديد" أو "New Folder"، وبمكنك على الفور استخدام لوحة المفاتيح في تغيير الاسم االفتراضي.

يمكن إعادة تسمية المجلد بالنقر بزر الفأرة األيمن عليه نقرة واحدة. تظهر القائمة المنسدلة كما بالشكل، نختر منها االختيار Rename بمعنى إعادة التسمية. ثم نستخدم لوحة المفاتيح مباشرة في كتابة االسم الجديد. الحظ أنه في حالة عدم المقدرة على

تغيير الاسم يجب تكرار نفس الخطوات الموجودة في الشكل (2–2 ب) حتى يتم إعادة التسمية. في الشكل نجد أن المستخدم يحاول تغيير اسم المجلد المسمى 2013MATLAB.

| $\overline{\phantom{a}}$                                                                                                    | Drive Tools<br>Local Disk (D:)                                                                                                    |                                                                                                    |
|----------------------------------------------------------------------------------------------------|----------------------------------------------------------------------------------------------------|----------------------------------------------------------------------------------------------------|
| File<br>Home<br><b>Share</b><br>View                                                                                                    | Manage                                                                                                    |                                                                                                    |
| > This PC > Local Disk (D:) >                                                                                                    |                                                                                                    |                                                                                                    |
| <b>Duick access</b>                                                                                                    | $\overline{\phantom{0}}$<br>Name                                                                                                    | Date modified<br><b>Size</b><br>Type                                                                                                    |
| Downloads<br>$\pi$<br>Dropbox<br>À<br><b>&amp;</b> Google Drive<br>À<br>Desktop<br>À<br><b>Documents</b><br>∦<br>÷<br>$=$ Pictures<br>osama-er<br>∦<br>This PC<br>À                                  | MATLAB2013<br><b>B</b> Mega<br>Metasploit<br>office2007 complete<br>Program Files (x86)<br>Temp VS express desktop 2013<br>temp--Files for Osama<br>Unity 3D<br>vm<br>VS <sub>6</sub> | 8/26/2016 12:29 AM<br>File folder<br>1/28/2018 6:36 PM<br>File folder<br>12/11/2017 11:37<br>File folder<br>10/26/2015 3:34 PM<br><b>File folder</b><br>12/25/2017 10:03<br><b>File folder</b><br>11/15/2016 10:08<br>File folder<br>6/16/2016 12:01 AM<br><b>File folder</b><br>8/23/2016 12:00 AM<br><b>File folder</b><br>9/21/2017 8:19 PM<br><b>File folder</b><br>1/24/2017 7:56 PM<br>File folder |
| Network<br>À<br><b>Recycle Bin</b><br>$\mathcal{R}$                                                                                                    | <b>WUDownloadCache</b>                                                                                                    | Folder<br>Shortcut<br>₹                                                                                                    |
| <b>AddOns</b><br>∦<br><b>Cisco-Get Connected Course</b><br><b>Datamining Slides</b><br><b>Journal Submission</b><br>اللغة الصينية<br><b>Sa</b> Mega<br><b>Dropbox</b><br><b>Component</b><br>This PC | View<br>><br>Sort by<br>Group by<br>Refresh<br>Customize this folder<br>Paste<br>Paste shortcut<br>$Ctrl + 7$<br>Undo Delete<br>Share with<br>New                                     | Microsoft Access Database<br>Bitmap image<br>ø<br>Contact<br>田田<br>Microsoft Word Document<br>卤兰<br>Edraw.Document<br>Microsoft PowerPoint Presentation<br>酣<br>Microsoft Publisher Document<br>曲曲<br>أرشيف WinRAR<br>⋐<br><b>Text Document</b><br>E<br>Microsoft Excel Worksheet<br>×<br>أرشيف WinRAR ZIP @                                                                                             |
| Network                                                                                                    | Properties                                                                                                    |                                                                                                    |

)أ( كيفية إنشاء مجلد جديد، الضغط في أي مكان فارغ بزر الفأرة األيمن ثم اختيار جديد

new من القائمة ثم اختبار Folder مجلد.<br>I ⊠ I ≠ l Local Disk (D:)

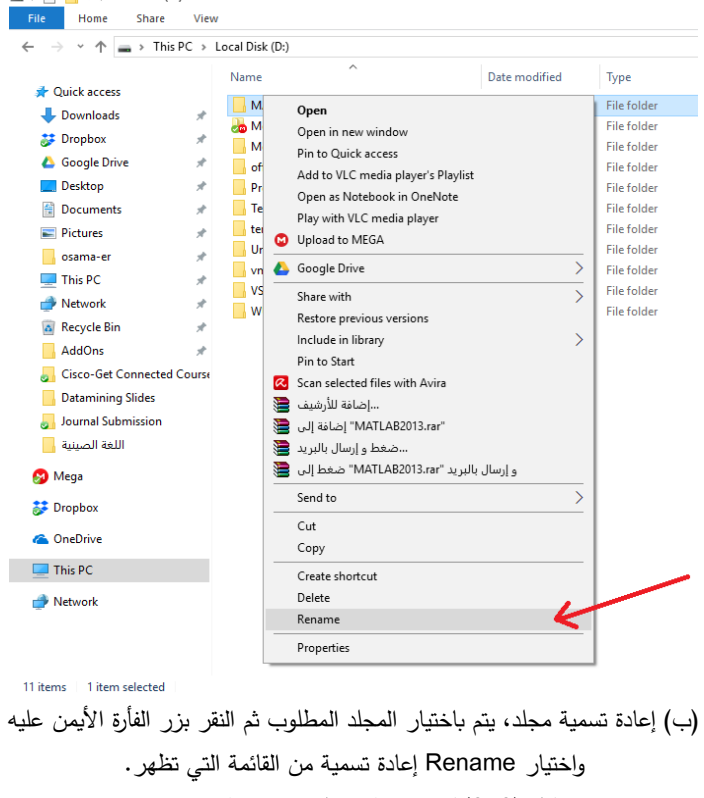

شكل )2-2( كيفية إنشاء مجلد جديد وإعادة تسميته.

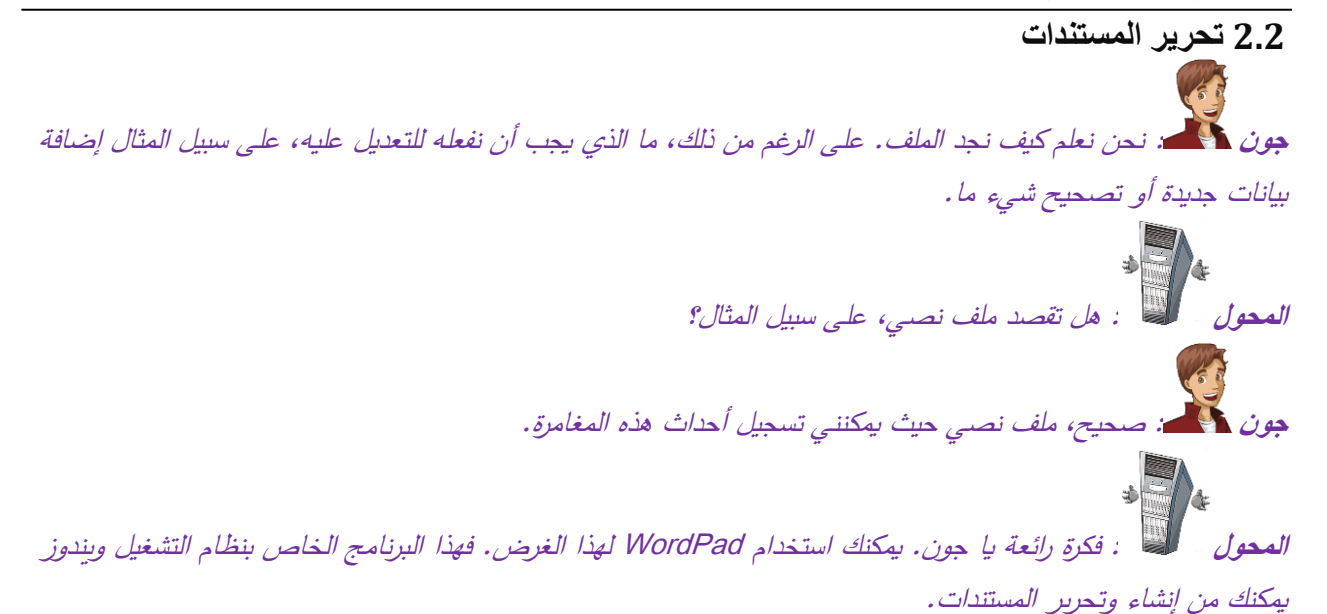

<span id="page-35-0"></span>

#### **2.2.1 استخدام WordPad في تحرير المستندات**

يستخدم وورد باد في تحرير النصوص وعمل مستندات نصية. مثل عمل خطابات رسمية وكتابة مقاالت وغيرها. على سبيل المثال يمكنك استخدام وورد باد في تسجيل اللقاءات والمحاضرات. يمكن الوصول لبرنامج WordPad بالضغط على زر ابدأ في سطح المكتب. ثم كتابة WordPad في مربع البحث، ثم الضغط على رمز البرنامج الذي يظهر نتيجة لعملية البحث. بعدها تظهر شاشة البرنامج الرئيسية الموجودة في الشكل.

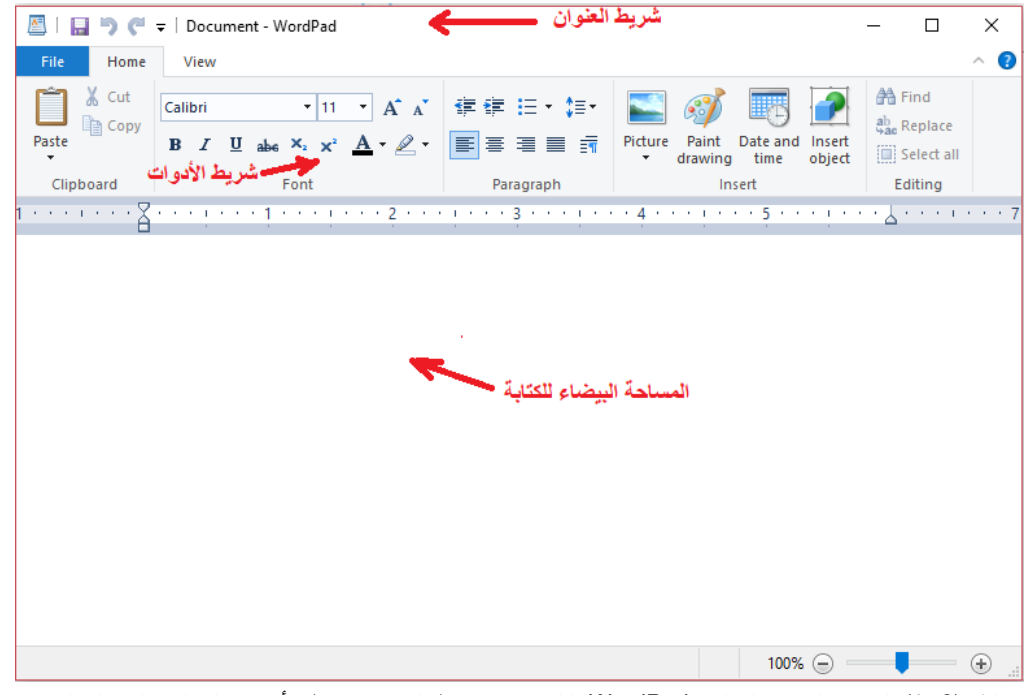

شكل )2-3( الواجهة الرئيسية لبرنامج WordPad المكونة من شريط العنوان وشريط األدوات والمساحة البيضاء المخصصة

للكتابة.
الواجهة الرئيسية للبرنامج لها ثالث مكونات رئيسية. شريط العنوان: وبه يتم كتابة اسم المستند الحالي، الاسم الافتراضي كما بالشكل هو "Document". وبمكن نقل نافذه البرنامج وتحريكها على سطح المكتب باستخدام عملية السحب واإلفالت لشريط العنوان. شريط الأدوات: ويحتوي على الأدوات المطلوبة لتنفيذ عملية تحرير النص. على سبيل المثال يوجد رمز أو أداة لتغيير لون الخط وأداه أخرى لتغيير حجمه، إلخ. مساحة الكتابة: هذه المساحة تكون أكبر الأجزاء في برنامج الكتابة، فيها يتم كتابة النص الذي نريده.

> **عرض تعليمي: إنشاء وتحرير الملفات النصية** افتح برنامج WordPad واكتب النص الموجود في المربع التالي

ال تشد الرحال إال إلى ثالثة مساجد، المسجد الحرام والمسجد األقصى ومسجد الرسول بالمدينة.

لنسخ ولصق النص: اختر النص الذي تريد نسخه، وليكن كامل النص الموجود في المربع، وذلك بضغط زر الفأرة األيسر مع االحتفاظ بالزر مضغوطا ثم تحريك المؤشر حتى اختيار النص المطلوب. ثم اختيار زر نسخ . ثم الذهاب إلى المكان الذي ترغب في نسخ النص إليه وذلك بالنقر على ذلك المكان بمؤشر الفأرة. ثم اختيار الزر لصق <sub>asste</sub> يكون عادة الناتج كما هو موجود بالشكل التالي

ال تشد الرحال إال إلى ثالثة مساجد، المسجد الحرام والمسجد األقصى ومسجد الرسول بالمدينة. ال تشد الرحال إال إلى ثالثة مساجد، المسجد الحرام والمسجد األقصى ومسجد الرسول بالمدينة.

يمكن إز الة النص باختياره ثم الضغط على del وهو مفتاح الحذف من لوحة المفاتيح. تذكر انه يمكنك حذف حرف واحد فقط بالضغط على مفتاح Backspace من لوحة المفاتيح.

لتغيير نوع وحجم الخط: اختر النص الذي تريد تغيير حجمه، ولتكن الجملة الثانية المنسوخة في المثال السابق، ثم اضغط على السهم الموجود في شريط األدوات ستظهر قائمة باألحجام المختلفة انقر على الحجم 14 ثم اختر نوع الخط )font ) كما بالشكل ليكون Andalus، سيكون ناتج النص كالتالي المستكفر النص

> ال تشد الرحال إال إلى ثالثة مساجد، المسجد الحرام والمسجد األقصى ومسجد الرسول بالمدينة. ال تشد الرحال إال إلى ثالثة مساجد، المسجد الحرام والمسجد األقصى ومسجد الرسول بالمدينة.

لتغيير صفات الخط: اختر النص "ال تشد الرحال إال إلى ثالثة مساجد" ثم غير شكل الخط ليكون تخين "Bold "بالضغط على الزر  $\, {\bf B} \,$  ثم اجعل النص تحته سطر بالضغط على الزر  $\,$  ، غير لون الخط لكلمات "المسجد" و "المسجد" و"مسجد" لتكون كلها باللون الأحمر وذلك باختيار كل كلمة وحدها بالنقر عليها مرتين بالفأرة ثم الضغط على زر اختيار الألوان <sup>- ه</sup> لتختار اللون الأحمر ليكون ناتج النص كالتالي:

ال تشد الرحال إال إلى ثالثة مساجد، المسجد الحرام والمسجد األقصى ومسجد الرسول بالمدينة. ال تشد الرحال إال إلى ثالثة مساجد، المسجد الحرام والمسجد األقصى ومسجد الرسول بالمدينة.

حفظ وفتح المستند: توجد طريقة لالحتفاظ الدائم بالملف للعودة إليه عند الحاجة لمتابعة الكتابة به. من قائمة ملف File كما هو موجود بالشكل )2-4( اختر األمر حفظ باسم As Save ستفتح شاشة الحفظ، اكتب اسم الملف الذي تريده، على سبيل المثال هنا اكتب اسم الملف name file ليكون "المساجد الهامة" ثم اضغط على زر حفظ save وبذلك تكون قد حفظت الملف بشكل دائم ليمكن العودة إليه عند الحاجة. الحظ انه يجب أن تختار المكان على القرص الصلب الذي تحفظ به ملفاتك ليسهل عليك الرجوع إليه.

لفتح الملف عند الحاجة إليه قم بفتح برنامج WordPad ثم اضغط على قائمة الملفات File ثم اختر األمر فتح Open ومنه انتقل إلى المكان الذي حفظت فيه ملفك على القرص الصلب، ثم اختر الملف ثم اضغط على زر فتح Open.

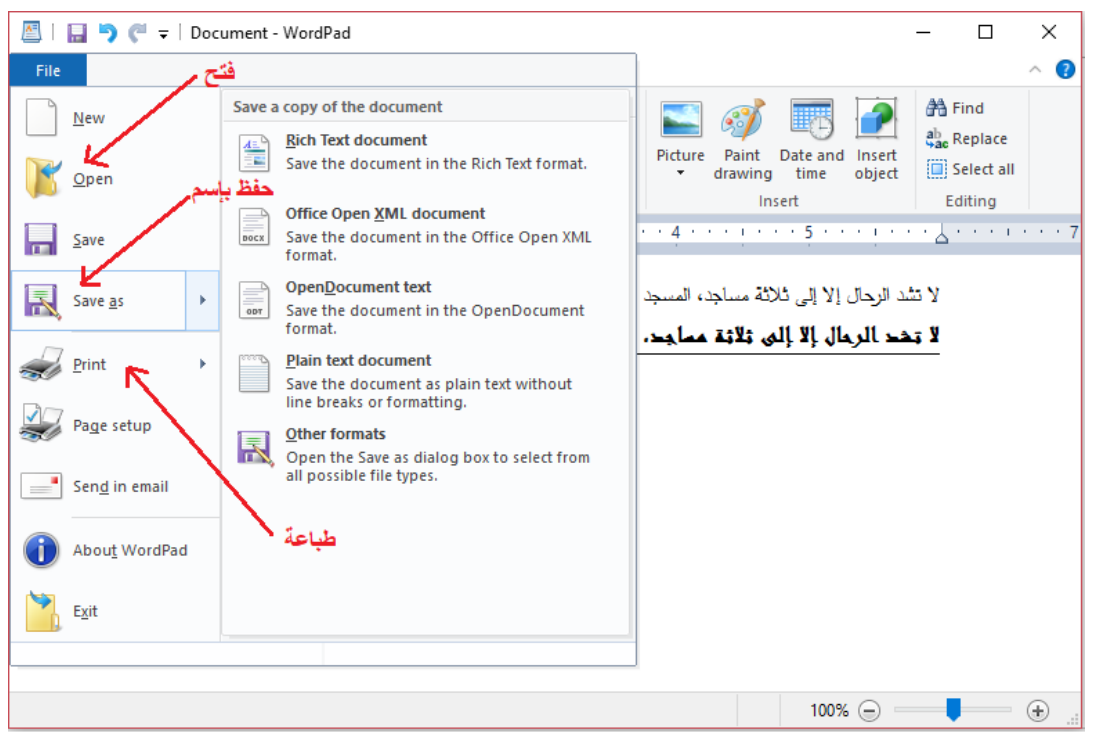

شكل )2-4( حفظ الملف وفتحه وطباعته

طباعة الملف: عند االنتهاء من كتابة المستند يمكن طباعته من قائمة الملفات File ثم اختيار األمر Print أو طباعه. سيظهر مربع حواري للطباعة شكل )2-5(. قم باختيار الطابعة من قائمة الطابعات المتاحة في Printer Select ثم اختر الصفحات التي تريد طباعتها من مدى الصفحات range Page. يمكن كتابة رقم الصفحة التي تريد طباعتها مباشرة في مربع الصفحات pages مثل كتابة 1 لطباعة الصفحة األولى. أو كتابة مدى مثل كتابة 3-1 بمعنى طباعة الصفحات 1 و 2 و.3 بعد ذلك

اختر عدد النسخ التي تريد طباعتها من copies of Number أو عدد النسخ. فإذا كتبت في المربع المقابل 3 سيقوم بطباعة ثالث نسخ من المستند. أخيرا قم بالضغط على زر الطباعة Print لتبدأ الطابعة فعليا في طباعة المستندات.

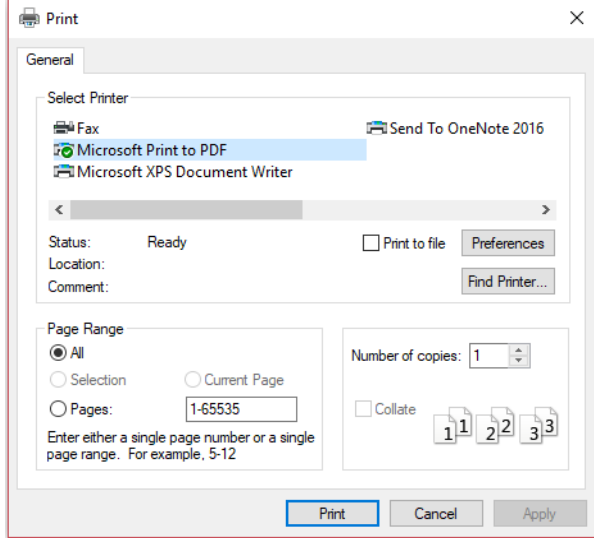

شكل )2-5( مربع حواري للطباعة، قبل الطباعة يجب ان نختار الطابعة من Printer Select ثم اختيار الصفحات التي نريد طباعتها من Range Page ثم اختيار عدد النسخ copies of Number

**نشاط**: قم بحل النشاط التالي

1( اختر جملتين صحيحتين

- يخزن نظام التشغيل ويندوز المعلومات في الملفات
- يسمح نظام التشغيل ويندوز بحفظ الملفات بداخل المجلدات
	- المجلد ال يمكن أن يحتوي على مجلد آخر
	- االمتداد يكون أول ثالثة حروف من اسم الملف.

قم بتوصيل الامتداد بنوع الملف المناسب له  $(2\,$ 

| doc<br>or .docx |  | ملف صوت           |
|-----------------|--|-------------------|
| . $mp3$         |  | ملف نصي وورد      |
| .pdf            |  | عرض تقديمي        |
| .ppt            |  | ملف ادوبي اكروبات |

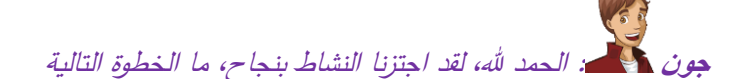

39

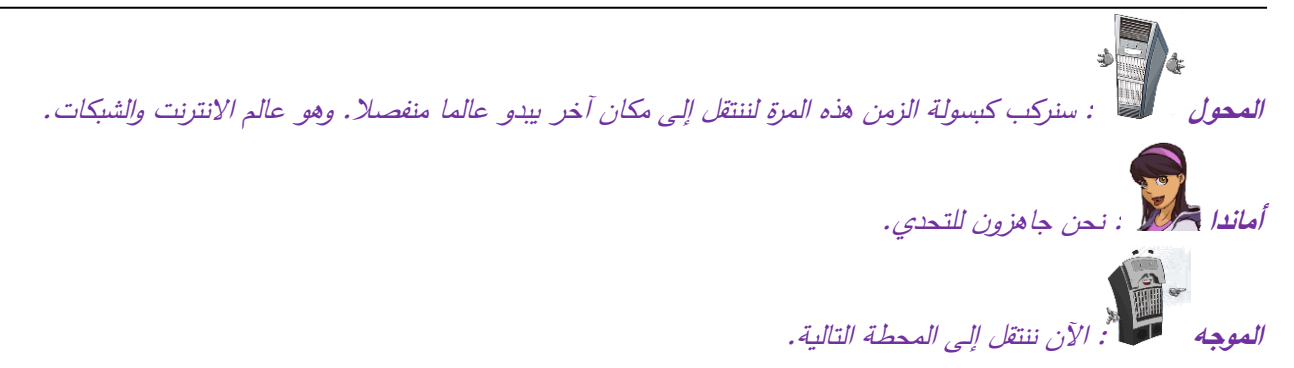

# **المحطة الثالثة: كل ما يجب معرفته عن االنترنت**

مرحبا بك في المحطة الثالثة، هنا سنقوم باستكشاف االنترنت والشبكات. سنقوم بالتنقل بين المواقف التالية

- شبكات الحاسب
	- االنترنت
- تصفح االنترنت
- شركات "مزود خدمة االنترنت" ISP وأنواع االتصال
	- البحث في االنترنت
	- البريد اإللكتروني.

**1-3 شبكات الحاسب الموجه :** دخلت بكم اآلن إلى مقهى االنترنت ومن هنا سنجد جميع النشاطات التي تحاكي حياتنا اليومية **أماندا** : أشعر وكأننا في السينما نشاهد فيلما **الموجه** : تذكري، عندي على االنترنت <sup>ب</sup> ارمج تشاهدين فيها الفيديو وكأنك في السينما تماما.

### **1-1-3 تاريخ االنترنت**

بدأت فكرة إنشاء شبكة معلومات من قبل وزارة الدفاع األمريكية في عام 1969م . عن طر يق تمويل مشروع من أجل توصيل الوزارة مع متعهدي القوات المسلحة وعدد كبير من الجامعات التي تعمل على أبحاث ممولة من القوات المسلحة ، وسميت هذه الشبكة باسم (أربا) ARPAاختصار الجملة الإنجليزية The Advanced Research Project Administration وكان الهدف من هذا المشروع تطوير تقنية تشبيك كمبيوتر تصمد أمام هجوم عسكري ، وصممت شبكة " أربا " عن طريق خاصية تدعى طريقة إعادة التوجيه الديناميكي rerouting Dynamicوتعتمد هذه الطريقة على تشغيل الشبكة بشكل مستمر حتى في حالة انقطاع إحدى الوصالت أو تعطلها عن العمل، تقوم الشبكة بتحويل الحركة إلى وصالت أخرى.

في الحقيقة شبكة االنترنت ليست شبكة مستقلة وانما هي امتداد لشبكة التليفونات التي أنشأها جراهام بيل. وقد ركبت شبكة االنترنت فوقها بدال من انشاء شبكة جديدة من الصفر.

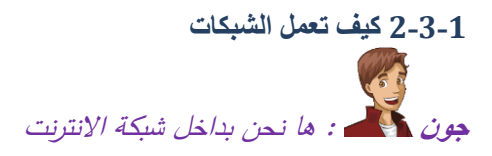

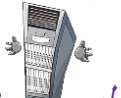

**المحول** : نعم، شبكة االنترنت هي عبارة عن شبكات اتصال من شأنها توصيل العديد من الشبكات. قبل التحدث عن االنترنت يجب ان نتعرف على أنواع الشبكات

الشبكة المحلية LAN: هي شبكة محلية تغطي مساحة جغرافية صغيرة نسبيا. والعديد من الشبكات المحلية LANs توجد في حدود مبنى أو مجموعة أبنية.

الشبكة واسعة النطاق WAN: تسمح الشبكات واسعة النطاق بنقل البيانات على نطاق جغرافي أوسع. الشبكة واسعة النطاق WAN ابطأ من الشبكة المحلية LAN ،توصيالت االنترنت في شركات مزودي الخدمة هي مثال على WAN.

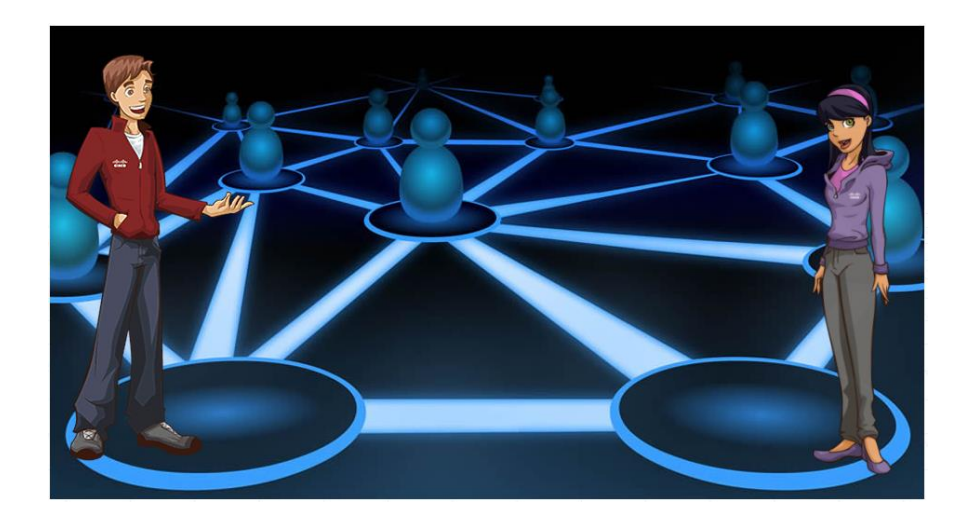

الشبكة المنزلية Network Home: هي شبكة محلية صغيرة تكون دائما في المنزل ويكون لها موجه Router واحد فقط يوصلها باإلنترنت.

شبكات الشركات Network Business: هي شبكة محلية ولكن كبيرة نسبيا ولها العديد من الموجهات التي توصل الشبكات العديدة المحلية ببعضها.

**أماندا :** أيها المحول، كيف تتصل كل هذه الحاسبات ببعضها؟

**المحول** : سؤال جيد يا أماندا، تتم االتصاالت باستخدام البروتوكوالت. اعتقد أنكي سمعتي من قبل عن بروتوكول االنترنت IP، بروتوكول IP/TCP هو البروتوكول المستخدم في االنترنت.

بروتوكول IP/TCP: في الشبكات، تتواصل الحاسبات باستخدام البروتوكوالت، وهي عبارة عن مجموعة محددة من القواعد التي تحدد كيف تبدو األشياء، وكيفية ترتيبها، وما الذي يجب فعله في حال حدوث أخطاء.

كما للمنازل عناوين ثابته ال تتغير فإن الحاسبات لها عناوين شبكية أيضا. على الشبكات وعلى شبكة االنترنت بالخصوص، فإن بروتوكول IP هو الذي يعطي عنونة للحاسبات. والحاسب يكون له عنوان رقمي يسمى "عنوان IP". يتكون عنوان IP من أربعة أرقام مفصولة عن بعضها بالنقطة "."، وكل رقم من األربعة أرقام يأخذ قيمة من 0 إلى .255 على سبيل المثال فإن 23.37.224.170 هو عنوان IP كل رقم من الأربعة أرقام الموجودة في عنوان IP يتم التعبير عنها بوحدة "البت" والبت تكون قيمته إما 1 وإما صفر . ولكتابة تلك األرقام األربعة فإن كل رقم منهم يحتاج 8 بت لكتابته. و8 بت تساوي 1 "بايت". أي إن عنوان IP بالكامل يكتب باستخدام 4 بايت بما يساوي 32 بت.

البت Bit: ويعني العدد الثنائي وهو أصغر وحدة معلومات يمكن تخزينها أو نقلها. ويتم التواصل في الشبكات باستخدام النظام الثنائي، والذي سيتم شرحه الحقا.

يكون للبت قيمتين فقط 1 أو .0

- 1 بايت Byte =8 بتات
- 1 كيلوبايت = 1024 بايت
- 1 ميجا بايت = 1024 كيلو بايت
- 1 جيجا بايت = 1024 ميجا بايت
- 1 تيرا بايت = 1024 جيجا بايت.

ا**لمحول : التي :** كمية البابيّات تحدد حجم البيانات التي تسافر عبر الانترنت . وعادة، تكون البيانات المسافرة بحجم عدة بايتات، وال يمكنها أن تسافر جميعا كتلة واحدة، لذا يجب تقسيم البيانات التي تسافر عبر اإلنترنت إلى وحدات صغيرة تسمى "حزم Packets "بكسر الحاء وفتح الزاي

**جون** : حزم؟ اتعني شيئا يشبه الطرد البريدي؟

**المحول** : على االنترنت، تقوم الشبكات بتقسيم رسائل البريد اإللكتروني على سبيل المثال، ألجزاء صغيرة تسمى "الحزم". كل حزمة من هذه الحزم تحمل العنوان التي أرسلت منه والعنوان المرسلة إليه، وعندما تنتقل في شبكة االنترنت، فكل حزمة تعرف أين تذهب.

كل حزمة تشبه الرسالة البريدية التي لها عنوان مرسل وعنوان مستقبل، ويتم ارسالها باستخدام مكتب البريد، والمكاتب البريدية هي المسئولة عن نقل الرسائل لعنوان االستقبال.

وفي الشبكات تشكل الموجهات routers مكاتب البريد المنتشرة في أماكن جغ ارفية متفرقة والتي تكون مسئولة عن توجيه الرسائل من مكتب إلى مكتب حتى تصل إلى الوجهة المطلوبة.

المؤسسات.

**الموجه** : سمعت أحدا يذكر اسمي!!!

**جون** : نعم، كنا نقول أن الموجه router يشبه مكاتب البريد التي توجه الرسائل البريدية للمسارات paths الصحيحة والقصيرة حتى تصل الرسالة إلى وجهتها بدقة وبسرعة.

**الموجة** : بالفعل، الموجه هو عبارة عن جهاز يقوم بتوصيل الشبكات ببعضها، لتوجيه الحزم بين الشبكات المختلفة. فهو يوجه سيل الحزم نحو المسار الذي يجب أن يسلكونه، وبذلك يتيسر االتصال بين الشبكات. في التالي أقدم لكم عائلتي

في الشكل (1−3) توجد العديد من الأجهزة البينية التي تستخدم في التحكم والتوصيل في الشبكات منها الموجه المنزلي: هو المسئول عن توصيل شبكة المنزل بالإنترنت، ويعطي وصلة دائمة لعالم الانترنت. ويقوم بتوصيل الأجهزة المختلفة باإلنترنت مثل الحواسيب، التلفزيونات، واألجهزة المتنقلة مثل األجهزة اللوحية والهاتف الذكي. الموجه المؤسسي: هي موجهات أكثر تعقيدا في تركيبها ولذلك فهي غالية الثمن مقارنة بالموجهات المنزلية، وهو عبارة عن عتاد مسئول عن توجيه الحزم وايجاد أفضل المسارات بين الشبكات (الشبكات الأكبر من الشبكات المنزلية) موجودة داخل وخارج

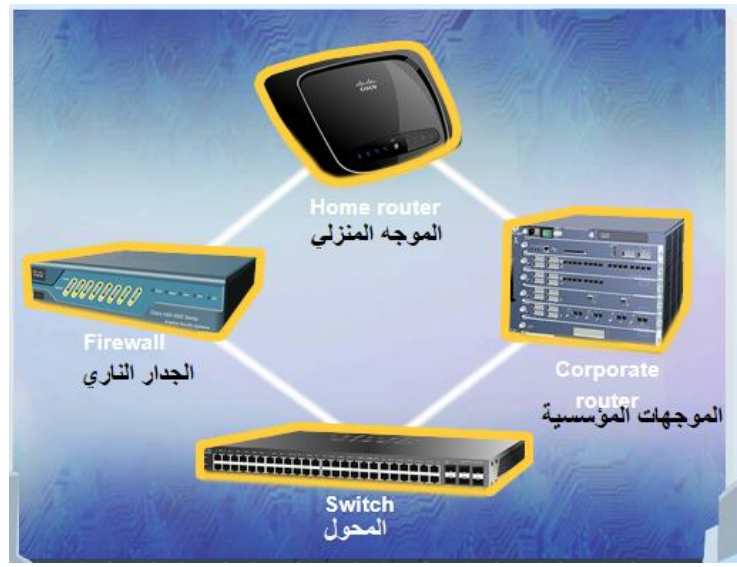

شكل (1–3) أنواع أجهزة الاتصال الشبكية، الموجه المنزلي والموجهات المؤسسية والجدار الناري والمحول.

المحول: هو قطعة من العتاد توصل الحاسبات ببعضها داخل نفس الشبكة. ولتقليل التكلفة ورفع الكفاءة التقنية، الموجهات المنزلية يركب بداخلها محول صغير. على الجانب اآلخر، فإن النماذج المؤسسية مخصصة فقط لعمل التحويل. الجدار الناري: هو عبارة عن برنامج تطبيقي أو قطعة عتاد، توضع عادة بين الشبكة المحلية LAN والشبكة واسعة النطاق WAN. وهو يقوم بفحص وتنقية سيل البيانات، ويتحكم في االتصاالت الموجودة على الشبكة، فهو يسمح بمرور البيانات من خالل وصلة االنترنت أو ال يسمح بذلك.

### **3-1-3 االنترنت**

يمكن من خالل االنترنت االتصال بأشخاص آخرون للحصول على معلومات قيمة عن األشياء، مثل الحصول على معلومات عن الأمراض المنتشرة والأطباء المتخصصون وعناوين الأشخاص باستخدام الخرائط، وغيرها العديد من الخدمات. في هذه الأيام، يتم عمل معظم الأشياء بالإنترنت، التسوق، الأبحاث، إدارة حسابات البنوك، الدراسة، التسلية والألعاب، البريد اإللكتروني، وحجرات الدردشة، ودخول المنتديات، والدخول لبرامج التراسل النصي، كما أنه يمكنك التحدث عبر الهاتف باستخدام االنترنت.

على الرغم من ذلك، فعند البحث عن شيء ما، أو معلومة ما، يجب أن تكون حذرا من المعلومات المتاحة على الإنترنت، لأن المحتوى الموجود على الإنترنت لا يكون صحيحا في غالب الأحيان. ولتجنب ذلك، ابحث عن الشركات ومواقعها، والمؤسسات والمعاهد المعروفة والمعتمدة.

### **نشاط**: حل األسئلة اآلتية

يمكنك الوصول لموقع شركة سيسكو [com.cisco.www](http://www.cisco.com/) مستخدما

- الشبكة المحلية LAN فقط؟
- الشبكة المحلية LAN والشبكة واسعة النطاق WAN
	- الشبكة واسعة النطاق WAN فقط؟

### **2-3 اإلنترنت**

**مفاهيم في الشبكة العنكبوتية WWW**: المفاهيم التالية مستخدمة بكثرة عند التعامل مع اإلنترنت، ولذلك يجب فهمها، النص التشعبي Hypertext: هو النص اإللكتروني الذي يحتوي على روابط تشعبية Hyperlinks. تم تصميم النص التشعبي للتصفح الغير خطي، بمعني انه يمكنك اخذ الطريقة التي تحبها في القراءة، على سبيل المثال االنتقال من الفصل األول إلى الفصل العاشر . أما في الطريقة الخطية فإنه لا يمكنك قراءة الفصل الثاني قبل قراءة الفصل الأول.

الرابط التشعبي Hyperlink: هو جزء معين في النص التشعبي، عندما يضغط المستخدم عليه بمؤشر الفأرة يفتح له صفحة جديدة. وعادة ما يكون الرابط التشعبي تحته خط، كما في المثال التالي " [أنا رابط تشعبي لموقع سيسكو"](http://www.cisco.com/)

عنوان URL: هو عنوان موحد في شكل نصبي يمكنه الوصول إلى المواقع، يحمل عنوان الموقع مثل www.cisco.com ويكتب في أعلى صفحة متصفح اإلنترنت للوصول للموقع المطلوب.

الصفحة الرئيسية للموقع Homepage: هي صفحة الموقع الرئيسية التي يبدأ بها الموقع بعد كتابة عنوان URL وعادة ما تحتوي الصفحة األم على أجزاء وإطارات تظل ثابته في جميع صفحات الموقع.

موقع إلكتروني Website: ويسمى أيضا الموقع site ويحتوي على العديد من صفحات الويب والتي تحتوي بدورها إما على نصوص ثابتة أو نصوص ديناميكية تتغير بصفة يومية.

**نشاط**: قم بتوصيل المصطلحات التالية

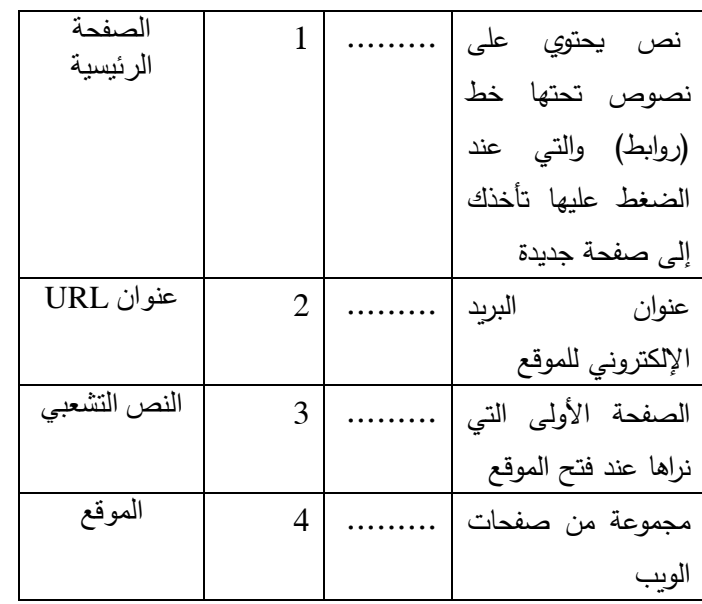

**أهم خدمات اإلنترنت**: هل تعرف أن اإلبحار في عالم الويب واإلنترنت وتصفح البريد اإللكتروني يقدم من خالل الخدمات؟ أهم الخدمات المقدمة هي،

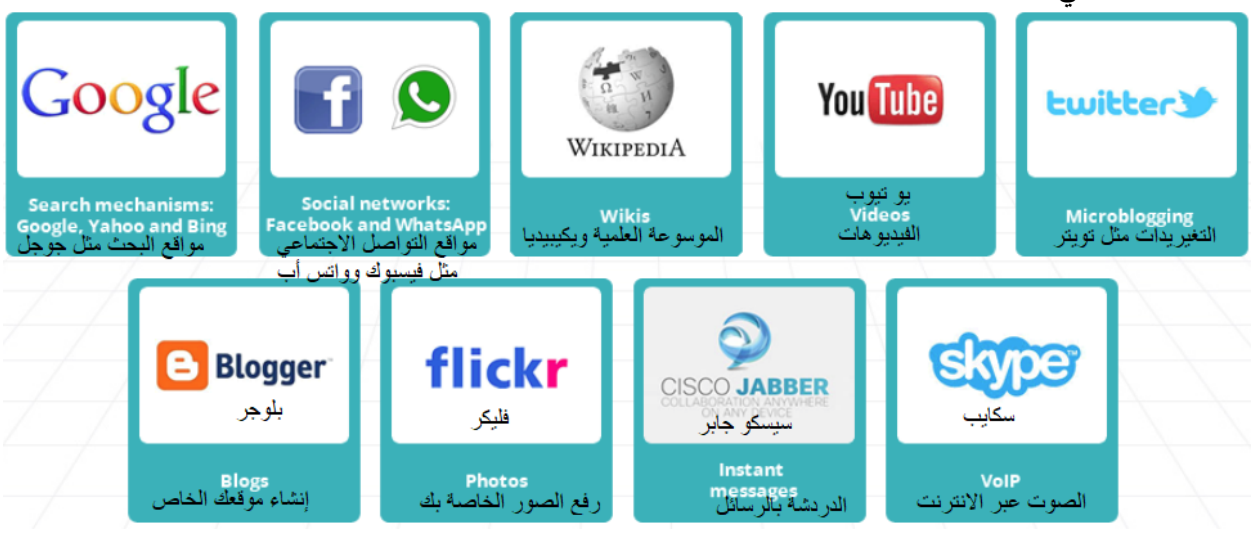

شكل )3-2( الخدمات الشائعة المستخدمة عبر االنترنت

تصفح اإلنترنت: وهو استخدام أحد المتصفحات مثل جوجل كروم أو فاير فوكس لتصفح اإلنترنت. وعادة ما يكون لكل موقع من المواقع URL يجب أن تحفظه لكي تتمكن من الوصول للموقع المطلوب. يمكن أيضا الوصول للموقع عن طريق البحث عنه في مواقع البحث المشهورة مثل [com.google.www](http://www.google.com/) وأيضا [com.yahoo.www](http://www.yahoo.com/)

البريد اإللكتروني email: ويستخدم البريد اإللكتروني في إرسال رسائل إلكترونية إلى صندوق بريد األصدقاء والمعارف ليمكنهم تصفحها في أي وقت. ومن أشهر مواقع البريد الإلكتروني على الإنترنت gmail.com و yahoo.com

الخدمات التي سردناها بالأعلى هي بعض خدمات الانترنت الموجودة بالشكل (2–3)

و للوصول لتلك الخدمات، يقوم المستخدم بعمل اتصال باإلنترنت من النوع خادم-عميل Server-Client ، وفيه يكون جهاز الحاسب الخاص بالمستخدم هو العميل، والخدمات تكون موجودة على أجهزة الخادم. ولذلك تستطيع الوصول لجميع تلك الخدمات من أي مكان في العالم. انظر الشكل التالى، شكل (3–3) لتوضيح فكرة الخادم العميل.

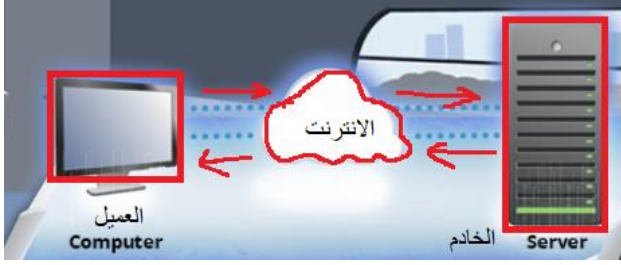

شكل )3-3( الخدمات مثل مواقع اإلنترنت تكون على أجهزة الخادم، والعميل يصل إليها من خالل اإلنترنت من منزله أو من أي مكان حول العالم

للوصول إلى اإلنترنت يجب أن يكون لديك وصلة اإلنترنت. وعادة ما يوفر خدمة االنترنت شركات االتصاالت وتسمى "مزودي الخدمة" ISP. ويوجد العديد من طرق االتصال باإلنترنت سنتكلم عنها الحقا.

يستخدم االنترنت في التعارف بين األشخاص حول العالم من خالل برامج الدردشة ومواقع التواصل االجتماعي. وشبكة االنترنت تشبه شبكة الصياد في شكلها العام، فهي عبارة عن خطوط اتصال متقاطعة في نقاط معينه توجد بها الموجهات التي توجه سيل الحزم إلى الوجهة الصحيحة.

**أنواع توصيالت اإلنترنت**: يوجد العديد من طرق االتصال باالنترنت نذكر منها على سبيل المثال ال الحصر الوصالت التالية: االتصال التليفوني up-Dial: في هذا النوع من االتصال، يتم استخدام جهاز "موديم" وخط اتصال تليفوني لالتصال باالنترنت. يقوم المتصل باالتصال على ارقام الخدمة المعدة لذلك من خالل شركة االتصاالت.

خط الاتصال الرقمي DSL: يتم استخدام خط التليفون في الاتصال بالانترنت، ولكنه يختلف عن الاتصال التليفوني حيث أنه ومع استخدام الانترنت، يمكن استخدام الاتصالات الهاتفية أيضا. أما في حال الاتصال التليفوني فإما أن يتم استخدام الانترنت أو استخدام الهاتف، ال يمكن استخدامهما معا. ويعرض هذا النوع من االتصال عرض نطاق أوسع وسرعة أعلى في استخدام االنترنت مقارنة باالتصال التليفوني.

االتصال بكابل التلفزيون Connection Cable: في االتصال بكابل التلفزيون يتم استخدام نفس التركيب الخاص بكابالت التلفزيون، حيث يتم تحميل بيانات االنترنت وبيانات التلفزيون على نفس الكابل في نفس الوقت. وهذا النوع أيضا من االتصال هو من النوع ذات النطاق الترددي العالي بمعنى ذا سرعة عالية في االنترنت.

الأنواع الأخرى: يوجد العديد من الأنواع الأخرى المشهورة للاتصال عبر الانترنت وهي

• وصلة القمر الصناعي

- اتصال الراديو
- االتصال من خالل خدمات الهاتف الالسلكي مثل )G4 ,G3).

**أماندا** : واو، العديد من الطرق المختلفة لالتصال باإلنترنت. هناك شيء فقط ال أفهمه حتى اآلن. كيف يمكن للمعلومات مثل النصوص والصور الانتقال عبر الأسلاك أو حتى الهواء؟

.<br>*لأن البيانات يتم ترميزها وفك ترميزها.* 

**جون** : ماذا؟ ترميز؟ بدأت األمور تتعقد!

**الموجه** : لكي تنتقل البيانات عبر األوساط الفيزيائية، يجب أن يتم ترميزها. على سبيل المثال عندما نتحدث، يتم ترميز الرسالة التي نريد إيصالها إلى موجات صوتية باستخدام المرسل (الفم). ويتم فك ترميز الرسالة مرة أخرى عن طريق المستقبل )األذن( والذي يحول الترميز الصوتي إلى رسالة مفهومة في المخ.

**أماند <sup>ا</sup>**: اآلن فهمت، لذا يقوم الحاسب بترميز البيانات إلى إشارات كهربية والتي يمكن أن تنتقل عبر كابالت الشبكة. كما في الشكل (4-3). يمكن أن يحمل الترميز أكثر من معنى. على سبيل المثال التشفير هو نوع من الترميز. والتشفير يحول النص المفهوم إلى نص غير مفهوم لنقله بشكل آمن في األوساط الفيزيائية.

**التشفير**: عبارة عن مجموعة من القواعد التي تضع **شفرة مورس**: هو عبارة عن تمثيل ثنائي )يحمل المعلومات في شكل شفرة يمكن فقط للمرسل والمستقبل قيمتين فقط) للأرقام والحروف والإشارات الرسومية، أن يفهماها. والذي يستخدم نوعين من الأصوات، الصوت الطويل ويمكن فك الشفرة بمفتاح التشفير الذي يظل سريا بين يعبر عن "1" والصوت القصير يعبر عن "0". ويمكن أيضا استخدام الرسومات. فالشرطة "-" تعبر عن "1" المرسل والمستقبل لكيال يطلع عليه القراصنة. والنقطة "." تعبر عن "0". تم اختراع شفرة مو رس عام 1835 م على يد الرسام والمخترع صمويل مورس. **MM MMM 4M6 446** ব⊅ ħ ╗  $\Rightarrow$ F 4:10 PM 후1

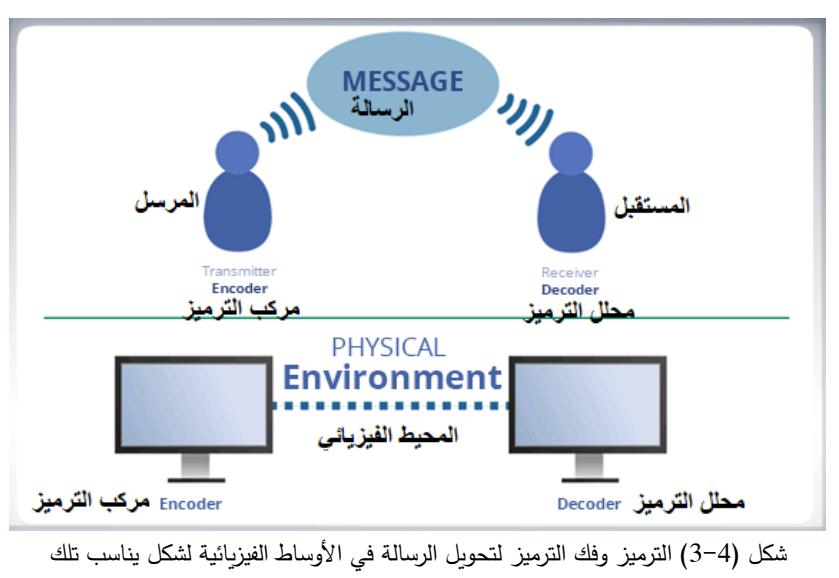

األوساط.

**نبذة عن تطور نظم االتصاالت**: في بادئ األمر في عصر االنسان القديم، بدأ االنسان في استخدام األصوات للتواصل. وما لبث الانسان أن عرف البوق. فبدأ بإراسل رسائل بالبوق لأشخاص أبعد أو أشخاص قريبون ولكنهم غير مرئيون مثل الأشخاص في الغابة. وللمسافات األبعد استخدم الضوء الليلي. فومضات بالمصباح تعبر عن معنى معين.

استخدمت الكتابة لنقل الرسائل بين الأشخاص في القرى والمدن. واستخدم الأشخاص والحمام الزاجل لنقل الرسائل بين الأشخاص في مواقع جغرافية بعيدة.

اكتشفت سلسلة من األصوات المتقطعة لتعبر عن معنى معين فيما عرف بعد ذلك بشفرة مورس. وتم استخدامها في االتصاالت الجغرافية واسعة المدى.

وبعد ذلك تم استخدام الجرائد والمذياع والتلفزيون في توصيل الرسائل بالتوازي مع الاتصال الهاتفي السلكي الأرضـي. ثم تطور االتصال الهاتفي وأصبح اتصاال السلكيا. وفي هذا الحين تم تطوير شبكات الحاسوب ونظم االتصال بشبكات الحاسب ومن ثم االنترنت.

**أهيمة اإلنترنت**: غيرت االنترنت طريقتنا للتعامل مع األشياء في حياتنا اليومية. أصبحنا نعتمد على االنترنت بشكل أساسي في حياتنا. بدءا من المهام الصغيرة مثل مشاركة الصور، وحتى المهام الصعبة مثل حسابات البنوك. على سبيل المثال، تم تحويل المستندات الورقية إلى صورة رقمية يمكن تخزينها على الحاسوب. كان ال يصل إلى النسخ الورقية إلا عدد قليل من الأشخاص. أما الآن وبعد أن أصبحت في صورتها الرقمية اضحت متاحة للجميع حول العالم.

### **3-3 تصفح اإلنترنت**

لكي يتم تصفح االنترنت يجب استخدام متصفح "Browser "والمتصفح هو برنامج يستخدم في تصفح اإلنترنت. وهو عبارة عن برنامج حاسوبي صمم خصيصا لتصفح مواقع االنترنت.

يوجد العديد من متصفحات الانترنت التي تتيح الوصول لمواقع الانترنت، والأكثر استخداما فيها هو

- متصفح االنترنت Explorer Internet
	- موزيال فاير فوكس FireFox
		- جوجل كروم Chrome
	- اآلن نتعرف على كيفية استخدام المتصفح

لاستخدام متصفح الانترنت قم بالذهاب إلى سطح المكتب، ستجد رمز هم متصفح الانترنت على سطح المكتب أو في شريط المهام أسفل سطح المكتب. وانقر عليه نقرا مزدوجا لفتح المتصفح كما في الشكل )5-3(.

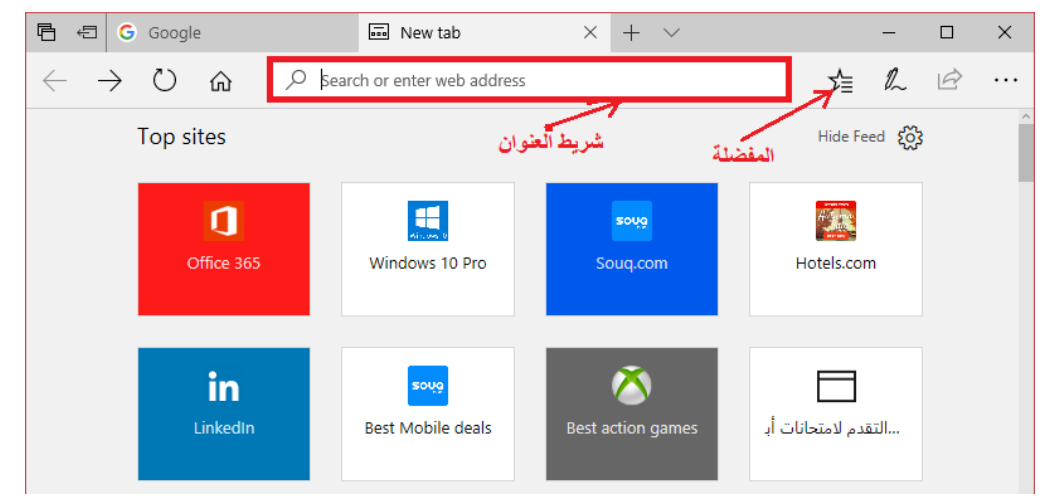

شكل )3-5( الواجهة الرئيسية لمتصفح االنترنت Explorer Internet

أهم جزء في برنامج متصفح األنترنت هو شريط العنوان، والعنوان هنا يعني عنوان اإلنترنت. يتم كتابة موقع اإلنترنت المراد تصفحه. جرب كتابة المواقع التالية في شريط العنوان:

- [www.youtube.com](http://www.youtube.com/)
	- [www.google.com](http://www.google.com/)
		- [www.cisco.com](http://www.cisco.com/) •
	- [www.bbc.co.uk](http://www.bbc.co.uk/) •

زر المفضلة هو من األزرار المهمة التي من الممكن أن تحتفظ من خالله بالصفحات التي زرتها من قبل. لكي تعود إليها مرارا وتكرارا. لنأخذ مثالا على ذلك، اكتب www.youtube.com في شريط العنوان ثم اضغط مفتاح الإدخال Enter من لوحة المفاتيح. يتم عرض الصفحة الرئيسية لموقع يوتيوب كما بالشكل )3-6(. يمكن حفظ موقع يوتيوب في المفضلة عن طريق الضغط على الرمز الذي يشبه النجمة لأ. يمكن أيضا الإطلاع على قائمة المواقع المفضلة لديك بالضغط على الرمز <sup>إلا</sup> يمكن أيضا التعديل على القائمة بإضافة وحذف مواقع منها. وأخيرا يمكنك الوصول للمواقع التي زرتها اليوم أو أمس من خالل زر تاريخ التصفح وهو يعرض تاريخ تصفحك لإلنترنت، بمعنى عرض المواقع زرتها ومتى زرتها.

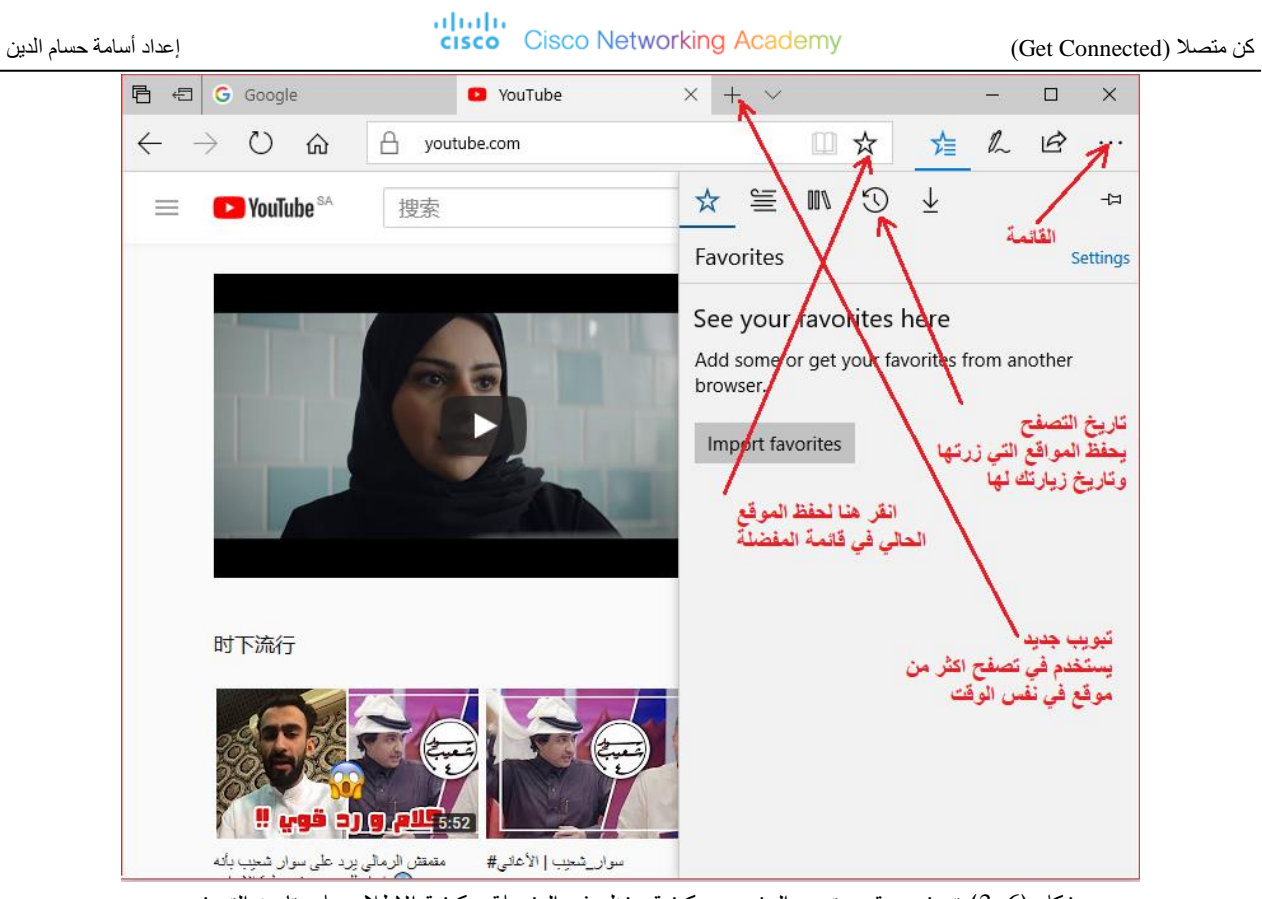

شكل )3-6( تصفح موقع يوتيوب المشهور، وكيفية حفظه في المفضلة، وكيفية االطالع على تاريخ التصفح يمكن تصفح أكثر من موقع في نفس الوقت باستخدام التبويبات الجديدة. يمكن عمل ذلك بإضافة تبويب جديد بالضغط على زر + ، انظر الشكل )3-6(. ستفتح صفحة جديدة في نفس البرنامج وبها شريط عنوان فارغ. اكتب فيه عنوان الموقع اإللكتروني الجديد الذي ترغب في زيارته. يمكن عمل أكثر من تبويب وزيارة أكثر من موقع في نفس الوقت. يمكن التنقل بين المواقع بالضغط على التبويب المناسب.

لمسح تاريخ التصفح لكيلا يطلع عليه أحد، قم بالذهاب لأيقونة القائمة والأيقونة تشبه النقاط " . . . " كما بالشكل (6–3) واختر منها الإعدادات settings ثم انتقل لأسفل بشريط التزلج sliding bar حتى تصل إلى "مسح تاريخ التصفح" clear browsing history. ومنه اختر األشياء التي تريد مسحها ثم اضغط زر الموافقة Ok.

**3-4 شركات مزودي الخدمة ISP وأنواع وصالت اإلنترنت**

**أماندا**: عزيزي الموجه، كيف يمكن االتصال باإلنترنت؟

**الموجه** : سؤال جيد يا أماندا! يمكن االتصال باإلنترنت من خالل شركات مزودي الخدمة ISP مثل شركة موبايلي وشركة زين وشركة STC في المملكة العربية السعودية. عادة، يمكن الحصول على وصلة إنترنت بمقابل مادي، مثلها مثل أي شركة مرافق حيث تحصل على الماء والكهرباء بمقابل مادي أيضا!!

في هذه األيام، أكثر الطرق شيوعا في االتصال من خالل ISP هو استخدام وصلة عريضة النطاق مثل وصلة DSL. ويعرض الكثير من شركات مزودي خدمة اإلنترنت خدمات أخرى مثل حسابات البريد اإللكتروني، والمحتوى الحصري ونطاق إلنشاء موقع إلكتروني خاص، إلخ.

سنعرض فيما يلي رسمة لمنزل يتصل بالإنترنت، شكل (7−3)

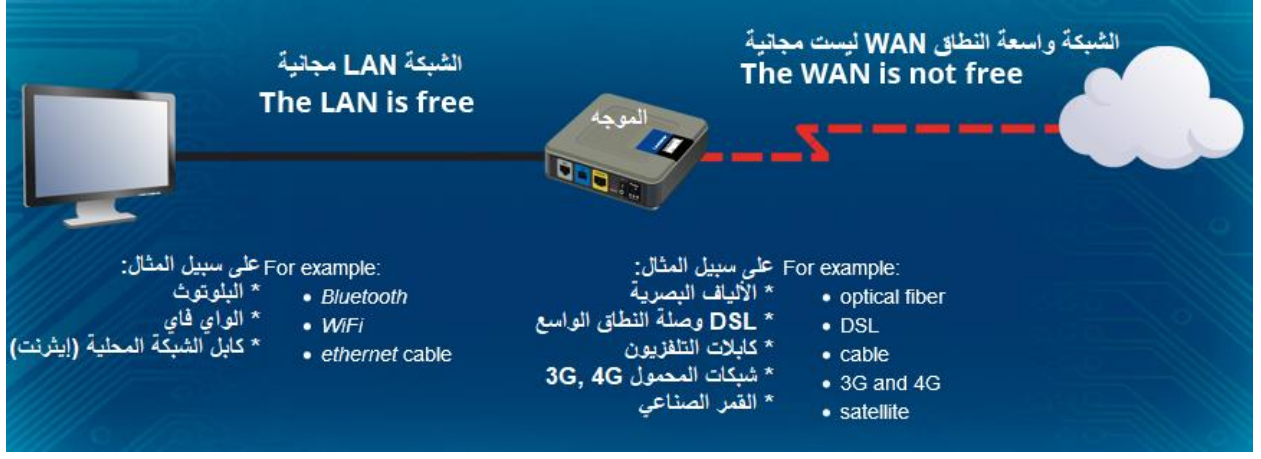

شكل (7–3) كيفية الاتصال بالإنترنت من المنزل، الحاسب يمكنه الاتصال بالموجه المنزلي عن طريق الواي فاي ثم الموجه المنزلي يتصل بشركة ISP عن طريق وصلة التليفون أو االتصال الالسلكي.

**أنواع وصالت اإلنترنت**: يوجد العديد من وصالت اإلنترنت، يمكن االتصال في الشبكة الداخلية أو الشبكة المحلية من خالل الواي فاي أو البلوتوث أو كابالت إيثرنت. وللوصول لشركة ISP التي تزود خدمة اإلنترنت، يجب االتصال من خالل شبكة المحمول أو شبكة التليفونات الأرضية أو شبكة الكابلات التلفزيونية، إلخ. انظر الشكل (8−3)

الواي فاي WiFi: مصطلح واي فاي يعني االتصال الالسلكي. واالتصال الالسلكي يحدث عن طريق نقل المعلومات في أوساط ال سلكية مثل الهواء. وهي تقنية السلكية تسهل االتصال في الشبكة المحلية LAN.

البلوتوث: هو اسم يعطى لتقينة لاسلكية للاتصال بدون سلك، وهي تسهل نقل البيانات بسرعة وبسرية بين أجهزة الجوال، والأجهزة المحمولة، ولوحات المفاتيح والفأرة وسماعات الرأس. مدى هذا النوع من االتصال هو عدة أمتار فقط.

كابل الإيثرنت: تستخدم كابلات الإيثرنت أزواج من الأسلاك النحاسية والوصلات المجدولة twisted، وهي تشبه كابلات التليفون. و تستخدم عادة في توصيل حاسبات الشركة ببعضها وعمل شبكة حاسب آلي.

القمر الصناعي Stellite: ويستخدم في جميع األماكن بما فيها األماكن التي ال يمكن توفير خدمة اإلنترنت بها، مثل البحار والصحراء. مساحة التغطية لها واسعة جدا، إذ أن القمر الصناعي موجود في الفضاء يدور حول الكرة األرضية ويمكنه توفير الإنترنت لأي مكان على سطح الأرض.

األلياف الضوئية: هو عبارة عن خط زجاجي رفيع بحجم الشعرة. ينقل البيانات في شكل ومضات ضوئية. على عكس األسالك النحاسية في كابل اإليثرنت، فإن األلياف الضوئية ال توصل الكهرباء فهي تنقله في شكل شعاع ضوئي يومض ومضات متتابعة تعبر عن شكل البيانات. مثل الومضات التي نصدرها بالسيارة لنعبر عن مثال "حادث في الطريق" أو "دورية مرور قادمة" وهكذا. ويمكن لأللياف الضوئية أن تنقل الضوء مسافات طويلة حتى ما وراء البحار.

## كن متصال )Connected Get )إعداد أسامة حسام الدين

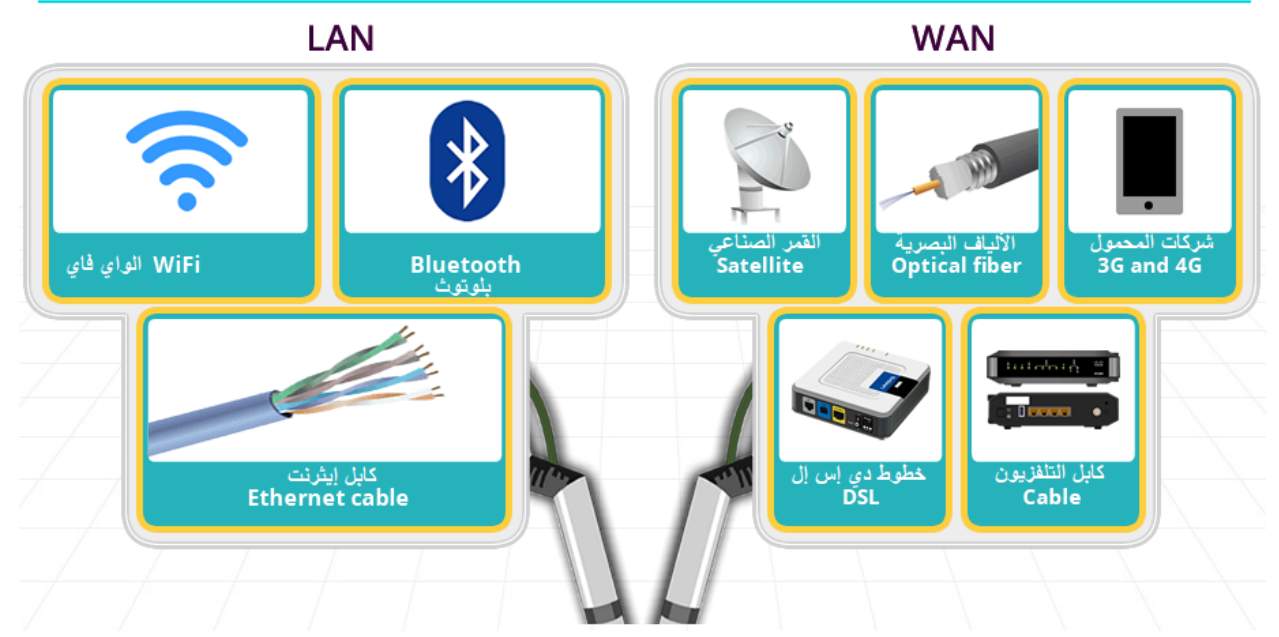

شكل )3-8( أنواع وصالت اإلنترنت، في الشبكة الداخلية LAN وفي الشبكة واسعة النطاق WAN

تقنيات شركات المحمول G4 ,G:3 تقنية G3 هي تقنية مشهورة في هذه األيام تستخدم في شبكات الهاتف المحمول واإلنترنت المقدم من خلال الهاتف المحمول. وهو اختصار لكلمة 3<sup>rd</sup> Generation أو الجيل الثالث الذي يعبر عن التقنيات الحديثة التي استبدلت التقنيات القديمة في الجيل الثاني. وباستخدام هذه التقنية، فإن االتصال الصوتي واتصال البيانات قد تحسن كثيرا بوجود سرعات عالية في نقل البيانات. ومن مميزات الجيل الثالث أيضا، بث أشارة التلفزيون والاتصال الصوتي والألعاب ثلاثية الأبعاد والتحميل السريع لملفات الموسيقى والفيديو، إلخ.

تقنية الجيل الرابع G4 هي التقنية التي أحدثت تقدما سريعا في وجود انترنت عالي السرعة. ولذلك فإن شبكات المحمول في الجيل الرابع حققت سرعات فاقت األجيال السابقة وقاربت سرعة التحميل الخاصة بخطوط االتصال واسعة العرض الترددي مثل DSL. يسمح الجيل الرابع بالوصول السريع للوسائط المتعددة مثل الفيديو عالي الجودة بتقنية HD، ويتيح عمل مؤتمرات فيديو video–conferencing وتحميل سريع للموسيقى من خلال الإنترنت.

خطوط دي إس إل DSL: تقوم بعمل خدمة دائمة التوافر، بمعنى أنه ال يجب عمل اتصال كلما أردت الدخول إلى اإلنترنت. فهو يستخدم خطوط التليفون النحاسية الموجودة ليعطي اتصالا رقميا عالي السرعة لنقل البيانات بين المستخدمين وشركات التليفونات. ويتم نقل االتصال الهاتفي واتصال البيانات في نفس الوقت بتحميل كل نوع من االتصاالت على تردد مختلف. ولذلك يمكن عمل اتصال تليفوني واستخدام االنترنت في نفس الوقت.

اتصال كابل التلفزيون: وهو يتيح االتصال باستخدام كابالت التلفزيون من النوع coaxial او الكابل المحوري. وهي كابالت تم استخدامها في األصل لنقل صور البث التلفزيوني. "مودم الكابل" هو الجهاز الذي يوصلك بشركة مزود الخدمة ISP ومن خالل الشركة يتم توصيلك بشبكة دي إس إل. توفر الكابالت سرعة عالية وخدمات دائمة التوفر، والذي يعني أنه حتى في حال عدم استخدام الوصلة فإن اتصال اإلنترنت يظل متاحا. **الموجه** : للحفاظ على االتصال الدائم واآلمن باإلنترنت، قم بتثبيت الجدار الناري Firewall وراقب سجل األحداث به. باإلضافة إلى انه يجب أن تقوم بتثبيت والعناية ببرنامج مكافح فيروسات Virus-Anti متميز. فلنراجع معا ما تعلمناه حتى اآلن

**نشاط**: أختر الجملة الصحيحة فقط التي تتعلق باالنترنت

- المتصفح browser هو برنامج كمبيوتر يمكن المستخدمين من تصفح اإلنترنت.
- متصفحات الانترنت، موزيلا فايرفوكس وجوجل كروم هي أمثلة على المتصفحات
- فقط في متصفح الإنترنت المسمى "متصفح الإنترنت" ستجد شريط عنوان حيث يمكنك كتابة عنوان الموقع الذي تريد تصفحه.
	- تاريخ التصفح يعود لروابط محفوظة قمت أنت بحفظها بنفسك لتزورها في المستقبل عند الحاجة.
		- لكي تتصل بالانترنت بشكل آمن، يجب تثبيت جدار ناري وبرنامج مكافح للفيروسات.

**3-5 البحث المحول** : مرحبا يا رفاق، اعتقد انكم افتقدتموني، هل يجب أن نتحدث عن البحث باستخدام محركات البحث؟ **أماندا**.<br>نعم نحن نحتاج لع*مل الك*ثير م*ن الأبحاث، وسيساعدنا بالتأكيد في دراستنا.* 

يمكن استخدام متصفح اإلنترنت في الوصول إلى محرك البحث. من أشهر محركات البحث محرك جوجل. قم بالوصول إلى سطح المكتب، ثم انقر على أيقونة متصفح الانترنت . ◘. في شريط العنوان. يفتح متصفح الإنترنت كما بالشكل (9−3) اكتب اسم موقع محرك البحث في شريط العنوان. وعنوان محرك البحث جوجل هو [com.google.www](http://www.google.com/) . ستظهر الصفحة الرئيسية لمحرك البحث وفي وسطها مربع نصي. أكتب في هذا المربع النصي ما تريد أن تبحث عنه. على سبيل المثال، إن كنت ال تعرف عاصمة جنوب إفريقيا وتريد أن تعرف. ما عليك إال ان تكتب "عاصمة جنو ...." وقبل أن تكمل كملة "جنوب" ستجد المحرك يقترح عليك نصوص تم البحث عنها من قبل أشخاص آخرون. اختر النص المطلوب، واضغط زر جوجل Google. ستظهر مواقع كثيرة تحتوى على كلمة "عاصمة جنوب إفريقيا"

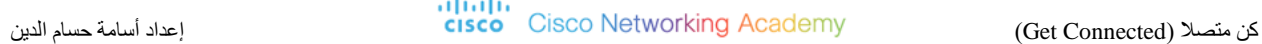

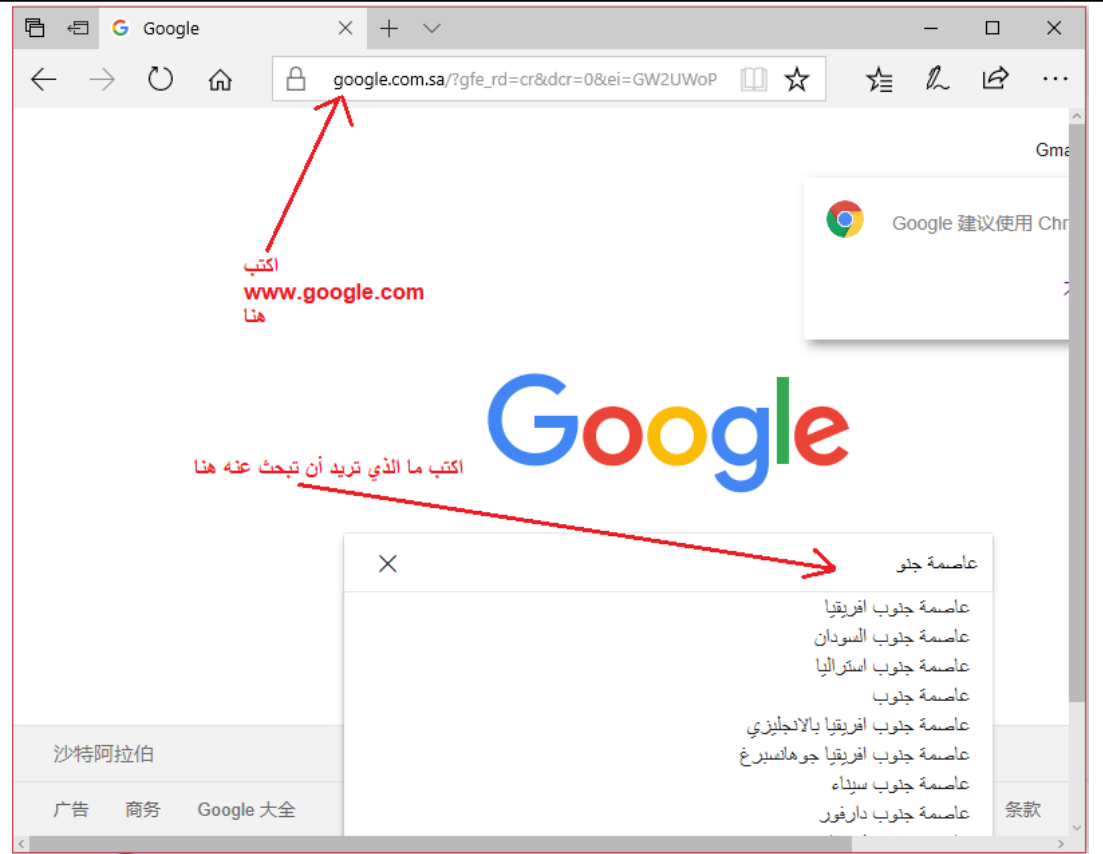

شكل )3-9( البحث باستخدام محرك البحث جوجل

بالإضافة إلى جوجل يمكن استخدام محركات البحث ياهو www.yahoo.com و بينج www.bing.com ، قم الآن باستخدام أحد محركات البحث لمعرفة اشهر فرق كرة القدم في أوروبا وأشهر أسماء الالعبين بها.

### **3-6 البريد اإللكتروني Email**

مرحبا بعودتكم إلى الشبكة يا شباب، دعونا نبحر في عالم البريد الإلكتروني email. هيا نتعرف إليه عن قرب.

البريد اإللكتروني email هو خدمة تمكن األشخاص من تبادل الرسائل أو المراسلة عبر اإلنترنت. ويتم ذلك من خالل بريد الويب، أو من خالل برامج مخصصة تسمى بريد العميل. يتم استخدام بروتوكولين لعمل ذلك: البروتوكول SMTP: وهو بروتوكول اتصاالت خاص بإرسال رسائل البريد اإللكتروني من جهاز العميل إلى خادم البريد اإللكتروني، أنظر الشكل )3-10(. وهو أيضا بروتوكول التواصل بين خوادم البريد اإللكتروني المختلفة. البروتوكولين POP, IMAP: وهي بروتوكولات متخصصة في سحب رسائل البريد الإلكتروني من خادم الويب وإرسالها إلى جهاز العميل.

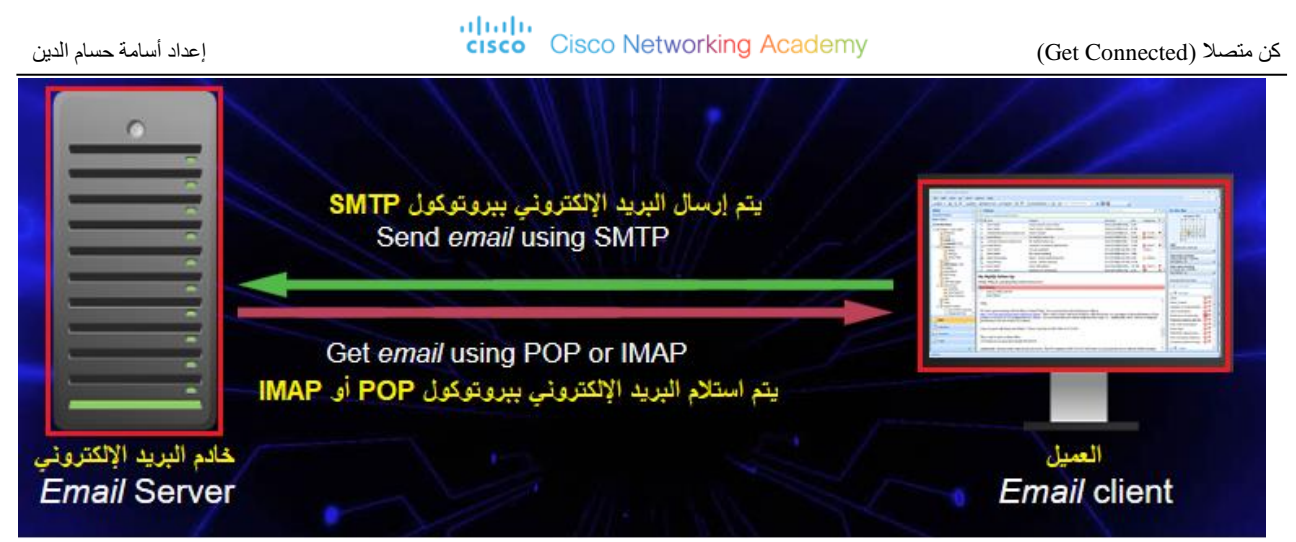

شكل )3-10( عميل البريد اإللكتروني وخادم البريد اإللكتروني، بروتوكول SMTP إلرسال البريد اإللكتروني و بروتوكوالت POP و IMAP الستقبال رسائل البريد اإللكتروني.

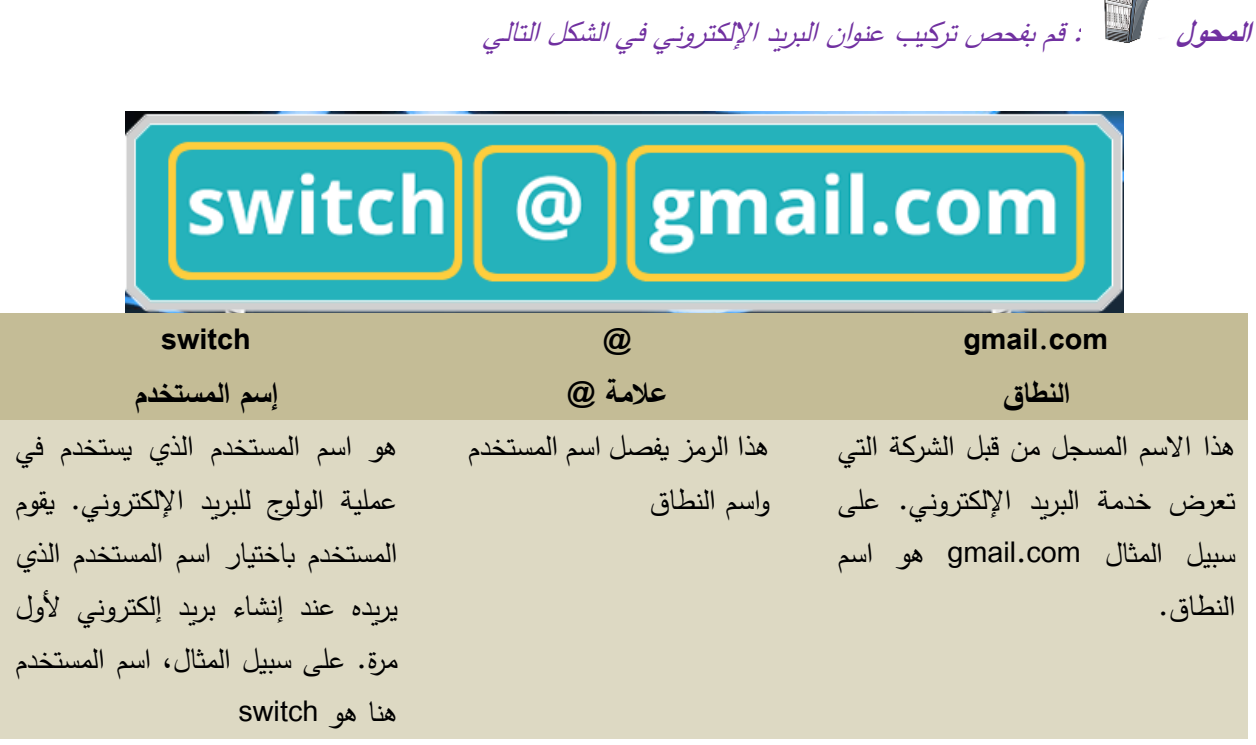

يحتوي الصندوق البريدي، والذي يخزن رسائل البريد اإللكتروني على العناصر اآلتية:

- صندوق الوارد Inbox: يقوم بتخزين الرسائل الواردة للبريد اإللكتروني
	- صندوق الصادر Outbox: يخزن الرسائل التي لم ترسل بعد.
		- البريد المرسل: يخزن الرسائل المرسلة.
		- المسودة: يخزن الرسائل التي لم يتم اإلنتهاء من كتابتها بعد.

• المهمالت: يخزن الرسائل التي تم حذفها.

**عرض تعليمي: كيفية إنشاء بريد إلكتروني**

إلنشاء بريد إلكتروني، ادخل من المتصفح إلى موقع من مواقع إنشاء البريد اإللكتروني مثل جوجل. من المتصفح اكتب [com.google.www](http://www.google.com/) في شريط العنوان، يظهر الشكل الموجود في الشكل )3-11( أ. ومنه نضغط على زر الولوج in sing لتظهر شاشة الولوج الموجودة في الشكل )3-11( ب. يطلب اسم المستخدم وكلمة المرور، وحيث أننا لم ننشئ حسابا بعد، يجب إنشاء حساب جديد بالضغط على زر "إنشاء حساب" account an create. قبل إنشاء الحساب يطلب الحاسب ملئ نموذج إنشاء الحساب. ويحتوى على معلومات عن المستخدم مثل اسمه وتاريخ ميالده و عنوانه وهكذا. الجزء األول من النموذج موجود في الشكل (11-3) جـ وفيه يجب ملئ المعلومات التالية.

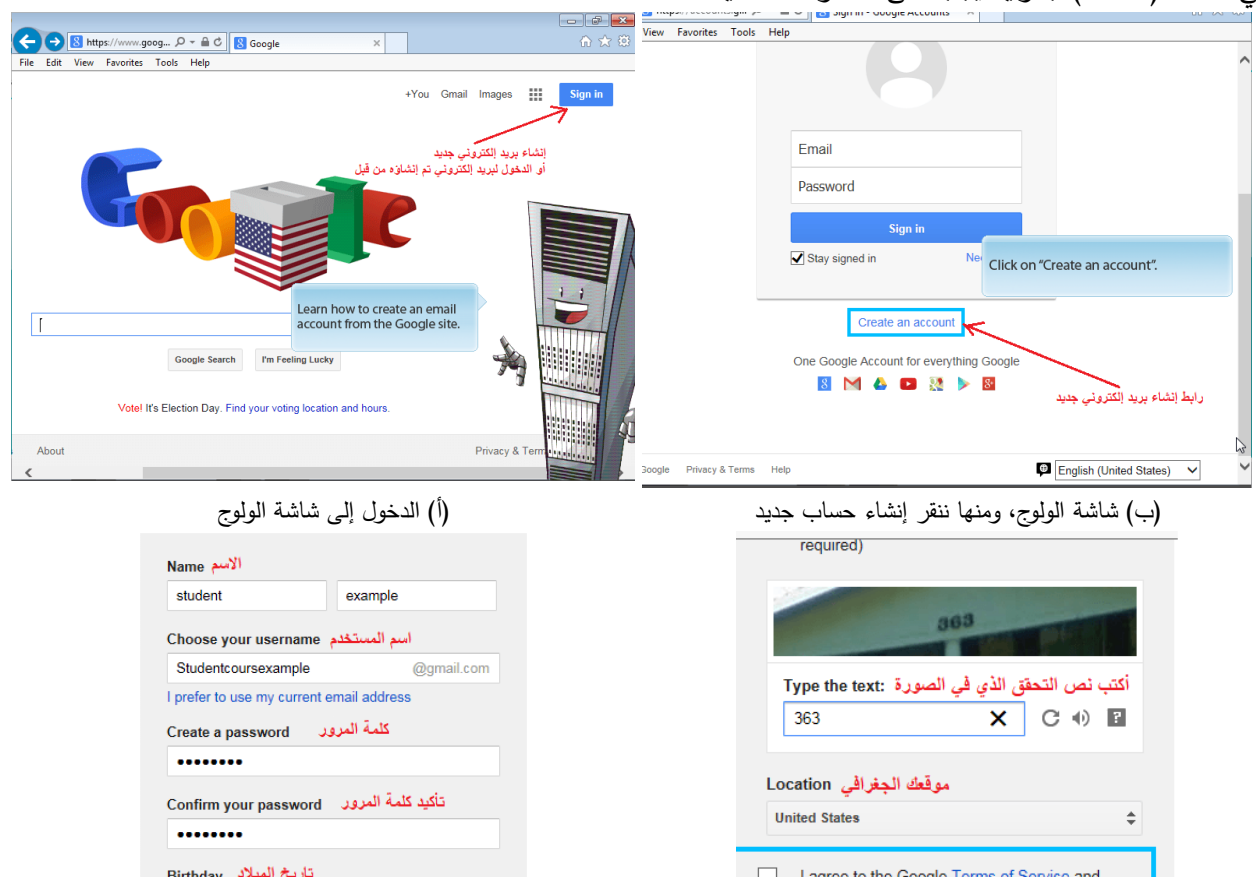

**Next step** 

ragree to the Google Terms of Service and<br>الموافقة على شروط الخدمة Privacy Policy

)د( الجزء الثاني من النموذج. )جـ( نموذج تعبئة إلنشاء بريد إلكتروني جديد

شكل )3-11( خطوات إنشاء بريد إلكتروني جديد

- االسم Name: اسم الشخص واسم العائلة
- اسم المستخدم Username: وهو اسم معرف للبريد اإللكتروني، ال يمكن أن يكون لشخصين نفس اإلسم ولذلك اختره بعناية حيث ستستخدمه كثيرا عند الولوج للبريد اإللكتروني. مثال اكتب myemailxmple

 $1984$ 

 $\div$  05

March

I am.

نوع (ذكر/ أنشى) Gender

- كلمة المرورpassword: يجب اختبار كلمة مرور قوية بحيث يمكن تذكرها وفي نفس الوقت تكون صعبة على القراصنة. على سبيل المثال استخدم كلمة المرور 123456@Aa
	- تأكيد كلمة المرور: بحيث يتم التأكد من أن هذه هي كلمة المرور التي ترغب باستخدامها.
		- تاريخ الميالد birthdate: اختر تاريخ الميالد بشكل صحيح.
		- النوع Gender: نختار male للبنين ونختار female للبنات

تكملة هذا النموذج يمكن التنقل إليها باستخدام شريط التزلج، وتكملته موجودة في الشكل )3-11( د. وتحتوى على

- رمز التحقق: وهو عبارة عن صورة فيها رقم غير واضح قليال، يجب أن تكتبه في المربع المخصص لذلك.
	- الموافقة على شروط االستخدام: وفيه يتم اختيار المربع حتى يظهر فيه عالمة "صح" او عالمة االختيار

وفي النهاية يجب الضغط على زر الخطوة التالية next step تظهر شاشة التحقق من رقم الهاتف الموجودة في الشكل (3−  $\frac{1}{2}$ 

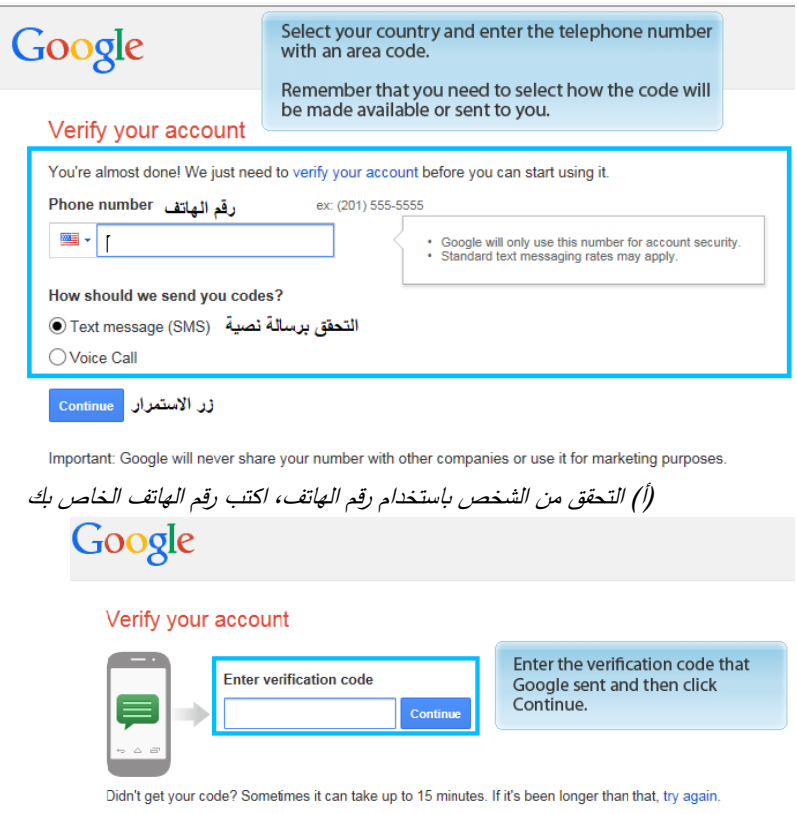

)ب( تم ارسال رمز التحقق إلى رقم الهاتف الذي أدخلته في الخطوة السابقة، اكتب رمز التحقق في المربع

الذي يشير إليه السهم

شكل (2 $-12$ ) التحقق من الشخص باستخدام رقم هاتفه.

وفيها يجب كتابة رقم الهاتف، في المملكة العربية السعودية نختار الدولة من القائمة لتكون "المملكة العربية السعودية" 966+ ثم كتابة رقم الهاتف بدون الصفر في المربع المقابل، على سبيل المثال نكتب رقم الهاتف .564646250 ثم النقر على زر االستمرارا Continue لتظهر الشاشة الموجودة في الشكل )3-12( ب. وتعني أنه تم إرسال رسالة نصية إلى رقم الهاتف الذي

أدخلته. والرسالة تحتوى على كود معين. يجب كتابة هذا الكود في المربع code verification Enter أو إدخال رمز التحقق. ثم الضغط على استمرار continue ليتم انشاء البريد اإللكتروني بنجاح **عرض تعليمي: كيفية كتابة رسالة بالبريد اإللكتروني** للدخول إلى بريدك الإلكتروني اكتب www.gmail.com في المتصفح. ستظر شاشة الولوج الموجودة في الشكل (11−3) ب. اكتب اسم المستخدم الخاص بك في مربع إيميل Email، اسم المستخدم الذي أنشأناه هو myemailxmple@gmail.com

ثم اكتب كلمة المرور في مربع password. كلمة المرور التي أنشأناها هي 123456@Aa. ثم اضغط على زر الولوج In Sign أو اضغط مفتاح اإلدخال Enter من لوحة المفاتيح. سيقودك ذلك إلى بريدك اإللكتروني والواجهة الرئيسية له كما هو موضح بالشكل )3-13( أ.

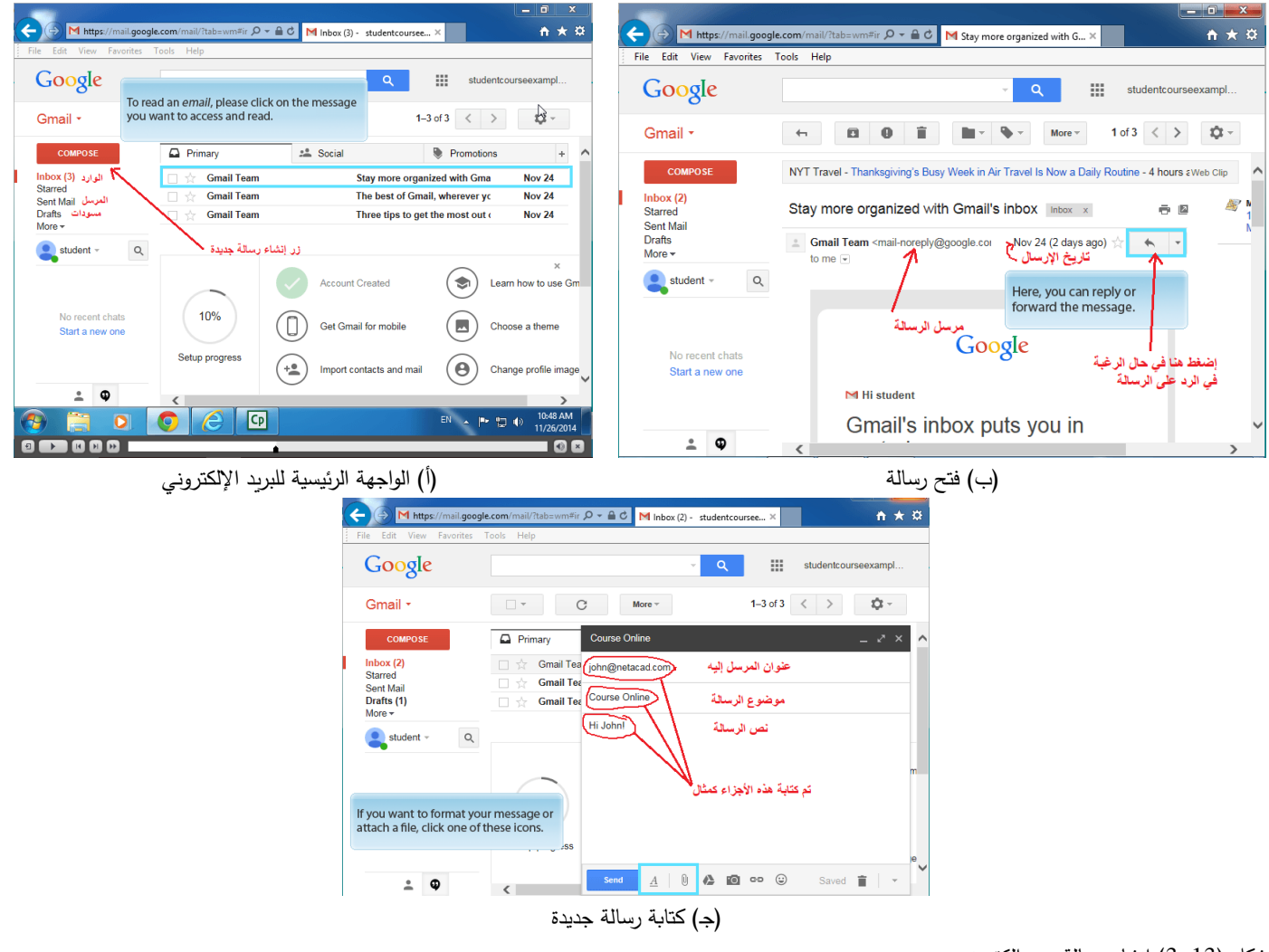

شكل )3-13( انشاء رسالة بريد إلكتروني

الحظ وجود الرسائل في شكل )3-13( المرسلة إليك وعددها 3 رسائل. البريد الوارد مكتوب بالشكل (3)Inbox وهذا يعني أن هناك ثالث رسائل لم يتم قراءتها بعد. يمكن قراءة الرسالة بالضغط عليها بالفأرة. على سبيل المثال افتح الرسالة " more Stay ."organized with gmail

ستظهر محتويات الرسالة كما بالشكل (13–3) ب. كما بالشكل، نجد أن تاريخ إرسال الرسالة موجود وأيضا البريد الإلكتروني للشخص الذي أرسل الرسالة. يمكن الرد على الرسالة بالضغط على زر الرد .

يمكن كتابة رسالة جديدة بالضغط على زر إنشاء compose الملون بالأحمر . ستظهر الشاشة الموجودة في الشكل (13-3) جـ. وفيها تجد عنوان المستقبل وهو البريد اإلكتروني للشخص الذي تريد إرسال رسالة إليه. ثم موضوع الرسالة، وهو عنوان يوضح بشكل عام محتوى الرسالة. ثم جسم الرسالة وفيه تكتب نص الرسالة التي ترغب بإرسالها. يمكن أيضا ارفاق مستند مع الرسالة بالضغط على زر اإلرفاق attachement .

أخيرا قم بإرسال الرسالة بالضغط على زر اإلرسال send

**الموجه** : تعلمنا كيف نرسل بريد إلكتروني ولكن لم نتعلم النيتيكيت Netiquette

**جون** : ماذا؟ نيتيكيت؟

**الموجه** : نعم، النيتيكيت هو عبارة عن مجموعة من القواعد التي تشكل جزءا هاما في اتفاقية التواصل باستخدام ) البريد الإلكتروني، المحادثة والمنتديات)، والذي يعني الإتيكيت أو قواعد التواصل في بيئة الشبكات.

## 60 سلبيات يجب تجنبها • تجنب الكتابة بحروف كبيرة في اللغة اإلنجليزية. أو الكتابة باللغة العربية مع عدم ترقيم النص أو تقسيمه إلى فقرات. أو الكتابة بخط تخين طوال الوقت. فذلك يعني أنك تريد توضيح المعنى طول الوقت وكأنت تصرخ عند كل كلمة. • ال تعيد إرسال رسائل دعائية أو كلمات ليس لها معنى أو رسالة ليست بمهمة. • عندما تسأل سؤاال، ال تكن فظا أو مغرورا. • ال تتجنب كتابة موضوع الرسالة أو عنوان الرسالة، وفي حال كان الموضوع خارج اهتمامك ال تتجاهل المتحدث، فإنهاء الموضوع أفضل بكثير من التجاهل وعدم الرد. • عندما يحدث تعنيف لك، ال ترد باالنتقام. • تجنب االختصارات، مثل " بحث ع نت" او شيئا من هذا القبيل. • تجنب الرسائل الطويلة التي تربك القارئ وتتعبه، فإنه ومن أول سطر لن يكمل الرسالة. وإن كان وال بد من كتابة رسالة طويلة، قم بتقسيمها إلى فقرات واترك مسافة بين الفقرات. وبذلك ستكون الرسالة أكثر تنظيما وأسهل في القراءة والمتابعة.

# كن متصال )Connected Get )إعداد أسامة حسام الدين إيجابيات يجب التحلي بها • لمصداقية أكثر قم بإرفاق عناوين المصادر والمراجع التي حصلت منها على المعلومات. وإذا أردت إتاحة النص بالكامل يجب اإلشارة إلى الموقع أو كتابة ببليوغرافي في حالة الكتب المطبوعة. • يجب أن يكون النص واضحا ومتناسق. عند الرد على رسالة، قم بكتابة اسم المستقبل في أول الرسالة وناده بما يحب من الألقاب. يجب الأخذ في الاعتبار قواعد اللغة، لذا تجنب الأخطاء الإملائية. قراءة نص بدون علامات ترقيم شيء مزعج للغاية وخصوصا عندما يكون النص طويال، ومن المحتمل أن يساء فهم الرسالة التي ال تحتوي على عالمات ترقيم. • عبر عن نفسك بوضوح، وحاول استيعاب سياق الكالم بسرعة. • احترم اآلخرين ليحترموك. وعامل الناس بما تحب أن يعاملوك به. **جون :** لقد أنشأت لنفسي حسابا باسم com.gmail@plitelittlejohn **المحول** : ماذا؟ plitelittlejohn ؟ مستحيل! دائما حاول استخدام اسمك، تجنب اللغة العامية والنكات مثل هذه. تذكر دائما أن حساب البريد الإلكتروني هو جزء من هويتك على الشبكة، والعديد من الأشخاص بما فيهم أصدقاؤك سيستخدمونه. ويفضل استخدام اسمك واسم عائلتك بينهما نقطة "." لتسهل على الآخرين معرفتك من بريدك الإلكتروني. **أماند <sup>ا</sup>**: أيها المحول، لقد أنشأت حساب بريد إلكتروني، وبعدها بفترة بدأت في استقبال رسائل كثيرة تعرض منتجاتها على مواقعها. كيف حصلوا على عنواني البريدي؟ **المحول** : عزيزتي أماندا، أنه من الشائع جدا استقبال رسائل بريدية مزعجة spam. هجمة االصطياد phishing أو حتى الفيروسات يمكن عملها باستخدام البريد اإللكتروني، إليك أشهر الهجمات: البريد المزعج Spam: يعود إلى رسائل البريد اإللكتروني التي جاءت بال دعوة أو الغير مرغوب فيها، وعادة ما يتم إرسالها لعدد كبير من المستخدمين.

االصطياد Phishing: وهو نوع من التزوير اإللكتروني، وفيه يتم محاولة اكتساب معلومات متعددة لشخص أو لشركة، ثم مراسلته بغرض أخذ معلوماته السرية، على سبيل المثال، كلمات المرور، رقم بطاقة االئتمان، إلخ. يتم ذلك بأن يقوم المهاجم بتزوير رسائل تشبه الرسائل الرسمية للشركة في محاولة خداع الموظفين أو العمالء بغرض الحصول على معلوماتهم السرية. عادة ما يتم مراسلة الضحية باستخدام البريد اإللكتروني والرسائل القصيرة.

الفيروسات Viruses: الفيروس عبارة عن برنامج خبيث ينتشر بأن يتطفل على ملفات أخرى بإلصاق نفسه بها ليكون جزءا من تلك الملفات. يتم تشغيل الفيروس عندما يتم تشغيل البرنامج أو الملف الذي يتطفل عليه. وعند التشغيل ينتظر الفيروس حدث ما حتى يقوم بفعله الخبيث. على سبيل المثال ينتظر تاريخ معين ثم يبدأ بالفعل الخبيث.

أنظر إلى الجدول التالي الذي يعرض امتدادات للملفات والتي من الممكن أن تكون خطيرة نظرا ألن الفيروسات تعمل عادة مع هذه الأنواع من الملفات. يجب ألا تنقر بالفأرة على أحد هذه الأنواع من الملفات إذا كانت مرفقة برسالة بريد إلكتروني.

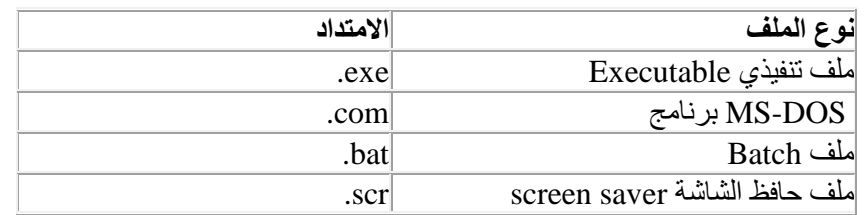

ا**لمحول** : من المهم جدا الحذر وعدم النقر على رسائل البريد الإلكتروني التي لا تهمك أو التي تم إرسالها من قبل<br>شخاص لا تعرفهم دائما تيقت من سمت المست أشخاص لا تعرفهم. دائما تحقق من موضوع الرسالة ومن مرسل الرسالة قبل أن تقرر فتحها .

دعونا ننتقل إلى المحطة الرابعة ........

## **المحطة الرابعة: استكشاف الشبكات االجتماعية**

مرحبا بك في المحطة الرابعة، هنا سنقوم باستكشاف شبكات التواصل االجتماعي

- المجتمعات االفتراضية
- فرص الحصول على وظيفة أو منحة دراسية
	- الشبكات االجتماعية
	- أدوات متوفرة على الويب

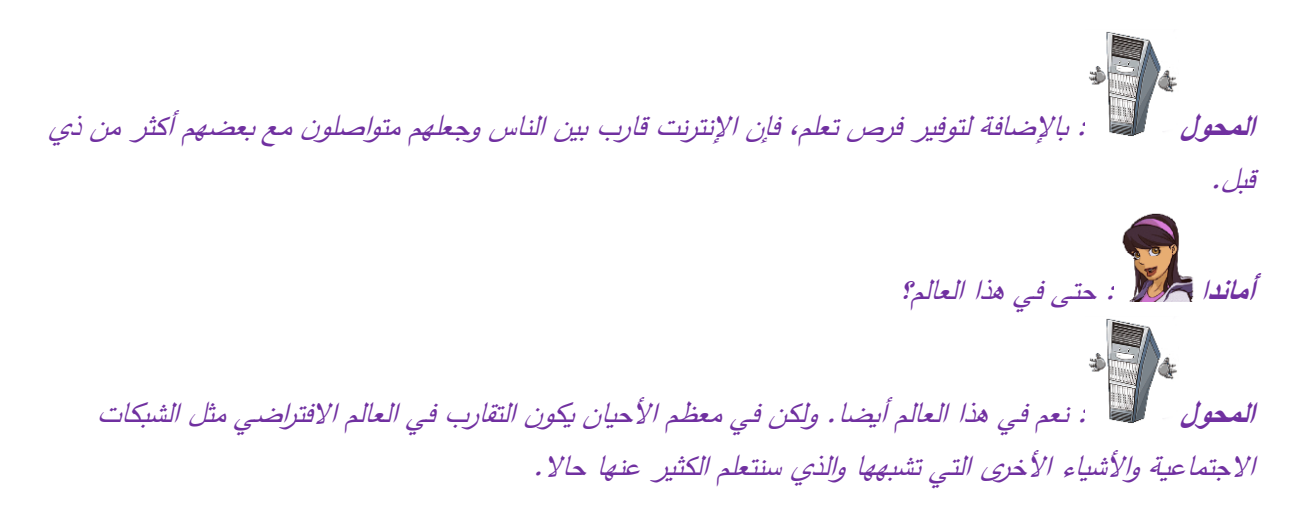

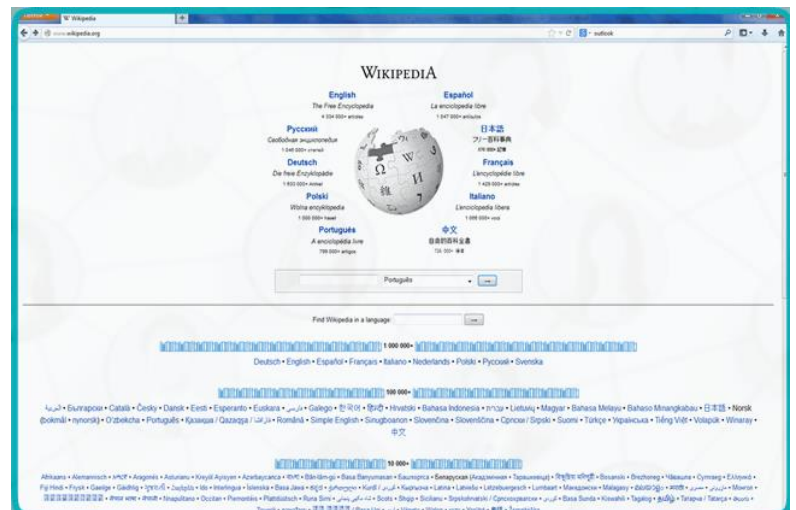

شكل )4-1( ويكيبيديا، موسوعة المعلومات

### **1-4 المجتمع االفتراضي**

هو االسم المعطى للفضاء االفتراضي الذي يجمع الناس معا من كل بلد على اإلنترنت لتبادل المعلومات التي تخص اهتماماتهم المشتركة. بشكل عام، تحتوى هذه المجتمعات الافتراضية على أدوات مثل، برامج الدردشة و المنتديات ومشاركات نصية ومشاركات صور وفيديوهات.

والهدف الرئيسي هو مشاركة المعرفة بين المشتركين والنقاش حول موضوع مشترك. على سبيل المثال أنظر الشكل )4-1( الذي يحتوي على موسوعة المعلومات ويكيبيديا ويكيبيديا هي عبارة عن مشروع تعاوني عديد اللغات يحتوي على موسوعة تضم كل العلوم. ويمكن لكل العلماء في كل المجاالت المشاركة بالتعديل وكتابة المحتوى المختصين فيه. وهو يعطي بيئة مجانية يمكن تعديل محتواها من قبل أي شخص. يمكن

االطالع على الموسوعة بالموقع [org.wikipedia.www](http://www.wikipedia.org/) .

مثال آخر على المجتمعات الافتراضية هو الشبكات الاجتماعية مثل فيسبوك ولينكد إن. أنظر الشكل (2–4). بها منديات للحوار ودردشة وألعاب ومدونات، يمكنك البحث أيضا في االنترنت أو التحدث إلى اصدقائك عن موضوعات تهمك لكي تجد أفضل الخيارات لاحتياجاتك.

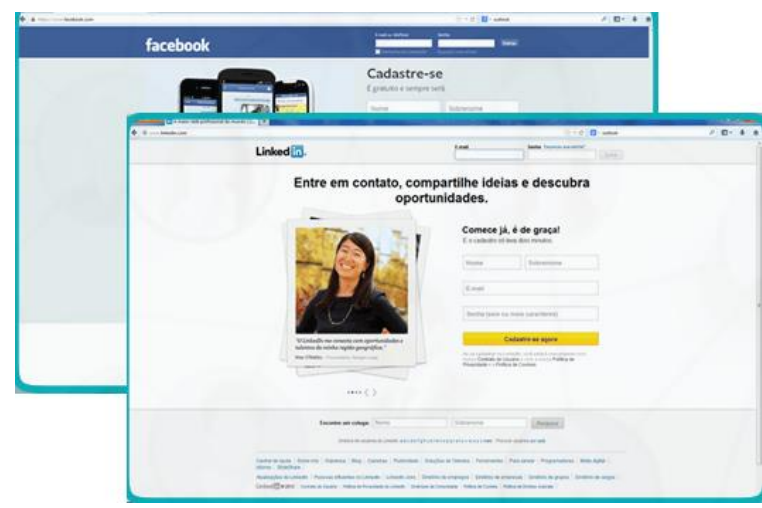

شكل )4-2( أمثلة على المجتمعات االفتراضية، فيسبوك Facebook ولينكد إن LinkedIn.

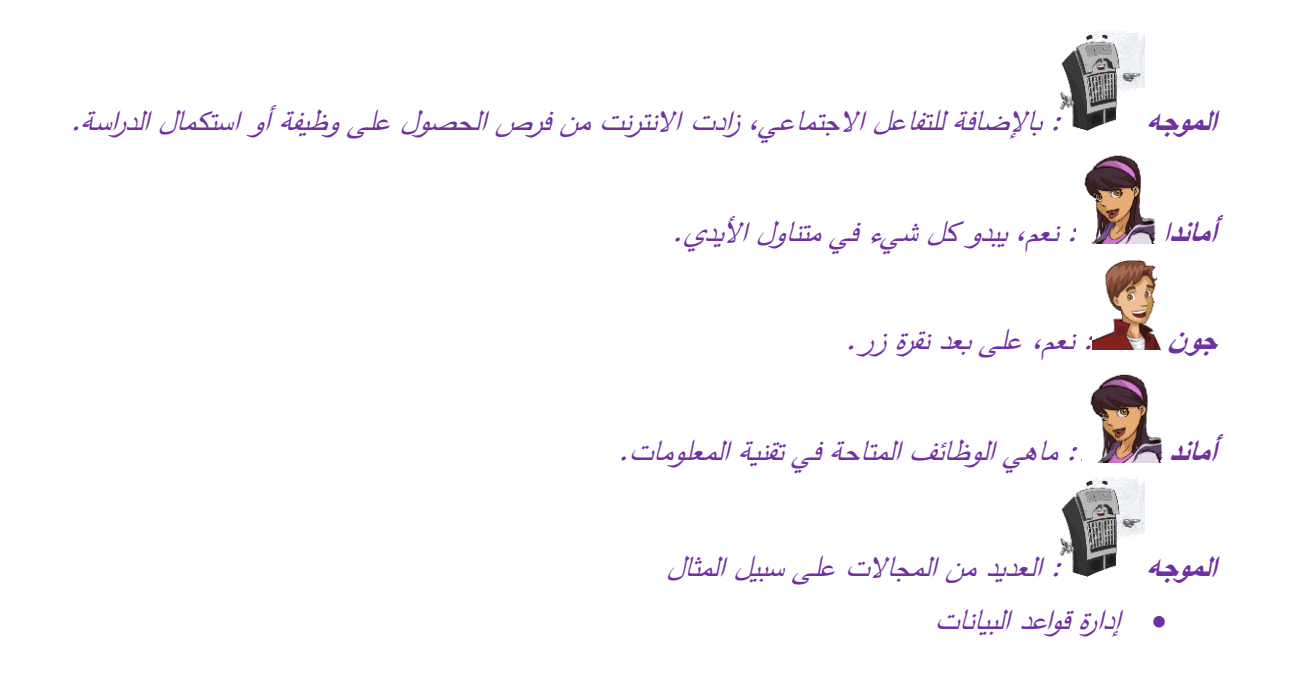

- إدارة شبكات الحاسب
	- هيكلة المعلومات
	- التجارة اإللكترونية
		- معالجة البيانات
			- البرمجة
		- جودة البرمجيات
		- أمن المعلومات
		- نظم الحاسب
			- الدعم الفني

وغيرها الكثير. .....

إليكم بعض اإلرشادات حول كيفية البحث عن وظائف مناسبة أو فرص تعليمية.

- [http://www.netacadadvantage.com](http://www.netacadadvantage.com/) :وظيفية فرص•
- قاعدة بيانات تحوي وظائف كثيرة: [com.indeed.www://http](http://www.indeed.com/)

**2-4 الشبكات االجتماعية**

ا**لموجه للمجتمع المجان**دة إلى موضوع المجتمعات الافتراضية، هيا نتعلم كيف نستخدم فيسبوك و لينكد إن.

**فيسبوك**: هو شبكة اجتماعية تستخدم لتحافظ على تواصل األشخاص بعضهم مع بعض، ومشاركة الصور والروابط والفيديوهات والمعلومات. في الصفحات القادمة نقدم كيف يتم إنشاء حساب على الفيسبوك، انظر الشكل )4-3(.

- قم بفتح المستعرض وافتح موقع فيسبوك [com.facebook.www](http://www.facebook.com/)
- في الشكل )4-3( أ، قم بمليء وهي اإلسم والبريد اإللكتروني وكلمة المرور وتاريخ الميالد والنوع. ثم اضغط على زر إنشاء الحساب account create
- يظهر أمامك ثالث خطوات كما بالشكل )4-3( ب. تخطي الخطوة األولى والثانية بالضغط على زر skip أو تخطي كل مرة.
- في الخطوة الثالثة يطلب منك تعديل معلومات الحساب profile edit كما بالشكل )4-3( جـ. أضغط على هذا الرابط.
- تظهر الشاشة الموجودة في شكل )4-3( د. وفيها يظهر مكان للصورة التي يجب أن تحملها لتعبر عن شخصيتك، من الممكن أن تكون صورة لك أو صورة أخرى معبرة. اضغط على إضافة صورة photo Add واذهب إلى مكان الصورة على الحاسب واخترها. بذلك تكون قد أنشئت حساب لك على الفيسبوك

ولدخول فيسبوك يجب حفظ البريد الإلكتروني وكلمة المرور وإدخالهما في شاشة الولوج شكل (3–4) أ في الأعلى. سنرى الصفحة الرئيسية للشخص كما هي مبينة في الشكل (4–4).

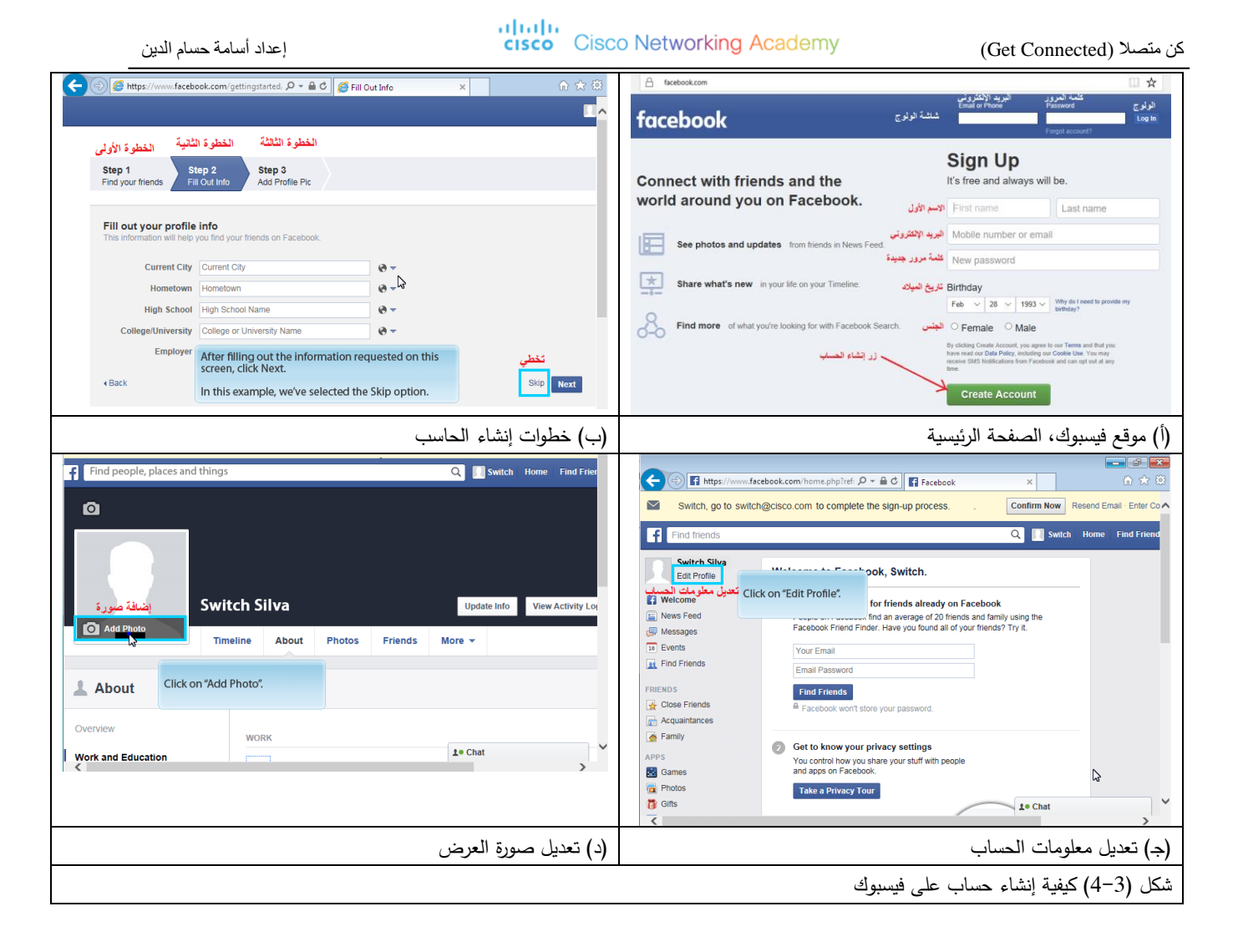

يوجد في الصفحة الرئيسية للشخص بالأعلى من اليمين إلى اليسار

- تنبيه بوجود نشاط جديد: وهذا يعني أنا هناك مشاركة، شاركت انت بها من قبل، أو نشرتها وقام أحد بالتعليق عليها.
- برنامج المحادثة: يمكن المستخدم من المحادثة بالنص والصوت والصورة، ومشاركة الملفات والتحدث في مجموعة من أكثر من شخص. إذا نقرت على هذا الرمز سيفتح لك صفحة المحادثة التي تعرض لك كل المحادثات التي قمت بها من قبل.
- طلبات الصداقة: يقوم األصدقاء بالبحث عنك على الفيسبوك ثم يطلبون صداقتك. وأحيانا تكون مصادقا على سبيل المثال ألحمد، وأحمد يكون له أصدقاء آخرون مثل محمد وعلي. فيقوم محمد وعلي بطلب الصداقة منك.
- *زر البحث عن الأشخاص*: إذا أردت الطريق العكسي، أنت تطلب الصداقة، فالحل أن تستخدم زر البحث لتبحث عن شخص ما، تعرفه باسمه على الفيسبوك. وأحيانا يظهر إليك اقتراحات الصداقة في شكل قائمة أقصى يمين الصفحة تحت عنوان "أشخاص قد تعرفهم" وعادة ما يكونوا أصدقاء لأصدقائه، أو أصدقاء لأصدقاء أصدقائك وهكذا.
- الصفحة الرئيسية Home: وهي الصفحة المبينة بالشكل )4-4( وهي الصفحة التي تعرض دائما في منتصفها مشاركة األصدقاء.

• الصفحة الرئيسية للمستخدم: كما هو مبين بأعلى الشكل. يرمز لها بصورة الشخص واسمه. وعند النقر عليها يعرض فقط المشاركات الخاصة بالمستخدم فقط.

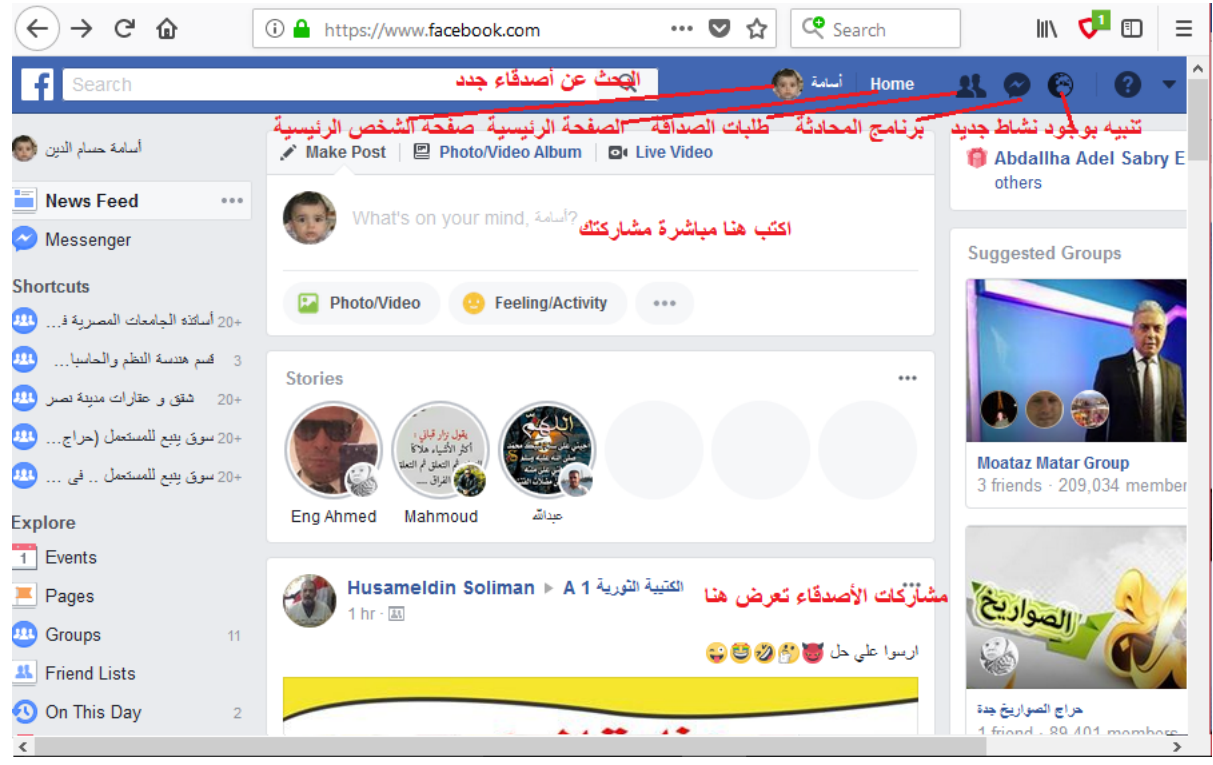

شكل )4-4( صفحة الفيسبوك الرئيسية الخاصة بي.

### **3-4 أدوات الويب**

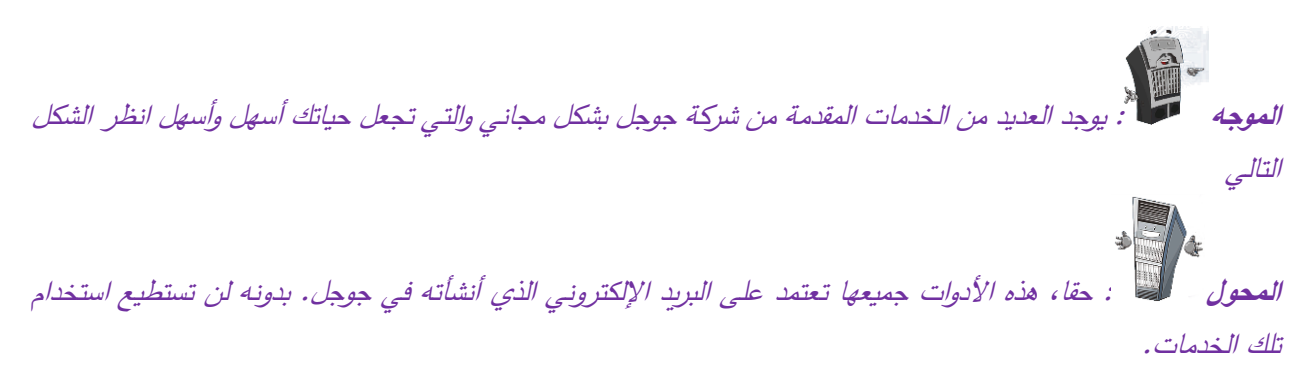

• يوتيوب: يسمح للمستخدمين برفع ومشاركة ملفات الفيديو بالدخول باسم المستخدم وكلمة المرور الخاصة بجوجل gmail. أصبح يوتيوب شكال جديدا من أشكال مشاركة المعرفة والبحث عن المعلومات على اإلنترنت. يسمح للمستخدم للوصول ألنواع متعددة من المحتوى، على سبيل المثال وصفات عمل األكالت خطوة بخطوة.

- جهات االتصال: يتيح تنظيم كل جهات االتصال الموجودة في الدوائر االجتماعية الخاصة بالمستخدم. يعمل بنفس نظام كتاب ارقام التليفونات الذي كان يوضع بجوار الهاتف. وعند الرغبة في االتصال بطبيب أو محاسب أو غيره نقوم بالبحث عنه في الكتاب حتى نجد اسمه وبجواره رقم هاتفه.
- النتيجة: هي مساحة لتخزين المواعيد، ولكن مع بعض الخصائص المتميزة، مثل التذكرة األوتوماتيكية. على سبيل المثال هذه األداة ستذكرك بميعاد الطبيب الذي تم تحديده بعد عشرة أيام من اآلن. عند اقتراب الميعاد سيقوم برنامج النتيجة بإخبارك بقرب الميعاد.

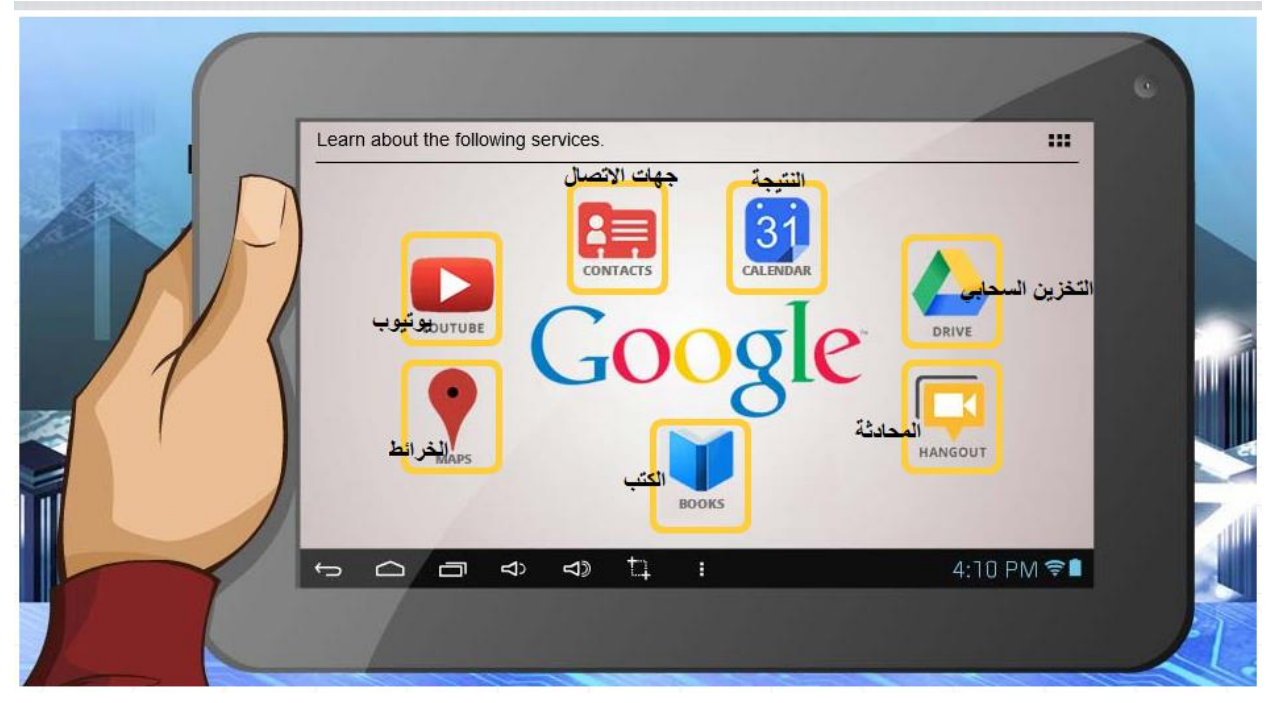

- التخزين السحابي في جوجل Drive Google: هو عبارة عن قرص افتراضي، بمعنى مساحة تخزينية على السحابة تمكنك من تخزين وتحرير وإنشاء مستندات والتي يمكن الوصول إليها من أي مكان في العالم.
	- المحادثة باستخدام Hangout: هو برنامج للدردشة الفورية وعمل خدمة مؤتمرات الفيديو الخاصة بجوجل.
- الكتب: كتب جوجل تمكن الشخص من البحث عن الكتب عالميا. إذا كان الكتاب غير محمي بحقوق الملكية الفكرية أو إذا كان موزع الكتاب حاصال على بعض الصالحيات، فإن جوجل يعرض أجزاء من الكتاب وأحيانا النص الكامل. إذا كان الكتاب متاح للجميع، يمكن تحميله بصيغة PDF. ادخل إلى الموقع books.google.com اكتب الموضوع الذي تهتم به ثم اضغط على زر البحث.
- الخرائط: هي خدمة مجانية للبحث وعرض الخرائط وصور القمر الصناعي لألرض، تم تطويرها وتوفيرها من قبل شركة جوجل. قم بزيارة الموقع [com.google.maps.www](http://www.maps.google.com/) واكتب العنوان المطلوب، وبعدها اضغط على زر بحث.

لفتح يوتيوب قم بالذهاب لموقع <u>www.youtube.com</u> ، بعد فتح الموقع انقر على الزر الموجود بأعلى الصفحة <mark> Sign in</mark> لتسجيل الدخول، سيطلب منك الدخول بحساب جوجل. بعدها تفتح الصفحة الرئيسية الموجودة بالشكل )4-5(. في الصفحة

الرئيسية تجد زر البحث وصندوق البحث، اكتب كلمة تعبر عن المحتوى الذي تبحث عنه. في الشكل مثال عن كيفية البحث عن شركة سيسكو على اليوتيوب.

عند البحث عن قناة على اليوتيوب، يمكن االشتراك بها subscribe ليتم اخبارك بكل ما هو جديد عن القناة.

**نشاط**: صح أم خطأ

- عادة ما يحتوي المجتمع االفتراضي على برامج دردشة، ومنتديات ومساحة لمشاركة النصوص والصور.
	- اإلنترنت والتقنيات المستخدمة بها تفصل األشخاص عن المجتمع.
- الفيسبوك ولينكد إن هما أدوات تواصل اجتماعي، ولكن لينكد إن موجه أكثر نحو سوق األعمال والوظائف.

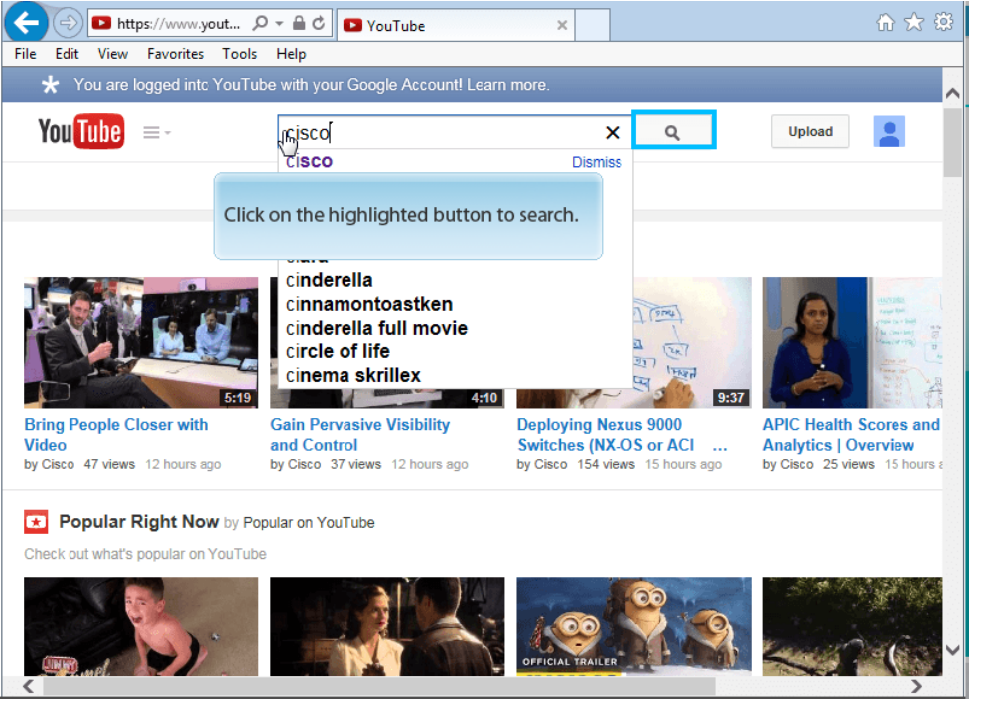

شكل (5–4) صفحة يوتيوب الرئيسية

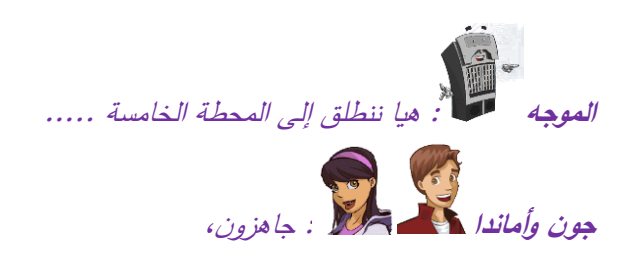

## **المحطة الخامسة: المحافظة على االتصال الدائم**

مرحبا بك في المحطة الخامسة، هنا ستتعلم كيف تقوم بحل المشاكل المحتملة التي تحدث مع معدات وبرامج الحاسب، والتي تجعلك دائما على اتصال.

- المشاكل الشائعة للمعدات
- المشاكل الشائعة لالتصال
- المشاكل الشائعة ألدوات الويب

### **1-5 مشاكل المعدات التقنية**

**الموجه** : هنا سنعرض أساسيات الصيانة والخطوات األولية لعمل ذلك. للمشاكل األكثر تعقيدا يجب استشارة الخبراء، ولا تتعامل مع المشاكل الكبيرة دون الاستعانة بالخبراء لأن التعامل مع الأجهزة وخصوصا الموصلة بالكهرباء دون وجود خبره من الممكن أن يحدث الضرر لك ولمن حولك.

هنا نستعرض التعليمات الرئيسية لصيانة الطابعة والفيروس وكاميرا الويب والحاسب، وهي المكونات التقنية الموجودة بالشكل  $(1-5)$ 

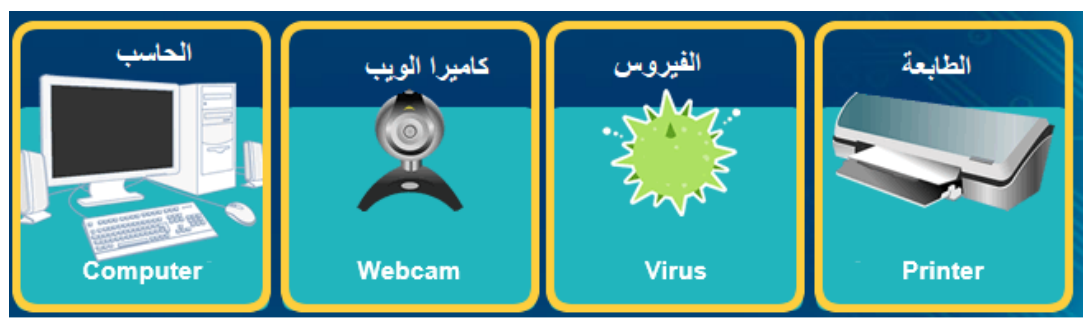

شكل (1–5) تعليمات رئيسية لصيانة الطابعة والفيروس وكاميرا الوبب والحاسب

**1( مشاكل الحاسب اآللي**: ضع بعين االعتبار الحاالت التالية

- الجهاز ال يفتح: افحص وصلة الكهرباء أو الشاحن ان كان موصال بشاحن، افحص فيشة الكهرباء، افحص األسالك ومصدر الطاقة الموجود بالحاسب. الجهاز ال يفتح عادة عندما ال يكون موصال بمصدر الطاقة.
	- الجهاز يفتح ولكن ال تظهر صورة على الشاشة: افحص كابل الشاشة أو كارت الشاشة الموجود في اللوحة األم.
- الجهاز يقوم بإعادة التشغيل من تلقاء نفسه: افحص درجة حرارة الغرفة أو جوار الحاسب اآللي للتأكد من أن درجة الحرارة ليست مرتفعة. افحص المروحة الداخلية الموجودة فوق المعالج الدقيق، ان كانت لا تعمل هذا يعني أن التبريد

لا يتم وأن درجة حرارة المعالج مرتفعة. ممكن أيضا أن يكون السبب فيروس أو برنامج تجسس. أو أن يكون السبب وجود معدات داخلية في الحاسب اآللي غير نظيفة أو غير مثبتة بشكل جيد.

- الجهاز يعمل ولكن تظهر شاشة سوداء وصوت صافرة: تأكد من أن الشرائح أو بطاقات الذاكرة والشاشة مثبته على اللوحة الأم بشكل جيد.
	- ساعة الجهاز بطيئة أو ال تعمل بشكل مناسب: قم بفحص بطارية اللوحة األم وغيرها ان كانت قديمة.
- الجهاز بطيء أو خرب: تأكد أن المعالج ال يسخن. قم بفحص وجود فيروسات أو برامج تجسس. تأكد من أن اللوحات والبطاقات اإللكترونية في الحاسب مثبتة بشكل جيد. تأكد من أن القرص الصلب غير ممتلئ وفيه مساحة كافية. افحص وجود مشكلة في مصدر الطاقة.

**2( كاميرا الويب ال تعمل**: افحص وصالت الحاسب اآللي، تأكد من التهيئة واإلعدادات، تأكد من أن برنامج الكاميرا مثبت بشكل صحيح وأن برنامج المحرك driver مثبت أيضا بشكل صحيح.

**اشتباه في وجود فيروس أو برامج تجسس**: تأكد من تثبيت برنامج مكافح للفيروسات، والبرنامج محدث آلخر إصدار وتحديث. افحص وجود برنامج مكافح التجسس، قم بترقيته وتشغيله للتأكد من خالل الحاسب من هذا النوع من البرامج. تأكد من البرامج األخرى التي من شأنها حماية الجهاز من الهجمات.

**3( الطابعة ال تطبع**: افحص وصالت الطابعة بالحاسب، تأكد من اإلعدادات والتهيئة الخاص بالطابعة. تأكد من أن برنامج التشغيل للطابعة وبرنامج المحرك مثبتان بشكل صحيح. تأكد من أن هناك ورق في درج الطابعة، تأكد من أنه ال يوجد ورق محشور بالطابعة.

### **2-5 مشاكل االتصال**

هنا نسرد المشاكل الشائعة لالتصال باإلنترنت أو بالشبكات عموما، السلكية والالسلكية

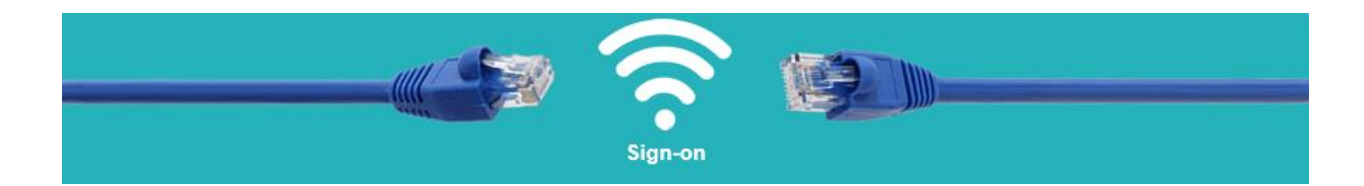

1( **اإلنترنت ال يعمل**: تأكد من أن الموديم موصل بشبكة االتصاالت. تأكد من أن أطراف الكابالت مثبته في مكانها وال تتحرك. قم بإعادة تشغيل الحاسب. وقم بإعادة تشغيل الموديم. 2( **اإلنترنت بطيء**: قم بفحص إعدادات المتصفح، افحص المعدات ووصلة اإلنترنت الخاصة بك. قم بالمسح للتأكد من خلو الجهاز من الفيروسات وبرامج التجسس.

3( **الواي فاي ال يعمل**: تأكد من أن جهاز الواي فاي موصل، قم بإعادة تشغيل الحاسب، قم بإعادة تشغيل الراوتر ) لتقوم بإعادة تشغيل الراوتر بشكل سليم، قم بفصله من الكهرباء ولا تعيد تشغيله مباشرة، انتظر 30 ثانية على الأقل). قم بتغيير موقع الراوتر ، أحيانا تكون اإلشارة قوية في أماكن وضعيفة في أماكن أخرى.

### **3-5 مشاكل أدوات الويب**

**جون** : بالتأكيد

هنا نسرد المشاكل المحتملة ألدوات الويب مثل الفالش ومشغل الوسائط وقارئ ملفات PDF

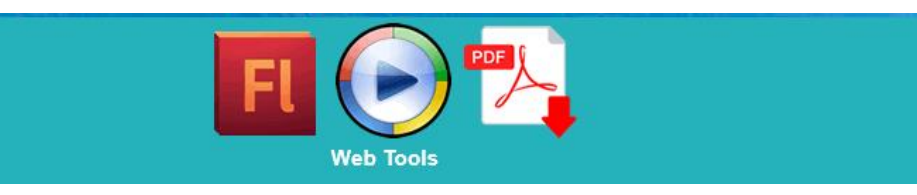

1( **فيديوهات الفالش ال تعمل**: قم بتحميل وتثبيت أخر برامج الفالش و ins-plug

2( **الفيديو في مشغل الوسائط ليس له صوت أو صورة**: قم بتثبيت الكوديك codec محلل ومركب ملفات الفيديو المضغوطة ) هو عبارة عن برنامج هدفه هو تركيب و فك تركيب ملفات الفيديو بهدف ضغطها لتأخذ مساحة أقل مع الحفاظ على جودتها. وعندما تستخدم برامج تشغيل وسائط فانت تقوم بتثبيت الكوديك ضمنيا دون أن تدري أحيانا)

3( **ملفات PDF ال تفتح**: قم بتثبيت مشغل ملفات PDF المسمى Reader Acrobat Adobe. و PDF هي اختصار ل "Format Document Portable "وهو نوع من الملفات سهلة التحميل والتنقل في اإلنترنت وعادة صغيرة الحجم. يمكن تحويل المستندات الهامة مثل الكتب والمستندات والصور إلى PDF ليسهل التعامل معها. وعادة يمكن ألي حاسب أن يقرأ هذا النوع من الملفات.

**الموجه** : وصلنا إلى نهاية الرحلة، نهاية الرحلة هي بداية لرحلة التعلم واكتساب المها ارت. سوق العمل مليء بالتحديات، ولذلك يجب متابعة الدراسة ومعرفة آخر التطورات في قطاع التكنولوجيا. ويجب أن تكون معلوماتك حديثة ومعاصرة.

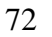
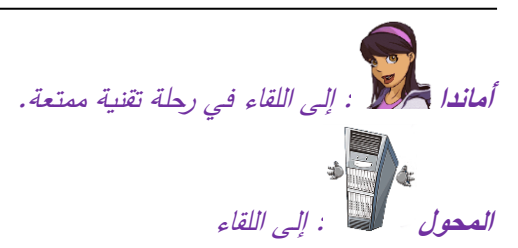

اشكر كل من عاونني على إنجاز هذا العمل. على رأسهم مهندس محمد خالف، وشكر خاص لفريق العمل بأكاديمية سيسكو بكلية علوم وهندسة الحاسبات بينبع، دكتور زهير مالكي، دكتور نذير عاشور، دكتور طالل هاشم، دكتور مالك المالكي، دكتور حسن هاشم، دكتور محمود عثمان، دكتور سامح دكروري، دكتور عصام عثمان، دكتور نذير غرايبة، دكتور طارق التهامي، دكتور نبراس العيسى، وكل أعضاء فريق العمل بالكلية. وشكر خاص لزوجتي على تحملها لي طوال فترة كتابة هذا المحتوى.

تحياتي **أسامة حسام الدين** معد المحتوى [mohandesosama@gmail.com](mailto:mohandesosama@gmail.com)